# **STD2011**

#### **สําหรับงานทะเบ ยน หลักส ตรและวัดผล ี Property of the contract of the contract of the contract of the contract of the contract of the contract of the contract of the contract of the contract of the contract of the contract of the contract of the contract of t**

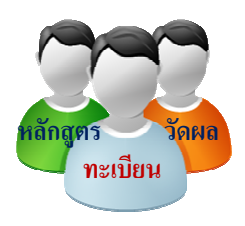

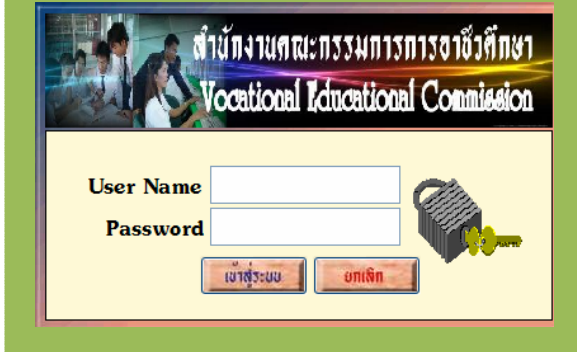

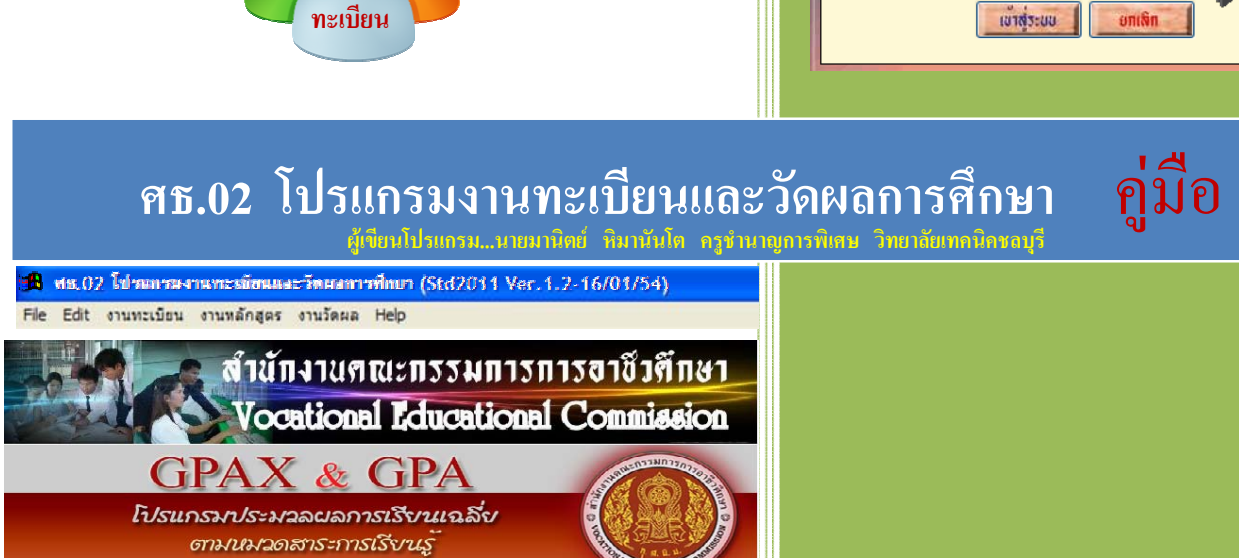

กระทรวงศึกษาธิการ

**BECOMEN** 

*Stullformundensseumsmiserflehtmun* พัฒนาโดย...อาจารยากนิตย์ นิยานันโดและคณ

#### **ส าน าน กงานคณะกรรมการการอาช กงานคณะกรรมการการอาช วศี วศ กษา กษา ํ ํ ั ั ี ึ**

# **กระทรวงศ กระทรวงศ กษาธ ึ กษาธ การ ิ การ**

โปรแกรม ศธ. 02 เปนโปรแกรมของกระทรวงศึกษาธการ ิ จัดเก็บนักเรียนในสายอาชีพ (ระดับประกาศนียบัตรวิชาชีพ : ปวช. และ ประกาศนียบัตรวิชาชีพชั้นสูง ปวส.) ซึ่งเปนหลักสูตรของ สํานักงานคณะกรรมการการอาชีวศึกษา กระทรวงศึกษาธิการ

โปรแกรมนี้ เปนโปรแกรมที่ใชคิดผลการเรียนเฉลี่ย GPAX และ GPA ของสํานักงาน ึ คณะกรรมการการอาชีวศึกษา ให้ทบวงมหาวิทยาลัย ที่ได้กำหนดแนวทางในการคัดเลือกบคคลเข้าศึกษาต่อ ในสถาบันอุดมศึกษาระบบใหม่ โดยให้นำผลการเรียนของผู้เรียน GPAXและ GPA ตามกลุ่มสาระการ เรียนรู มาประกอบการพิจารณาคัดเลือก

 โปรแกรม ศธ. 02 โปรแกรมงานทะเบียนและวัดผลการศึกษา STD2011 เปนเวอรชั่นที่ พัฒนามาจาก STD2003 เป็นโปรแกรมที่สามารถทำงานได้เต็มรูปแบบของการบริหารงานด้านนักเรียน นักศึกษา ไมวาจะเปนเรื่องขอมูลหรือประวัติสวนตัว ขอมูลผลการเรียน ขอมูลหลักสูตรการสอน ี สาขาวิชาที่เปิดสอน การวัดผลและประเมินผลต่าง ๆ การออกเอกสารทางการศึกษา เช่น ใบ รบ. 1 หรือ ปพ.1 , รบ. 2 , การรายงานขอมูลนักเรียนรายบุคคล , การติดตามผูจบการศึกษา และนักศึกษาระยะสั้น นอกระบบ ฯลฯ

 คูมือเลมนี้ สอนวิธีการใชโปรแกรมในเมนูตาง ๆ วิธีการติดตั้ง การสํารองขอมูล การนํา ี ข้อมูลเข้าสู่โปรแกรม ฯลฯ หวังว่าผู้ใช้งานจะนำไปใช้ให้เกิดประโยชน์สูงสุด หากมีปัญหาหรือต้องการ สอบถามรายละเอียดเพิ่มเติม สามารถติดตอทีมงานผูพัฒนาโปรแกรม

> **มานิตย หิมานันโต และคณะ กรกฎาคม 2554**

# **สารบัญ**

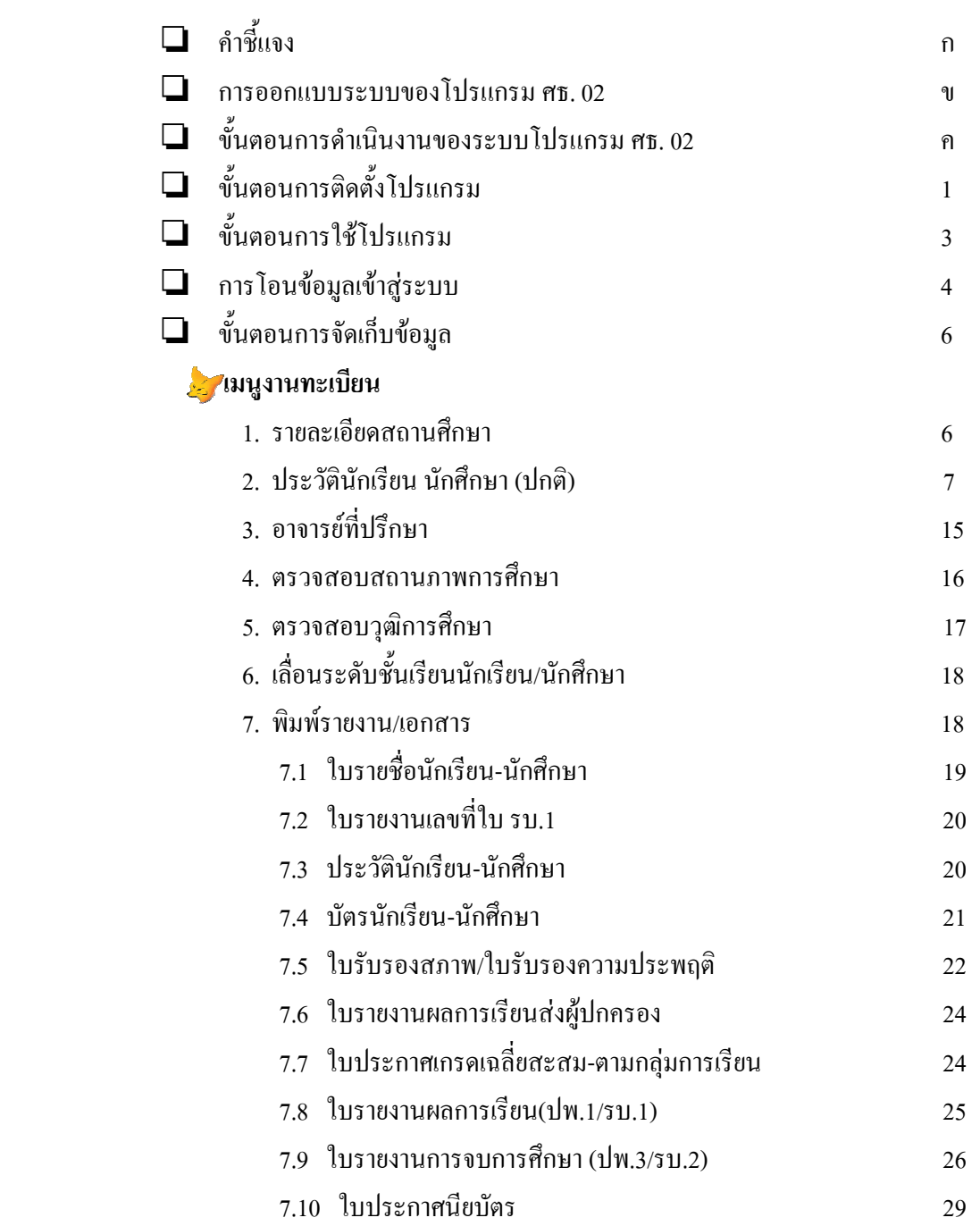

# **สารบัญ (ตอ)**

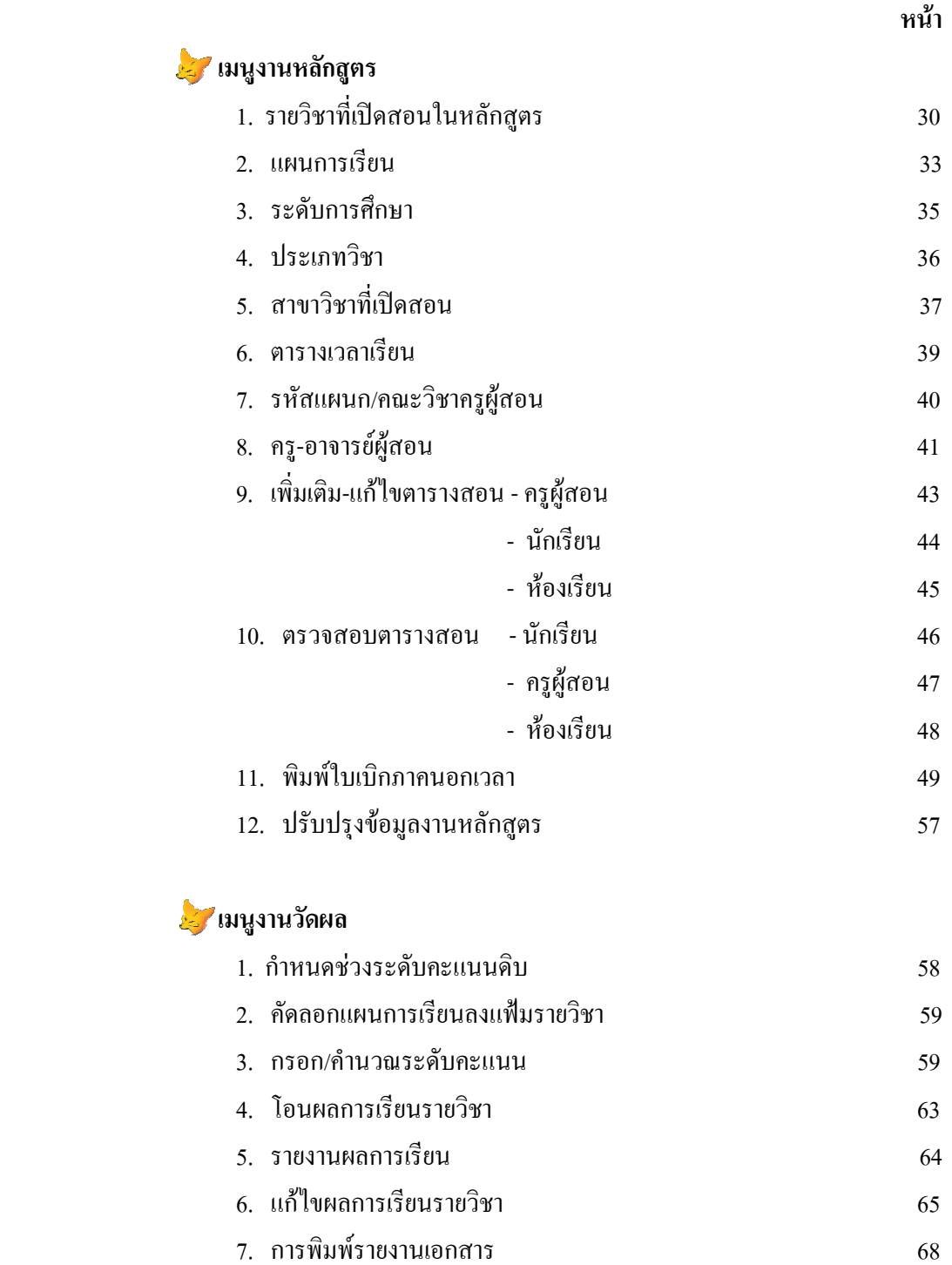

- 7.1 แบบฟอรมสงคะแนนดิบ (วผ.1) 68
- 7.2 แบบประเมินคะแนนจิตพิสัย 69
- 7.3 พิมพรายงานผลการเรียน 70

# **สารบัญ (ตอ)**

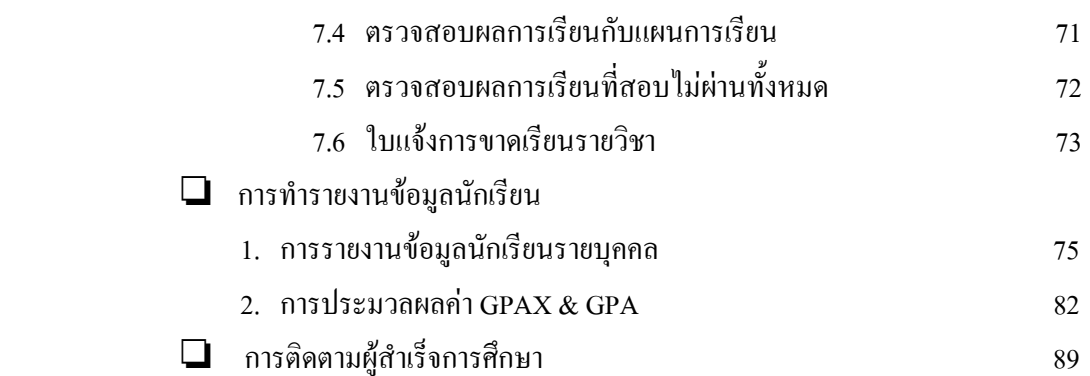

 โปรแกรม ศธ. 02 หรือ โปรแกรม STD2011 ไดออกแบบใหทํางานในเรื่องการจัดเก็บ ข้อมูลนักเรียน นักศึกษาทุกระบบอย่างครบวงจร การออกแบบของโปรแกรมเป็นไปตามโครงสร้าง หลักสูตรตาง ๆ ของสํานักงานคณะกรรมการการอาชีวศึกษา และใหสอดคลองกับการจัดการศึกษาของ ี สถานศึกษาในสังกัดสำนักงานคณะกรรมการการอาชีวศึกษา กระทรวงศึกษาธิการ ระบบงานหลัก อาทิ การรับสมัคร การบันทึกประวัตินักศึกษา การออกบัตรนักศึกษาพร้อมรหัส Bar Code การบันทึกการ ลงทะเบียน โดยการอานจาก Bar Codeรหัสวิชาเรียน การบันทึกหลักสูตรการเรียน การบันทึกผลการเรียน การตรวจสอบผูจบหลักสูตร การออกใบรับรอง ใบระเบียน ใบประกาศนียบัตรและรายงายผูจบหลักสูตร การใช Bar Code เพื่อขอดูขอมูลนักเรียนนักศึกษา และอื่น ๆ อีกหลายรายการ

การจัดระบบฐานขอมูลสารสนเทศ ประกอบดวย 7 ระบบคือ

- 1) ระบบขอมูลนักเรียน นักศึกษา
- 2) ระบบขอมูลระดับการศึกษา , หลักสูตรการศึกษา
- 3) ระบบขอมูลการจัดชั้นเรียนและหองเรียน
- 4) ระบบขอมูลการใหคะแนนการคิดคะแนนเฉลี่ยสะสม
- 5) ระบบขอมูลการออกเอกสารการศึกษา
- 6) ระบบขอมูลการลงทะเบียนเรียน
- 7) ระบบการถายโอนขอมูลผลการเรียน GPAX และ GPA ของสถานศึกษา ้สังกัดสำนักงานคณะกรรมการการอาชีวศึกษา ส่งกระทรวงศึกษา เพื่อเป็น ข้อมูลให้ทบวงมหาวิทยาลัย ในการคัดเลือกบุคคลเข้าศึกษาต่อใน สถาบันอุดมศึกษา

 เพื่อใหการพัฒนาโปรแกรมบรรลุวัตถุประสงค จึงขอใหทานศึกษารายละเอียดและ ดําเนินการตามขั้นตอนที่เสนอไวในคูมือเลมนี้หากมีขอคิดเห็น และขอเสนอแนะใด ๆ ที่จะเปนประโยชน ตอการปรับปรุงพัฒนาโปรแกรมขอไดโปรดแจงใหคณะผูจัดทําทราบดวย

**คณะผูจัดทํา**

### R **การออกแบบระบบของโปรแกรม ศธ. 02**

ในการออกแบบระบบงานทะเบียน มีความจําเปนตองศึกษาวิเคราะหระบบฐานขอมูลเกี่ยวของกับ ทะเบียนนักเรียน นักศึกษา หลักสูตรการศึกษา และการวัดผลการศึกษา เพื่อนำไปใช้ประ โยชน์ในการจัด การศึกษาและสอดคลองกับงานของฝายตาง ๆ ภายในองคกร บุคลากร และหนวยงานที่เกี่ยวของ โดยใช ระบบฐานข้อมูลร่วมกัน และให้มีการติดต่อสื่อสารกับผู้ใช้ด้วยภาพ GUI (Graphical User Interface) เพื่อทำ ใหผูใชสามารถเรียนรูและมีความเขาใจในระบบงานตาง ๆ ไดรวดเร็วและชัดเจนขึ้น

**การออกแบบระบบของโปรแกรม ศธ. 02** ประกอบดวยรายละเอียดดังนี้

1. คุณลักษณะความต้องการของระบบงานและคุณสมบัติของแต่ละระบบงาน จำแนกระบบงานเป็น 7 ระบบ คือ

- 1.1 ระบบขอมูลนักเรียน นักศึกษา
- 1.2 ระบบขอมูลระดับการศึกษา , หลักสูตรการศึกษา
- 1.3 ระบบขอมูลการจัดชั้นเรียนและหองเรียน
- 1.4 ระบบขอมูลการใหคะแนนการคิดคะแนนเฉลี่ยสะสม
- 1.5 ระบบขอมูลการออกเอกสารการศึกษา
- 1.6 ระบบขอมูลการลงทะเบียนเรียน
- 1.7 ระบบการถายโอนขอมูลผลการเรียน GPAX และ GPA ของสถานศึกษา สังกัด สอศ. สงกระทรวงศึกษา เพื่อเปนขอมูลใหทบวงมหาวิทยาลัยในการคัดเลือก ิบุคคลเข้าศึกษาต่อในสถาบันอุดมศึกษา ระบบใหม่
- 2. คุณลักษณะของระบบปฏิบัติการ
	- 2.1 ระบบปฏิบัติการสําหรับ Server
	- 2.2 ระบบปฏิบัติการสำหรับ Workstation เช่น
		- สามารถใช้งานกับ Windows Application ได้
	- 2.3 ระบบจัดการฐานขอมูล (Database Management System)
	- 2.4 โปรแกรมพัฒนา Database Application (Database Application Development Tools)
- 3. คุณลักษณะของอุปกรณ์คอมพิวเตอร์ของระบบงาน
	- 3.1 เครื่องไมโครคอมพิวเตอรที่ทําหนาที่ควบคุมระบบ
	- 3.2 เครื่องไมโครคอมพิวเตอรที่ทําหนาที่เปน Terminal ในระบบเครือขาย
	- 3.3 เครื่องพิมพ์เพื่อใช้สำหรับระบบเครือข่าย
	- 3.4 เครื่องควบคุมกระแสไฟฟาและสํารองไฟฟา (Uninterruptible Power Supply)
	- 3.5 ระบบเดินสายภายในเพื่อเดินสาย Cable เชื่อมตอเครื่องไมโครคอมพิวเตอรระบบเครือขาย

**ขั้นตอนการดําเนินงานของระบบโปรแกรม ศธ. 02** 

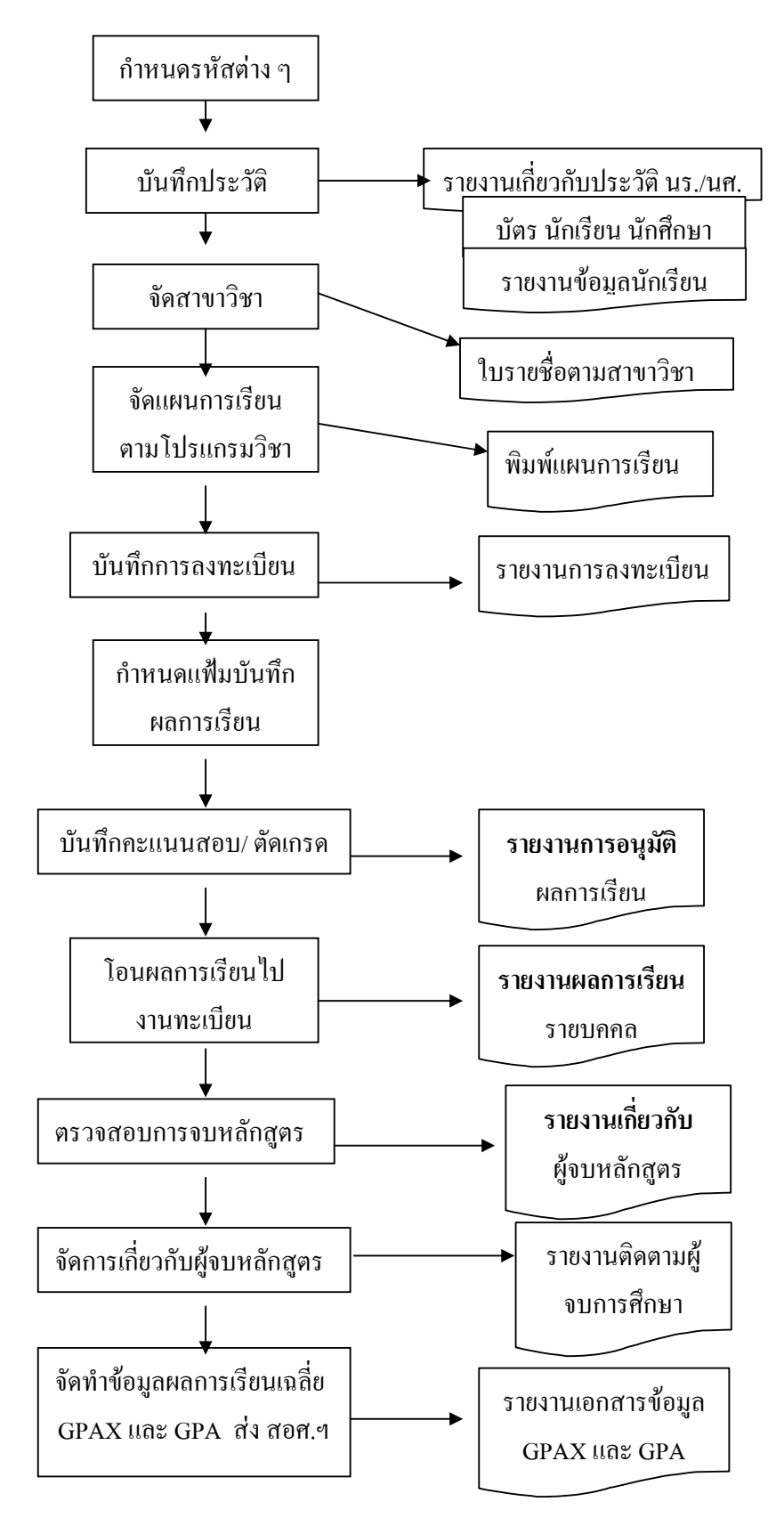

# R **ขั้นตอนการติดตั้งโปรแกรม**

- 1. เริ่มตนกับคอมพิวเตอรของคุณ โดยอยูใน WindowsXP , Windows7
- 2. เลือก **My Computer** หรือ **Windows Explore**
- 3. เลือกไปที่ไดรฟที่ใสแผนโปรแกรมไว

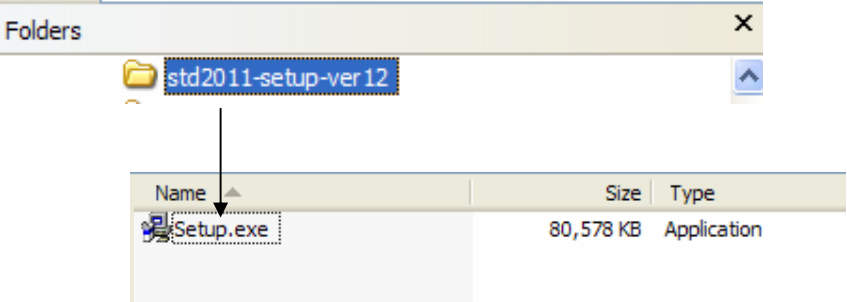

4. Double Click ที่คำสั่ง Setup.exe โปรแกรมจะทำการติดตั้ง

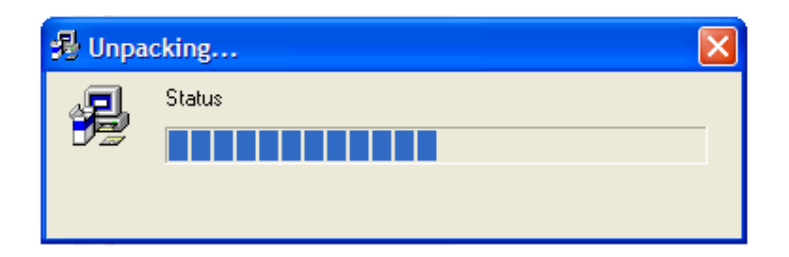

# 5. ตองการติดตั้งโปรแกรม กดปุม Yes

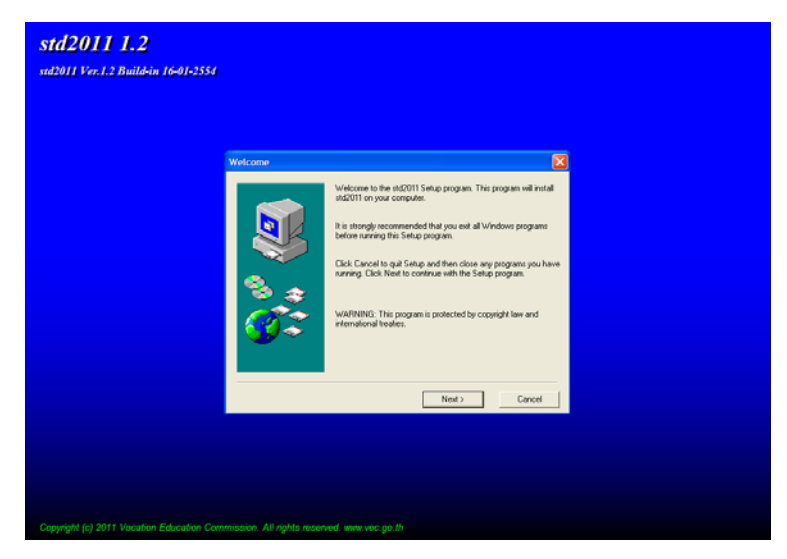

6. กดปุม Next เพื่อดําเนินการตอไป

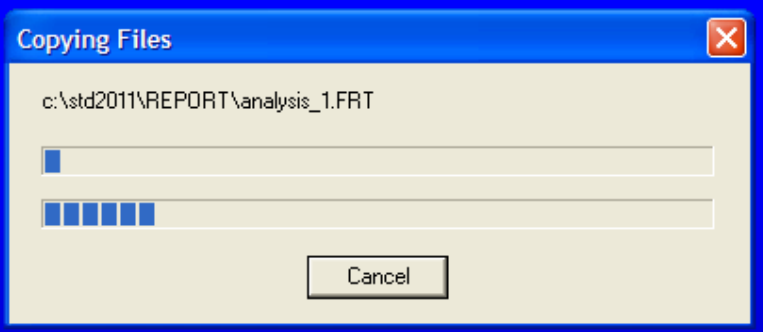

โปรแกรมจะดําเนินการติดตั้ง จนปรากฏ Setup Complete เสร็จสิ้น

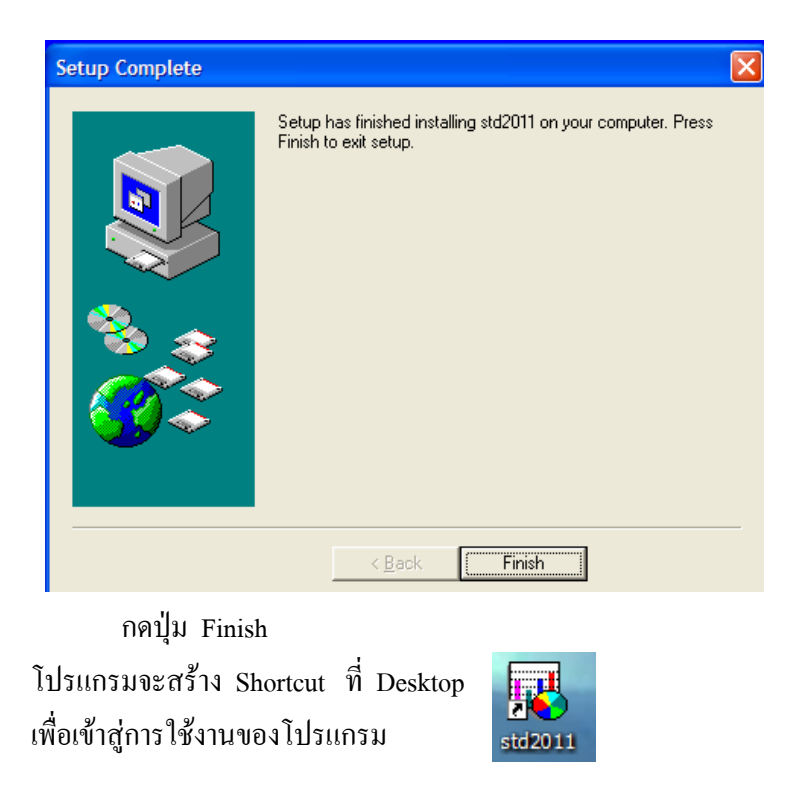

การเขาสูระบบโปรแกรม User name ที่จะจัดการระบบไดคือ Admin ดังนั้นใหทานใสชื่อ ผู้ใช้งานว่า Admin และใส่รหัสผ่านของโปรแกรมให้ถูกด้อง

# R **ขั้นตอนการใชโปรแกรม**

ึการใช้โปรแกรม อ้างถึงระบบงานทะเบียน , งานหลักสูตร , งานวัดผล ของสำนักงาน ึ คณะกรรมการการอาชีวศึกษา ซึ่งจะมีระเบียบให้สถานศึกษาทุกแห่งในสังกัดปฏิบัติตามระเบียบต่าง ๆ เขาสูโปรแกรม ศธ 02 (STD2011)

1. กดที่

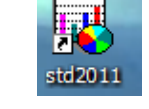

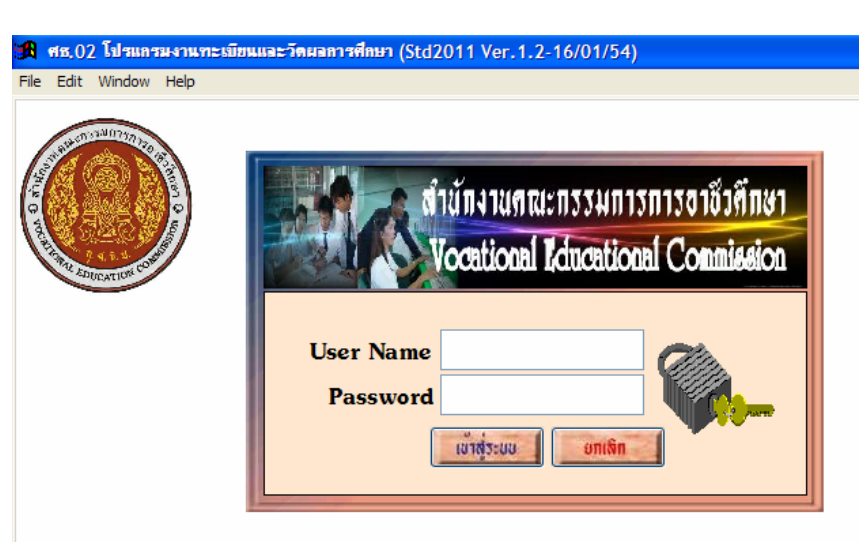

- 2. ใส่ User name และ Password ให้ถูกต้อง
- 3. กด Enter หรือ กดปุมเขาสูระบบ
- 4. โปรแกรมแสดงชื่อสํานักงานคณะกรรมการการอาชีวศึกษา
- 5. กดปุม STOP เพื่อปดหนาที่แสดง หรือ Click 1 ครั้ง ก็จะปดเชนกัน

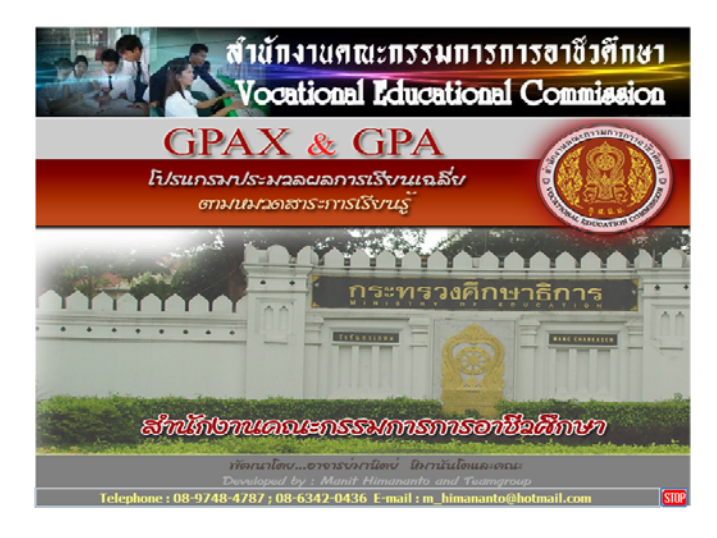

Copyright©2011 Vocation Education Commission. All rights reserved. www.vec.go.th

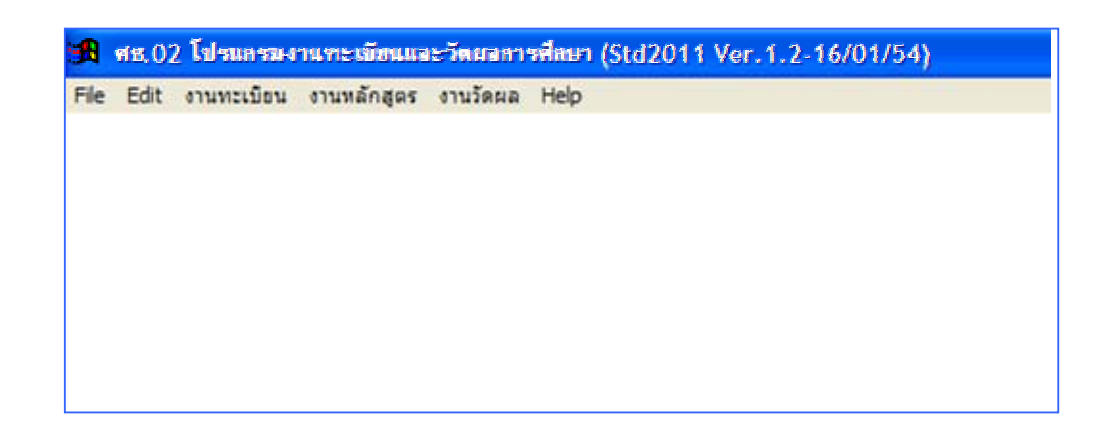

โปรแกรมจะแสดงเมนูตาง ๆ สวน Status ดานบนจะบอก version ที่ปรับปรุงและพัฒนา และ ้ ระบุวันที่ ก็จะทำให้ทราบว่า โปรแกรมปรับปรุงแก้ไขเมื่อวันที่เท่าไหร่

# **การโอนข อมูลเข าสูระบบ** ֧֚֚֝<br>֧֚֚֚֝

การโอนขอมูลเขาสูระบบ คือ การนําขอมูลเดิมที่มีอยูเขามาในโปรแกรม อาจจะมาจากการ สํารองขอมูล (Backup) ไว หรือ จากการเปลี่ยนชื่อโฟลเดอร (Rename) เขามาในโปรแกรมเวอรชั่นใหม ใหทําดังนี้

- 1. เลือกเมนู Help
- 2. เลือกรายการ โอนขอมูลจากภายนอก
- 3. เลือก โอนแฟมขอมูลจาก Subdirectory อื่น

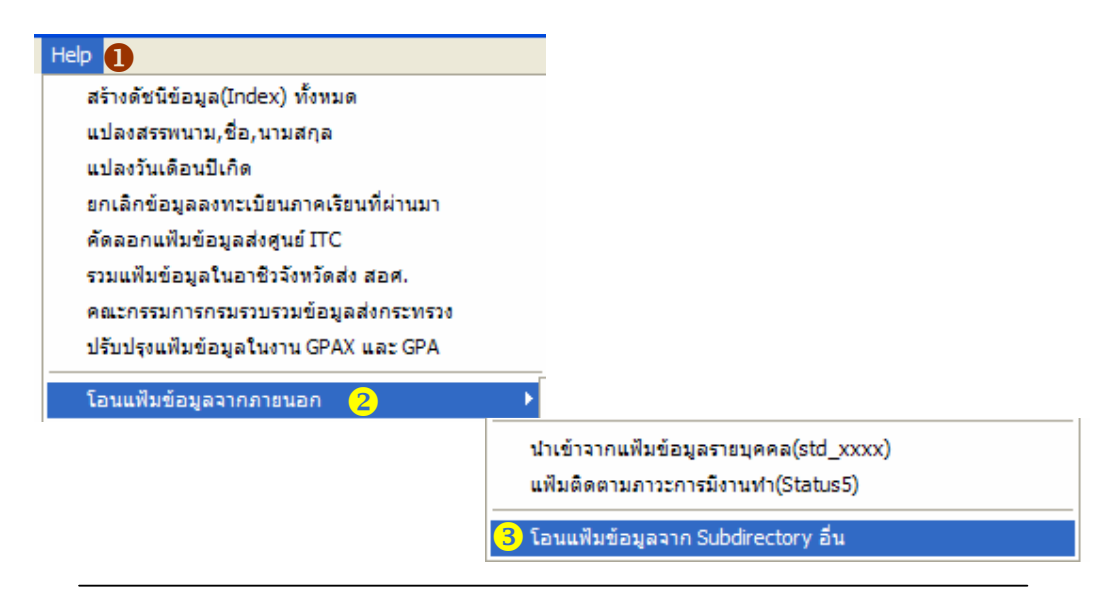

Copyright©2011 Vocation Education Commission. All rights reserved. www.vec.go.th

- 4. ใสรหัสผานใหถูกตอง
- 5. กดปุม โอนขอมูล

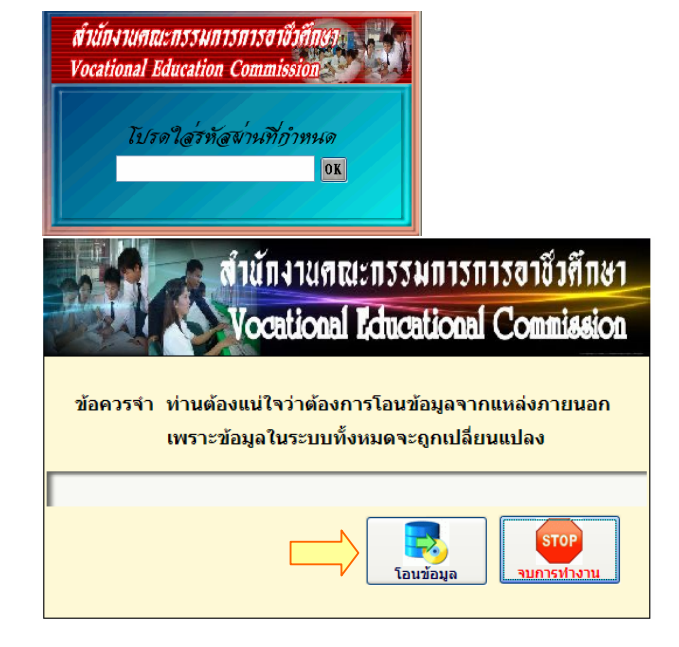

- 6. เลือกแหลงที่จัดเก็บขอมูลไว เชน Drive D: , E: , F:
- 7. เลือก Folder ที่เก็บขอมูล เชน backup\_std2003 (ขอควรระวัง : โฟลเดอรที่จัดเก็บขอมูล ห้ามมีช่องว่าง ถ้ามีช่องว่าง จะไม่สามารถโอนข้อมูลได้ เช่น **เปิ**่ยอackup std มีช่องว่าง ตองทําใหติดกันจะสามารถโอนขอมูลไดสมบูรณ)

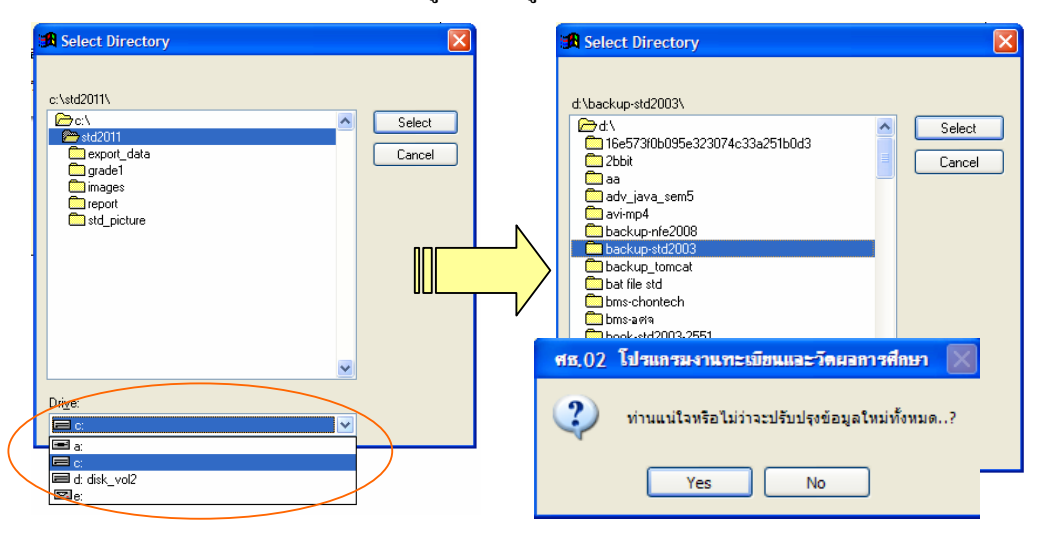

8. กดปุ่ม Select >> กดปุ่ม Yes โปรแกรมจะนำข้อมูลเข้าสู่ระบบ

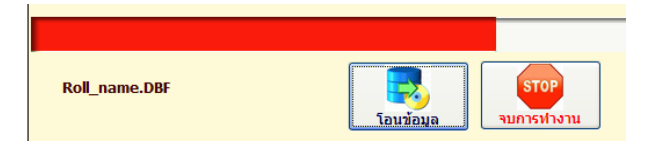

Copyright©2011 Vocation Education Commission. All rights reserved. www.vec.go.th

### ้ < ขั้นตอนการเก็บข้อมูล ֧֚֚֝<br>֧֚֚֝

**เมนูงานทะเบียน**

ขั้นตอนการเก็บขอมูลจะกลาวถึงการจัดเก็บขอมูลในแตละเมนูหลักคือเมนูงานทะเบียน ึงานหลักสูตร และงานวัดผล และเมนูอื่น ๆ ตามลำดับขั้นตอน เพื่อความเข้าใจในขั้นตอนการจัดเก็บ เมนูของแตละรายงาน จะมีความเชื่อมโยงขอมูลซึ่งกันและกัน

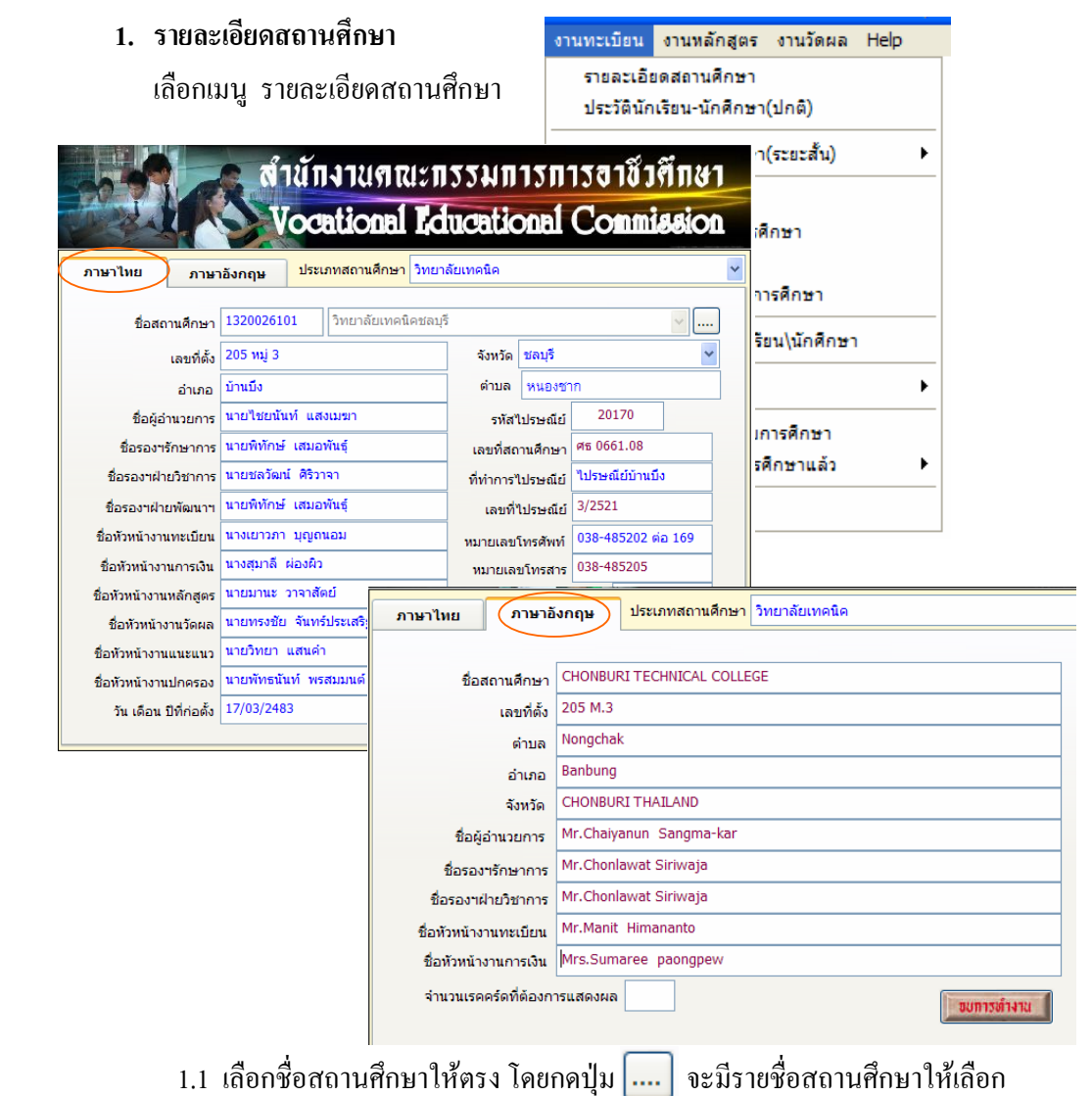

1.2 เพิ่มเติม/แกไขขอมูลรายละเอียดตาง ๆ ทั้งหนาภาษาไทยและภาษาอังกฤษ

# **2. ประวตันิักเรียน-นักศึกษา(ปกติ)**

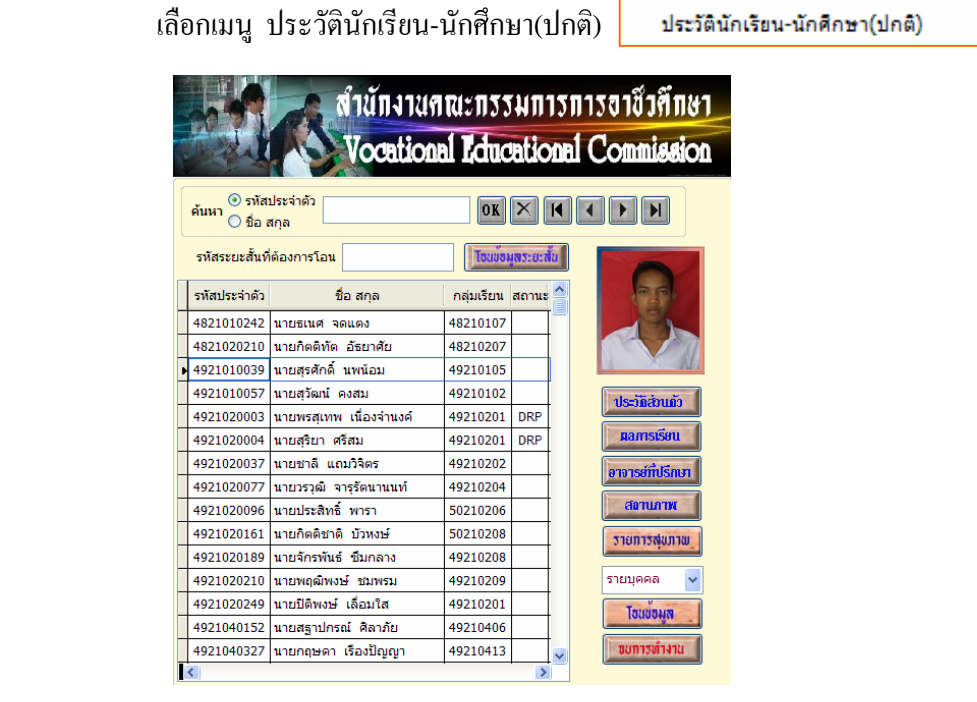

2.1 คนหานักเรียน- นักศึกษา ที่ตองการโดยคนจากรหัสประจําตวั ใสรหัสประจําตัว

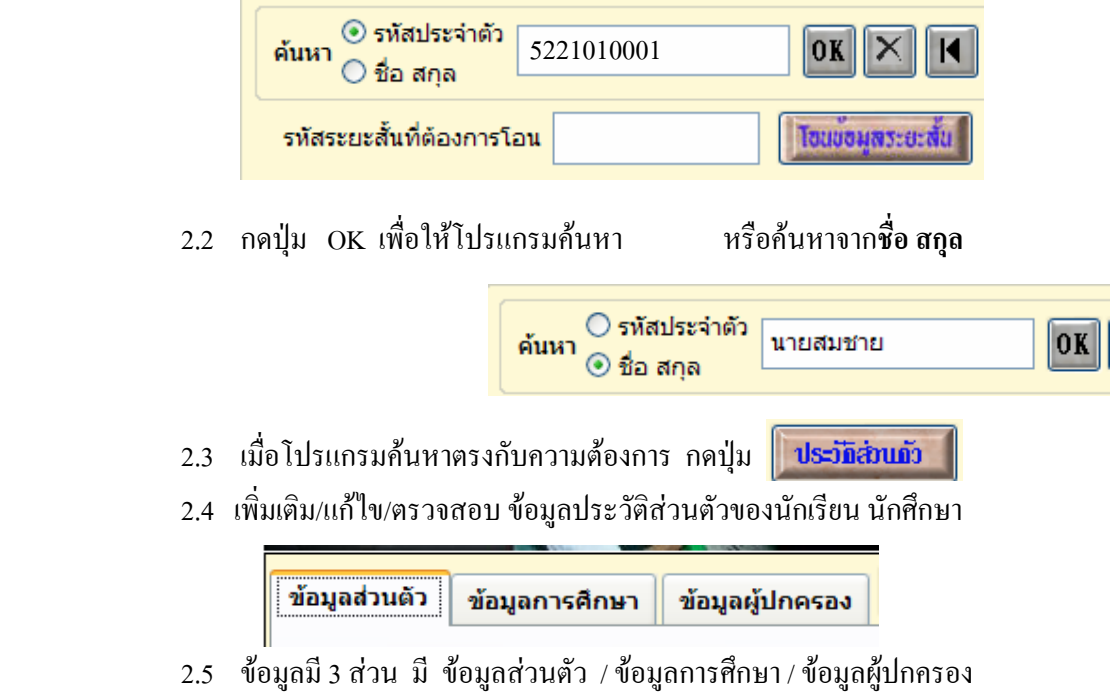

2.6 ข้อมูลที่มีขีดเส้นใต้ ห้ามเว้นว่าง ต้องกรอกข้อมูลให้ครบถ้วน ี เพราะเป็นข้อมูลที่ส่วนกลาง (สอศ.) ต้องการข้อมูล <del>สาขางาน</del>

<u>เชื้อชาติ</u>

<u>น้ำหนัก</u>

2.7 ปรับปรุง/แกไข/ขอมูลสวนตัว

เพิ่มเติม/แกไขขอมูลสวนตัวของนักเรียน-นักศึกษา ใหครบถวน

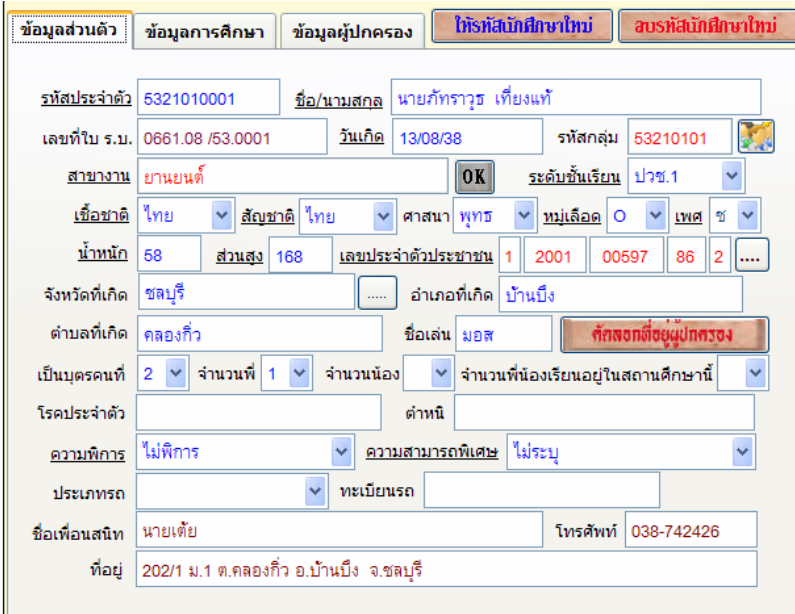

# **Tip เกี่ยวกับโปรแกรม**

เชื้อชาติ/สัญชาติ/ศาสนา ถ้าตัวเลือกไม่มีข้อมูลที่เราต้องการ ให้ เอาเมาส์ชี้ไปที่ช่องเชื้อชาติหรือสัญชาติ แล้วคลิกเมาส์ปุ่มด้านขวา เช่นเดียวกับ ช่องศาสนา สามารถเพิ่มข้อมูลได้

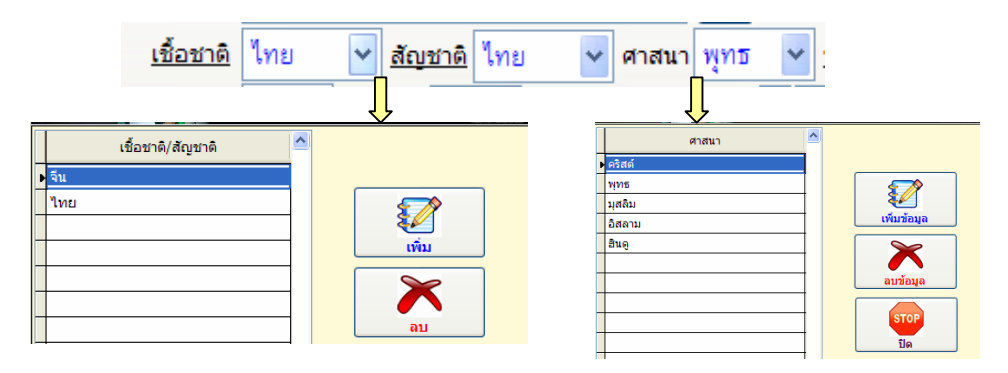

### **Tip เกี่ยวกับโปรแกรม (ตอ)**

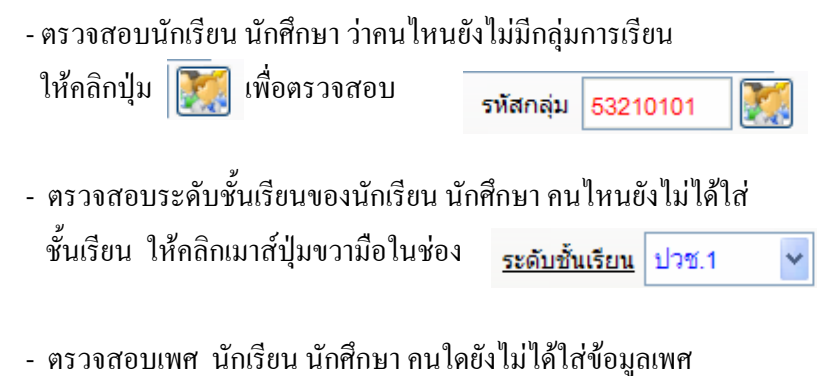

ให้คลิกเมาส์ปุ่มขวามือในช่อง

- เพศ ช
- 2.8 ปรับปรุง/แกไข/ขอมูลการศึกษา

เพิ่มเติม/แกไขขอมูลการศึกษาของนักเรียน-นักศึกษา

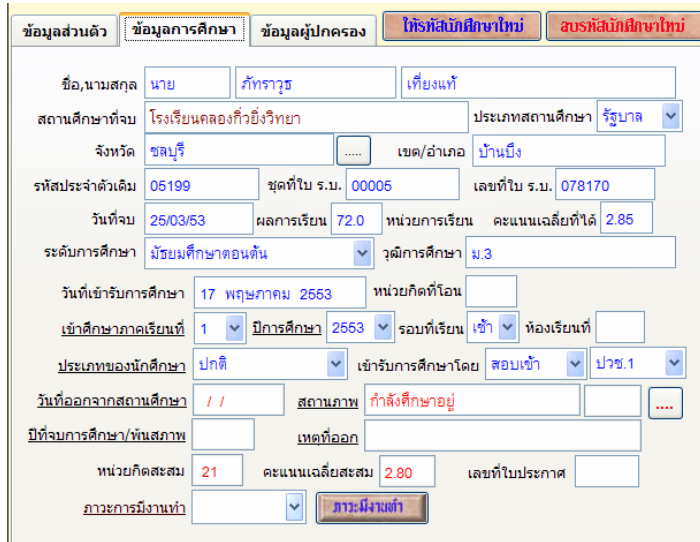

### การกรอกขอมูลชอง สถานศึกษาที่จบ

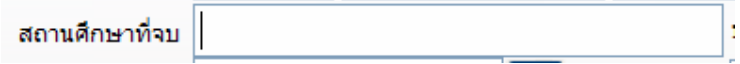

- คลิกเมาส์ปุ่มด้านขวา เพื่อเพิ่มข้อมูลของสถานศึกษาเดิมก่อน

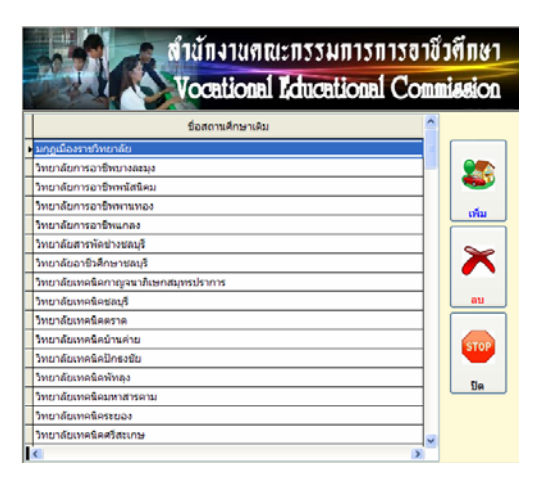

- ดับเบิ้ลคลิกเมาสปุมดานซาย

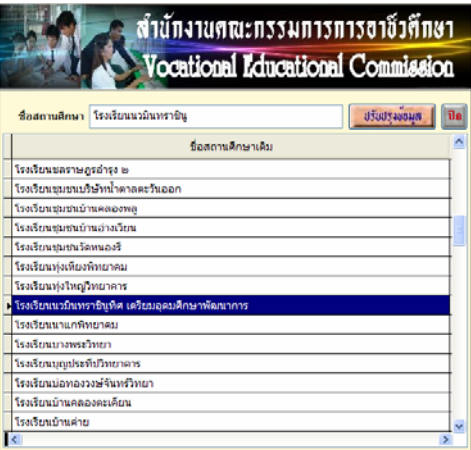

- เลือกชื่อสถานศึกษา หรือ พิมพชื่อสถานศึกษาในชอง ชื่อสถานศึกษา เพื่อใหโปรแกรมคนหาขอมูลที่มีอยู
- กดปุ่มปรับปรุงข้อมูล โปรแกรมจะใส่ข้อมูลสถานศึกษาที่จบ

ี สถานศึกษาที่จบ <sup>โรงเรี</sup>ยนคลองกิ่วยิ่งวิทยา

2.9 ปรับปรุง/แกไข/ขอมูลผูปกครอง

เพิ่มเติม/แก้ไขข้อมูลผู้ปกครองของนักเรียน-นักศึกษา ให้ครบถ้วนถูกต้อง การกรอกข้อมูลช่องรายได้ ถ้าจะไม่ให้การส่งรายงานมีข้อมูลรายได้ไม่ถูกต้อง ในกรณี ที่ไมไดกรอกรายไดของบิดา/มารดา/ผูปกครอง ชองอาชพตี องเปนเสียชีวิต/ พระ/นักบวช ไมประกอบอาชีพ/

Copyright©2011 Vocation Education Commission. All rights reserved. www.vec.go.th

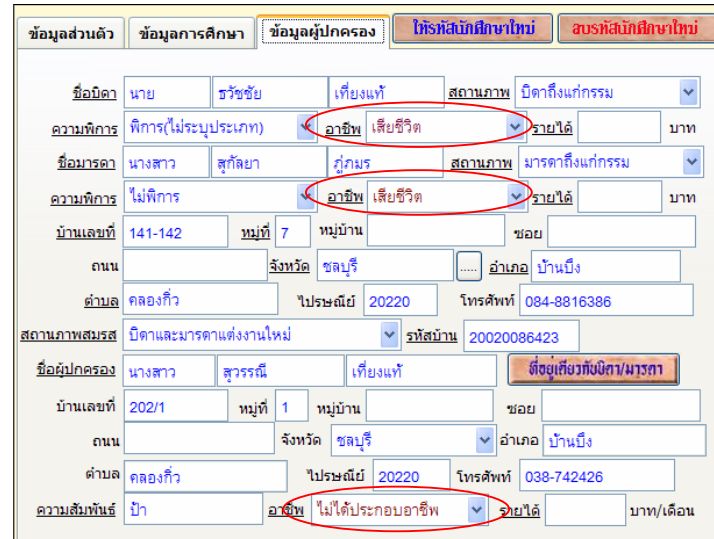

# **การใหรหัสนักเรียน นักศึกษาใหม**

 การรับนักเรียน นักศึกษา ภาคเรียนใหม เมื่อมีการรับนักเรียน นักศึกษาแลวแยก ตามสาขาวิชาที่เปดสอนของสถานศึกษาจะตองใหรหัสนักเรียน นักศึกษากอน แลวจึง ไปกรอกขอมูลสวนอื่น การใหรหัสนักศึกษาใหม เริ่มตนจาก

 - เลือกปุม ให้รหัสนักศึกษาใหม่

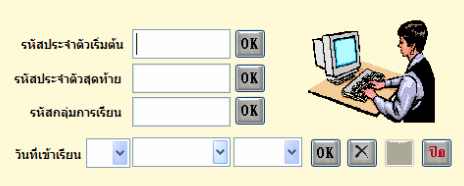

- ใสรหัสนักเรียน-นักศึกษา เริ่มตน กดปุม OK

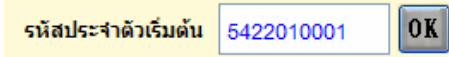

- โปรแกรมจะใส่รหัส 6 ตัว ให้ใส่รหัสประจำตัวสุดท้าย 4 ตัว เช่น 0030 กดปุ่ม OK

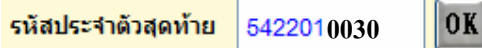

- ใสรหัสกลุมการเรียน เชน กลุม 1 หรือหอง 1 ใหใส 01 เชน 542201**01** กดปุม OK

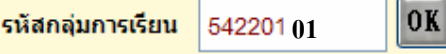

- เลือกใสวันเดือนปที่เขาเรียน

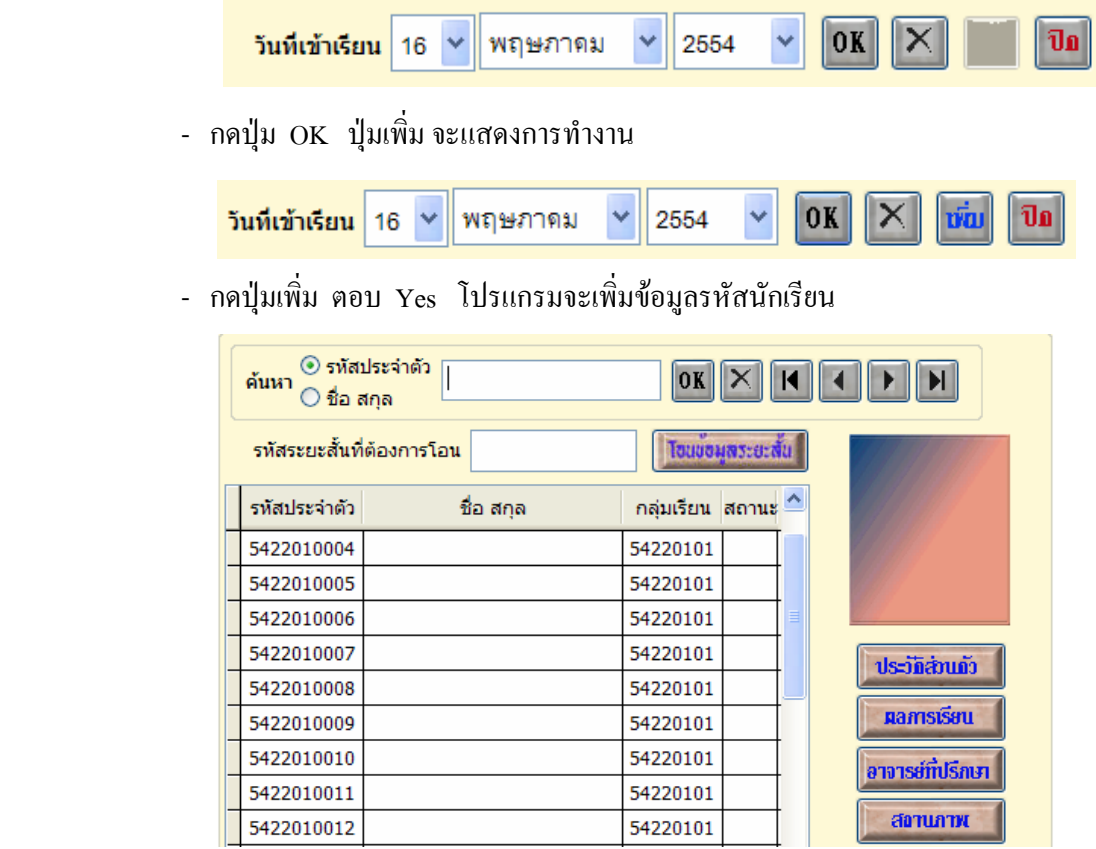

# **การใหเลขที่รบ.นกเร ั ียน นักศึกษาใหม**

ึ การให้เลขที่ รบ.นักเรียน-นักศึกษาใหม่ ต้องให้เลขที่ตามระเบียบงานทะเบียนเล่ม ปัจจุบัน ซึ่งจะต้องใส่เลขที่เรียงตามสาขาวิชา การให้เลขที่ ร.บ. นักศึกษาใหม่ เริ่มต้นจาก

- เลือกเมนูงานทะเบียน >> เลือกประวัตินักเรียน-นักศึกษา (ปกติ)
- ให้รหัสนักศึกษาใหม่ - กดปุม ประวัติสวนตัว จะพบ สบรทัสนักศึกษาใหม่ ให้เลขที่ใบ ร.บ.นักศึกษา
- เลือกปุ่ม <mark>ให้เลขที่ใบ ร.บ.นักศึกษา</mark>

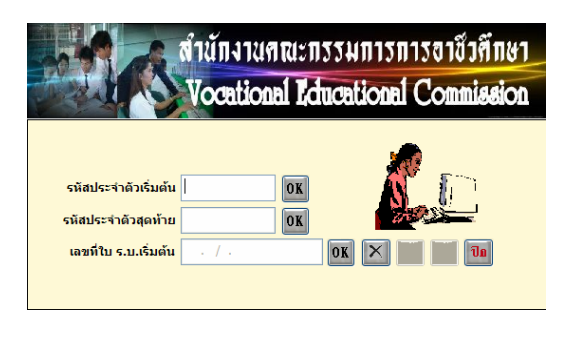

- ใส่รหัสประจำตัวนักเรียนเริ่มต้น ของสาขาวิชาแรก กดปุ่ม OK
- โปรแกรมจะใสรหัสประจําตัวนักเรียนคนสุดทายของสาขานั้น กดปุม OK
- ใสเลขที่ร.บ. เริ่มตน (นําเลขที่ของสถานศึกษามาใส) กดปุม OK

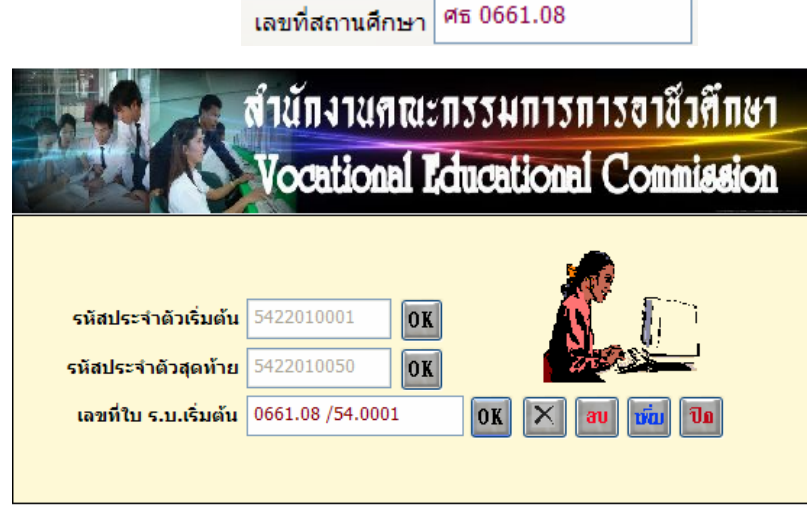

- ปุมเพิ่ม จะแสดงการทํางาน
- กดปุม เพิ่ม ยืนยันการเพิ่ม ตอบ Yes
- โปรแกรมจะใสเลขที่ร.บ. ใหกับนักเรียน นักศึกษาทุกคนของสาขาวิชานั้น

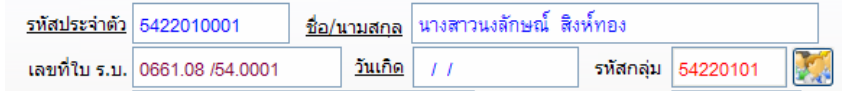

 ขอควรสังเกต : สถานศึกษาเกาจะมีเลขที่สถานศึกษา หลังจุด 2 ตัว เชน 0661.08 บางสถานศกษาจะม ึ ี 3 ตัว เชน 0661.101 สถานศึกษาที่มี 2 ตัว ตัวที่ 3 จะใหเวนวรรคไว ดังตัวอยาง ถาสถานศึกษาทมี่ ี 3 ตัว เลขจะติดกันไป ไมมีเวนวรรค

# **การบันทึกขอมูลสถานภาพนักเรียน นักศึกษา**

เป็นการบันทึกข้อมูลนักเรียน นักศึกษา ในด้านการพ้นสภาพ /ลาออก / พักการเรียน หรือการขอกลับเขาเรียน

- เลือกเมนู ประวัตินักเรียน-นักศึกษา(ปกติ)

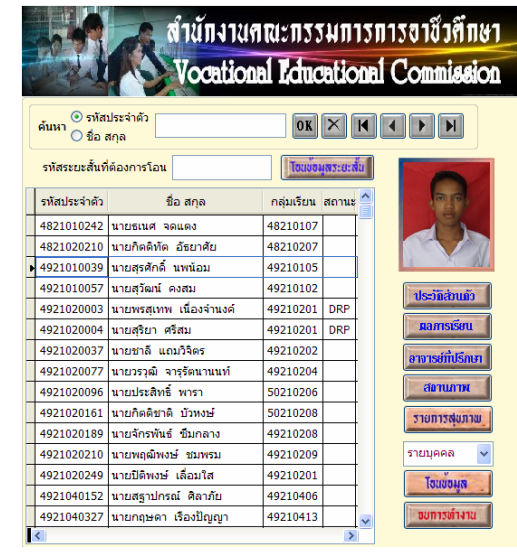

สถานภาพ

- คนหานักเรียน- นักศึกษา ที่ตองการ
- กดปุม สถานภาพ

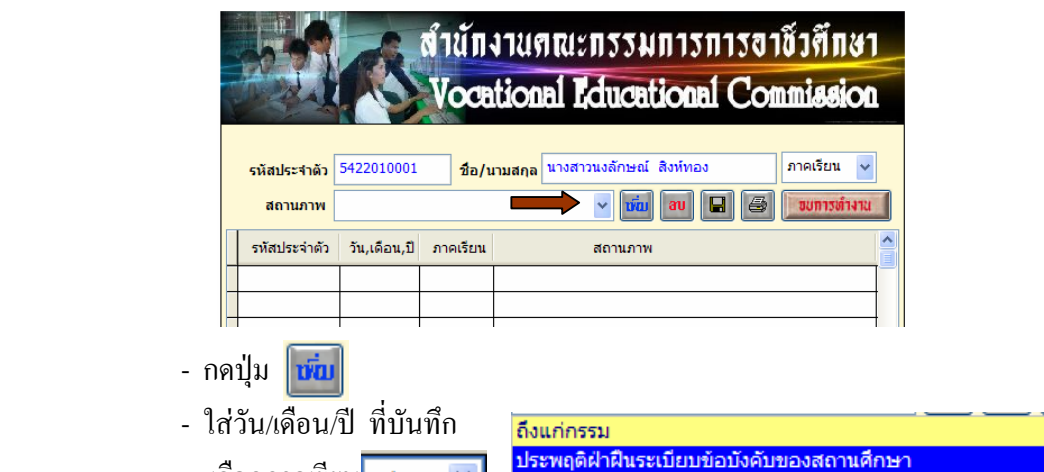

- เลือกภาคเรียน<mark> 1/2554 Y</mark> พักการเรียน พ้นสภาพ(ขาดเรียนเกิน 15 วัน) - เลือกสถานภาพ พ้นสภาพ(เกรดเฉลี่ยไม่ถึงเกณฑ์) พ้นสภาพ(ใม่ลงทะเบียน) - กดปุม 9 ลาออก

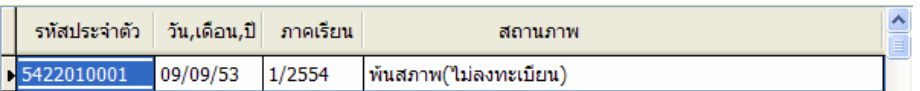

หรือกรณีต้องการ ลบข้อมูลออก กี่สามารถลบข้อมูลได้ โดยเลือกนักเรียน นักศึกษา ี่ ที่ถูกบันทึกสถานภาพแล้ว ถ้าต้องการลบก็กดปุ่ม <mark>au</mark> ตอบ Yes

Copyright©2011 Vocation Education Commission. All rights reserved. www.vec.go.th

# **3. อาจารยที่ปรึกษา**

 เปนการกําหนดอาจารยที่ปรึกษาหรือครูที่ปรึกษาใหกับนักเรียนแตละกลุมการเรียน และรายละเอียดของกลุมการเรียน รวมถึงสาขางานของนักเรียน นักศึกษา

1. เลือกเมนูอาจารยที่ปรึกษา

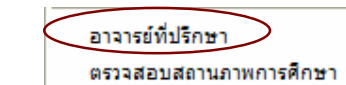

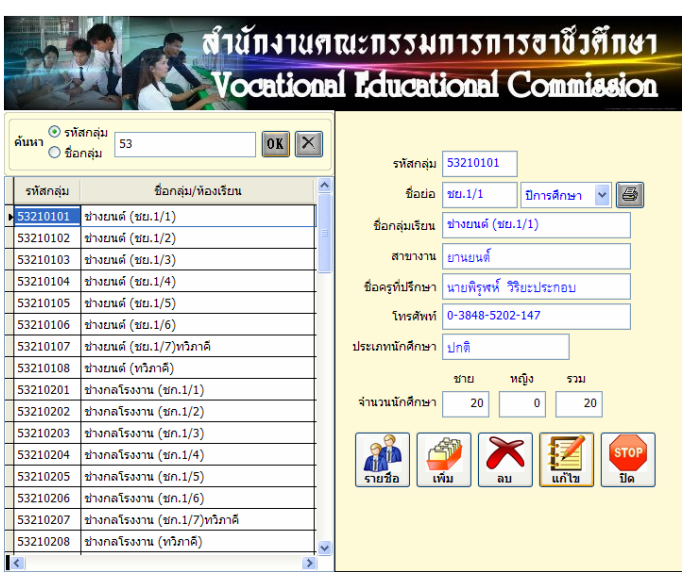

- 2. เพิ่ม/แกไขกลุมการเรียนและรายละเอียดตาง ๆ
- 3. การเลือกสาขางานใหเลือกจากปุม …..
- 4. กดปุม บันทึก เมื่อมีการแกไขขอมูล

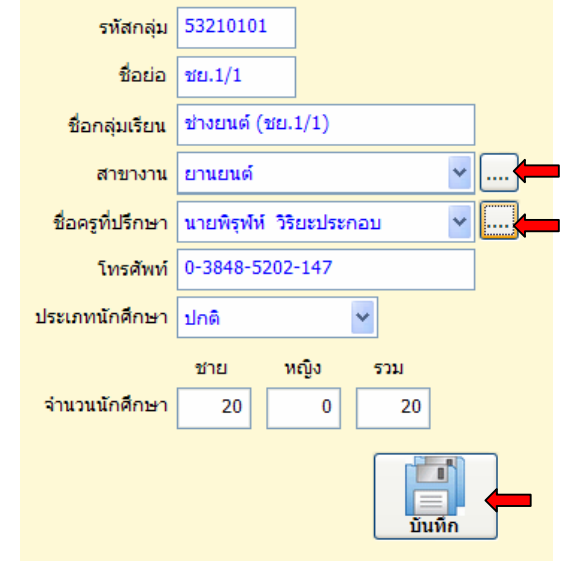

# **4. ตรวจสอบสถานภาพการศึกษา**

 เปนการตรวจสอบหรือพิมพรายงานขอมูลนักเรียน นักศึกษา พนสภาพ/ลาออก ลาพักการเรียน

1. เลือกเมนูตรวจสอบสถานภาพการศึกษา

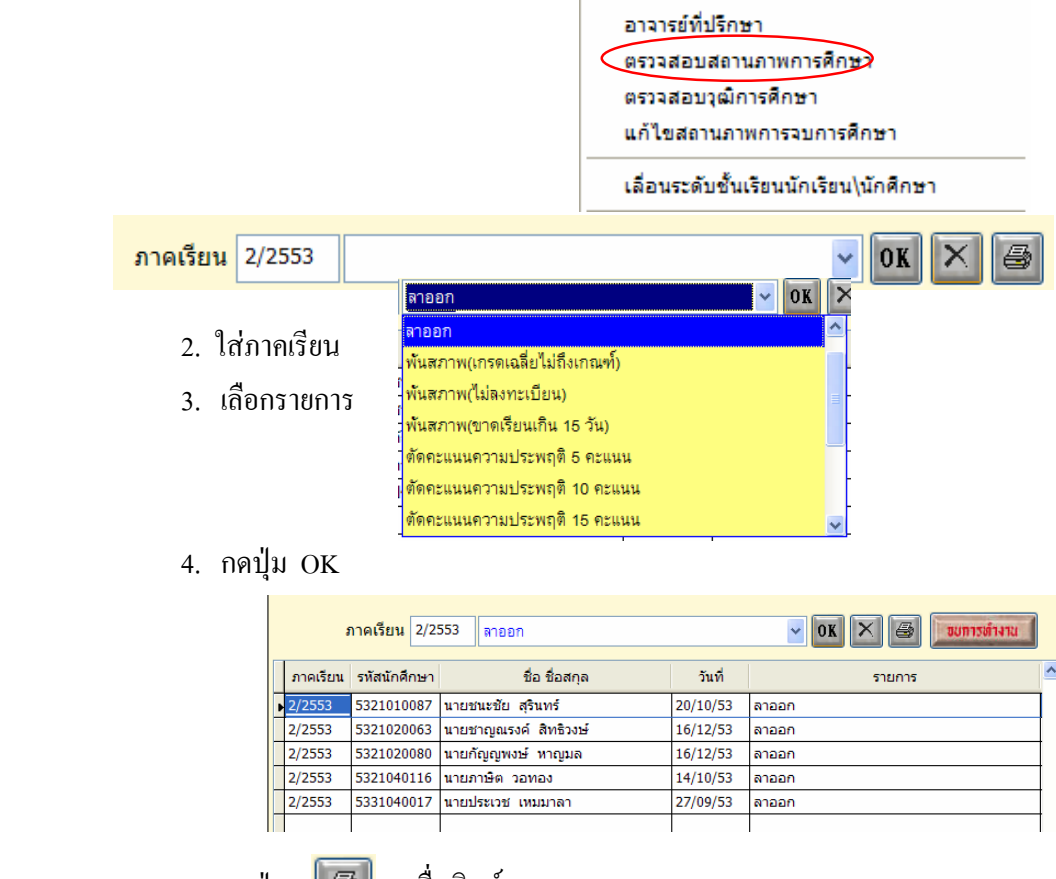

5. กดปุ่ม **| �� | เ**พื่อพิมพ์รายงานเอกสาร

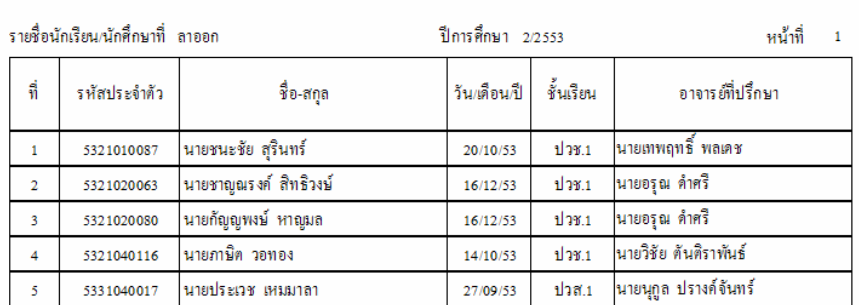

#### วิทยาลัยเทคนิคชลบุรี

### **5. ตรวจสอบวุฒิการศึกษา**

ี่ เป็นการตรวจสอบวุฒิการศึกษาเดิม ของนักเรียน นักศึกษา ว่าสำเร็จการศึกษาตาม เอกสารหลักฐานจริงหรือไม

1. เลือกเมนูตรวจสอบวุฒิการศึกษา

อาจารย์ที่ปรึกษา ตรวจสอบสถานภาพการศึกษา แก้ไขสถานภาพการจบการศึกษา เลื่อนระดับชั้นเรียนนักเรียน\นักศึกษา

- 2. โปรแกรมจะเลือกปีการศึกษาปัจจุบันของนักเรียน นักศึกษา โดยจะดูจาก การกรอกข้อมูลประวัตินักเรียน ปีการศึกษาที่เข้าเรียน และจะดึงข้อมูล สถานศึกษาเดิมที่กรอกขอมูลไว
- 3. เลือกโรงเรียนหรือสถานศึกษาที่ตองการโดยกดปุม ....
- 4. กดปุมรูปเครื่องพิมพ

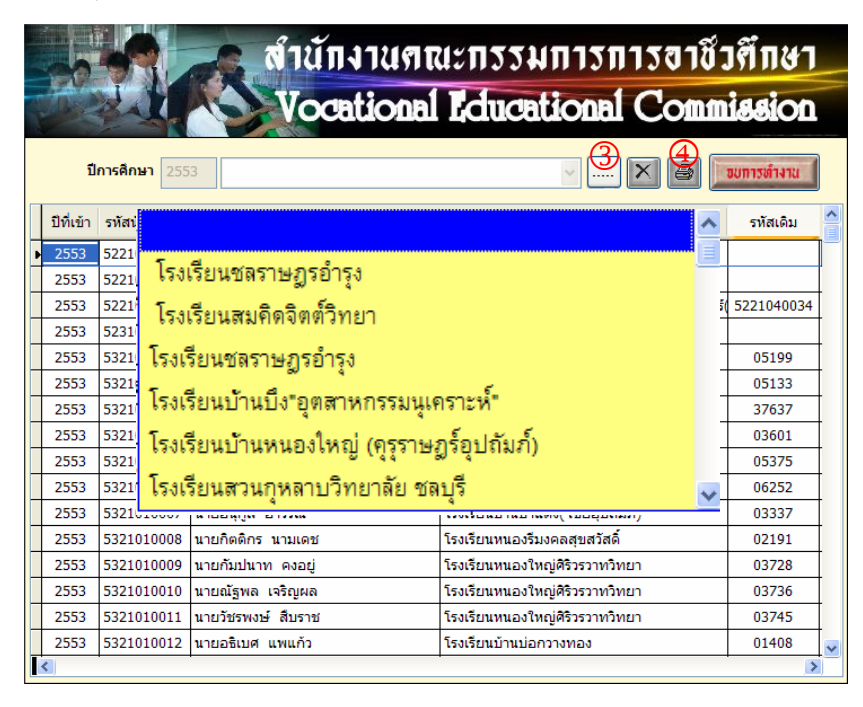

Copyright©2011 Vocation Education Commission. All rights reserved. www.vec.go.th

# **6. เลื่อนระดับชั้นเรียนนักเรยนี /นักศึกษา**

เปนการสั่งใหโปรแกรมเลื่อนระดับชั้นเรียนใหกับนักเรียนทุกคน เชน นักเรียน ระดับ

์ชั้น ปวช.1 เลื่อนเป็น ปวช.2 เป็นต้น <mark>ระดับชั้นเรียน</mark> ปวช.1 1. เลือกเมนูเลื่อนระดับชั้นเรียนนักเรียน/นักศึกษา อาจารย์ที่ปรึกษา ตรวจสอบสถานภาพการศึกษา ตรวจสอบวุฒิการศึกษา แก้ไขสถานภาพการจบการศึกษา ี้ เลื่อนระดับชั้นเรียนนักเรียน\นักศึกษา สำนักงานคณะกรรมการการอาชีวคึกษา **Jocational Educational Commission** ข้อควรจำ ให้ท่านใส่ปีการศึกษาปัจจุบัน โปรแกรมจะทำการเลื่อนชั้นเรียน ของนักศึกษาที่มีสถานภาพกำลังศึกษาอยู่เท่านั้น เมื่อเลื่อนชั้น ้เรียนขึ้นไปแล้วจะไม่สามารถเลื่อนกลับลงมาได้ ปีการศึกษาปัจจุบัน V พี่ เพื่อแระกับขั้นเรียน ขยการทำงาน 2552 2553

- 2. เลือกปีการศึกษาปัจจุบัน
- 3. กดปุม เลื่อนระดับชั้นเรียน

# **7. พิมพรายงาน /เอกสาร**

ี การพิมพ์รายงานเอกสาร เป็นการพิมพ์ออกทางเครื่องพิมพ์ (Printer) ดังนั้น ้จะกล่าวถึงการพิมพ์รายงานเอกสารที่สำคัญเท่านั้น รายการใดไม่ได้กล่าวถึง ผู้ใช้งานสามารถทำรายการค้วยตนเอง...

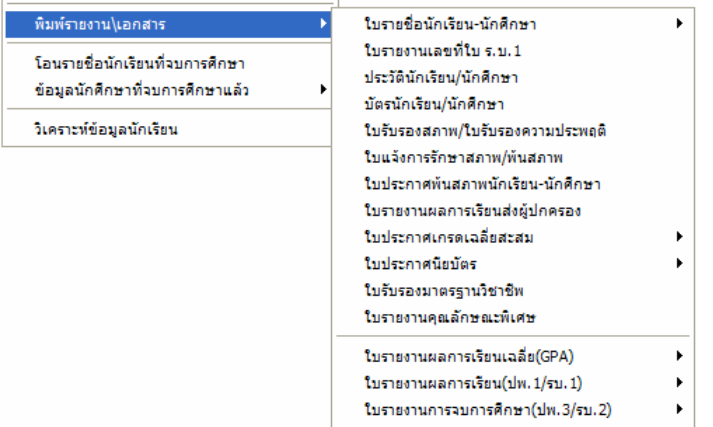

# **7.1 ใบรายชื่อนักเรียน-นักศึกษา**

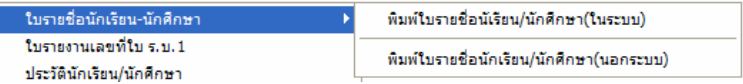

# 1. เลือกพิมพใบรายชื่อนักเรียน/นักศึกษา (ในระบบ)

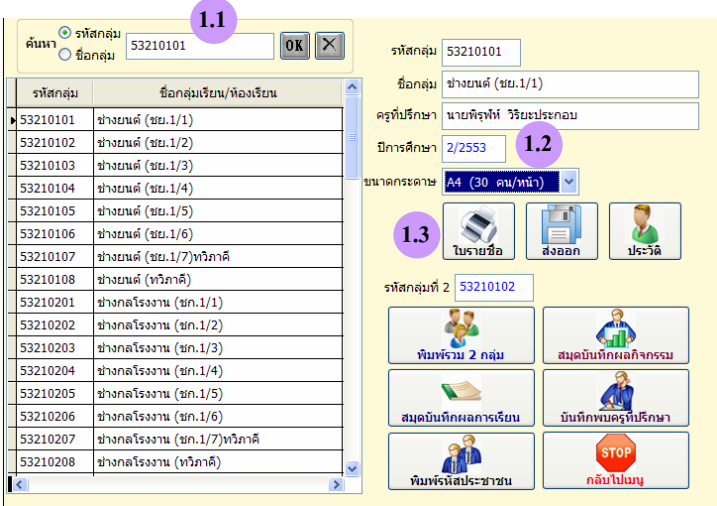

- 1.1 เลือกกลุมการเรียนหรือคนหากลุมที่ตองการ
- 1.2 ใส่ภาคเรียน/ปีการศึกษา
- 1.3 กดปุม ใบรายชื่อ
- ตองการบันทึกเปนไฟล Excel เพื่อนําไปใชประโยชนสวนอื่น ก็ให

กดปุม

- ตองการพิมพประวัติ ใหกดปุม
- ตองการพิมพแบบอื่น ๆ เลือกปุมตามรายการ

 $\frac{1}{\sqrt{2}}$ 

**7.2 ใบรายงานเลขที่ใบ ร.บ. 1** 

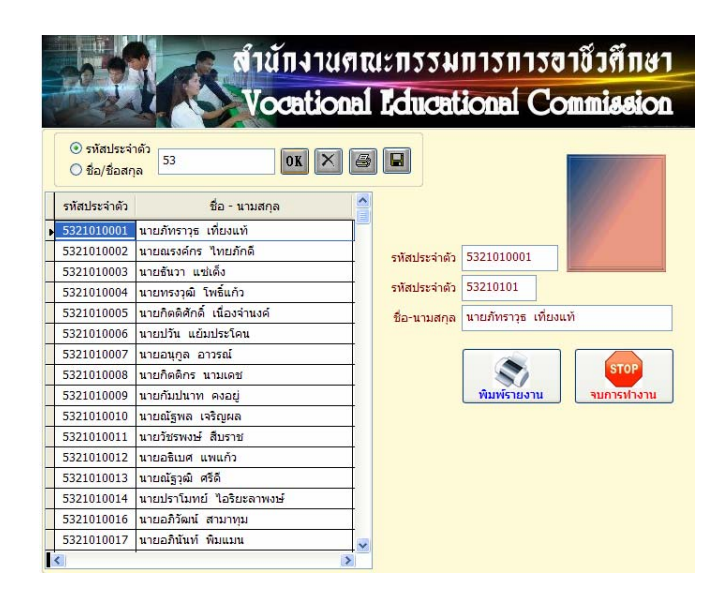

- เลือกรหัสนักเรียนเริ่มตน
- กดปุม พิมพรายงาน

### **7.3 ประวตัินักเรยนี /นักศึกษา**

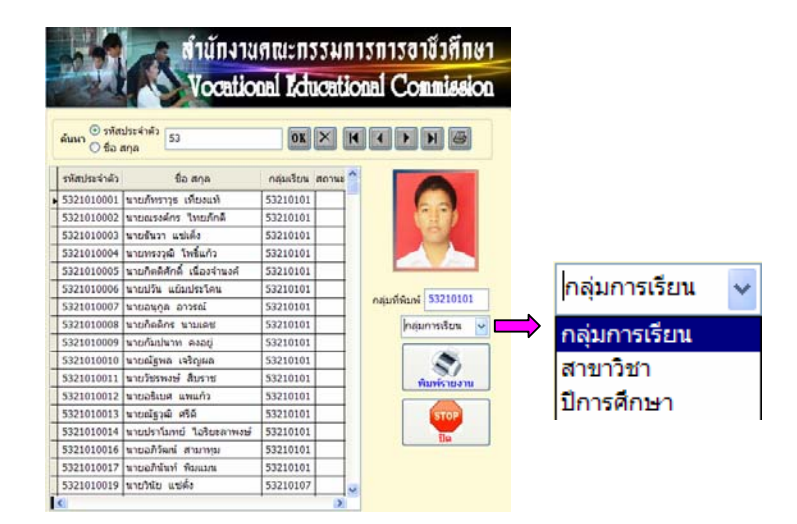

- เลือกรหัสนักเรียนเริ่มต้น
- เลือกเงื่อนไขที่ตองการพิมพ เชน กลุมการเรียน/สาขาวิชา/ปการศึกษา
- กดปุม พิมพรายงาน

# **7.4 บัตรนักเรียน/นักศึกษา**

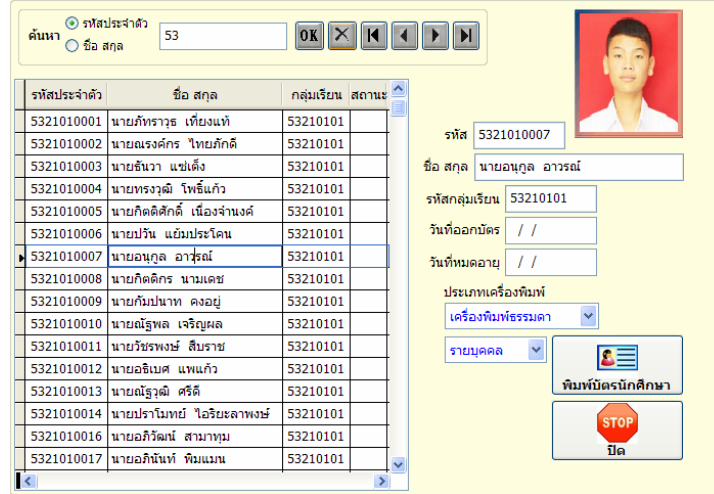

- เลือกนักเรียน /นักศึกษา
- ใสวันที่ออกบัตร / วันที่หมดอายุ
- เลือกประเภทเครื่องพิมพ์ เช่น เครื่องพิมพ์ธรรมดา/เครื่องพิมพ์บัตร

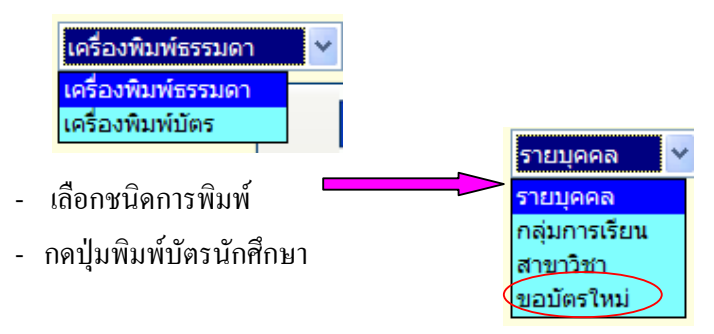

**- กรณเลี ือกขอมีบัตรใหม**

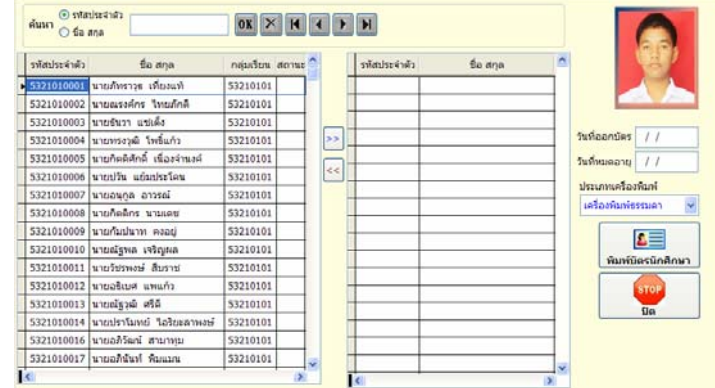

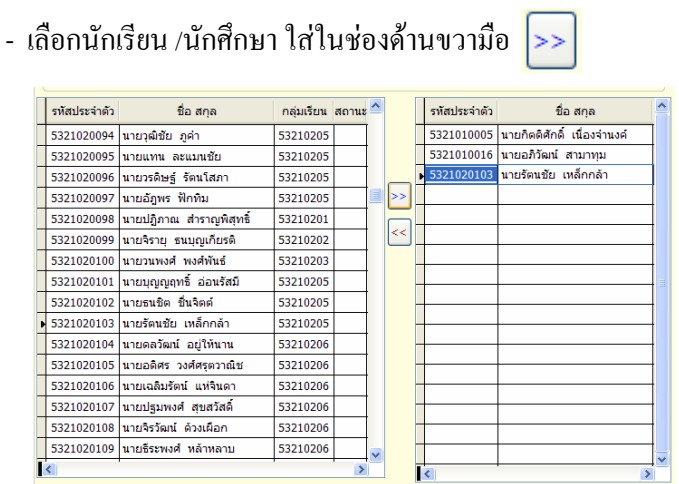

- ใสวันที่ออกบัตร / วันที่หมดอายุ
- เลือกประเภทเครื่องพิมพ์ เช่น เครื่องพิมพ์ธรรมดา/เครื่องพิมพ์บัตร
- กดปุมพิมพบัตรนักศึกษา

# **7.5 ใบรับรองสภาพ/ใบรับรองความประพฤติ**

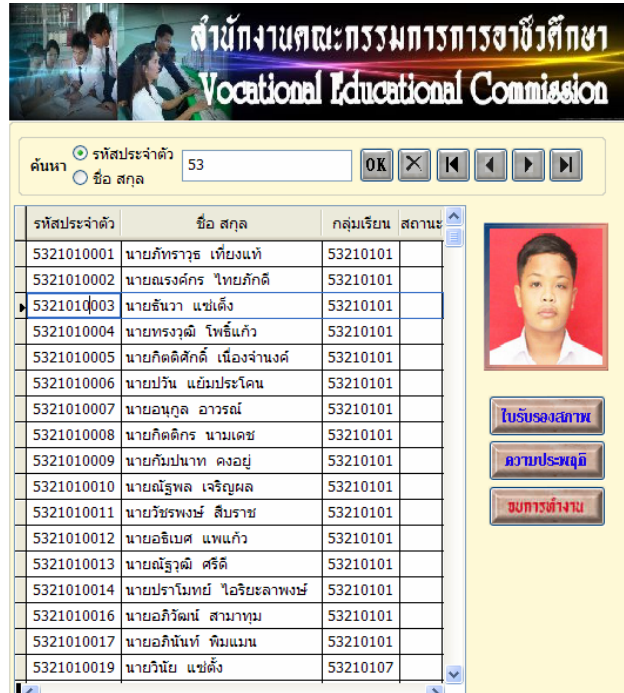

- เลือกรหัสนักเรียนที่ตองการ
- กดปุม ใบรับรองสภาพ/ ความประพฤติ

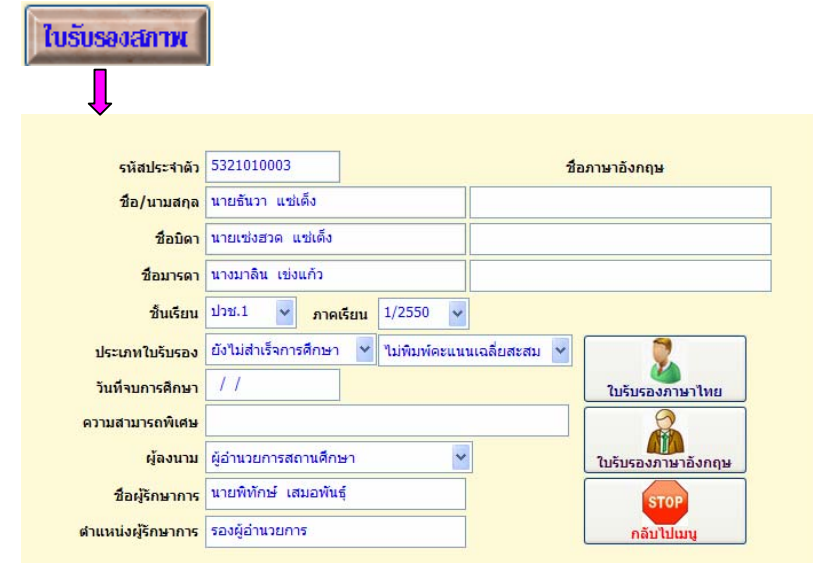

- ใส่รายละเอียดหรือเลือกรายการ
- กดปุมใบรับรองภาษาไทย หรือ
- ใสชื่อภาษาอังกฤษ
- กดปุมใบรับรองภาษาอังกฤษ

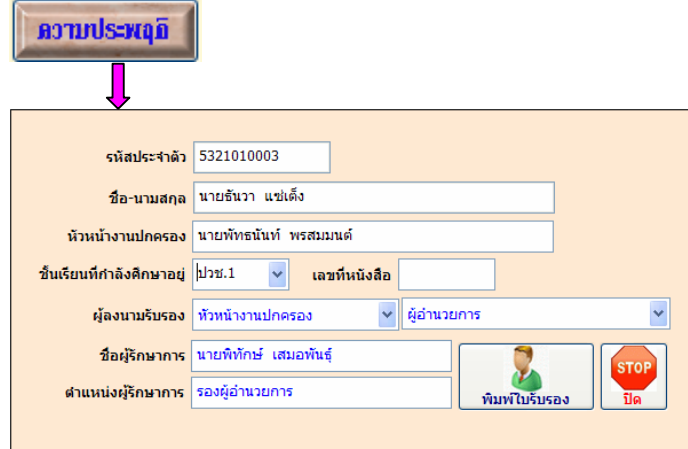

- เลือกชั้นป / ใสเลขที่หนังสือ
- กดปุมพิมพใบรับรอง

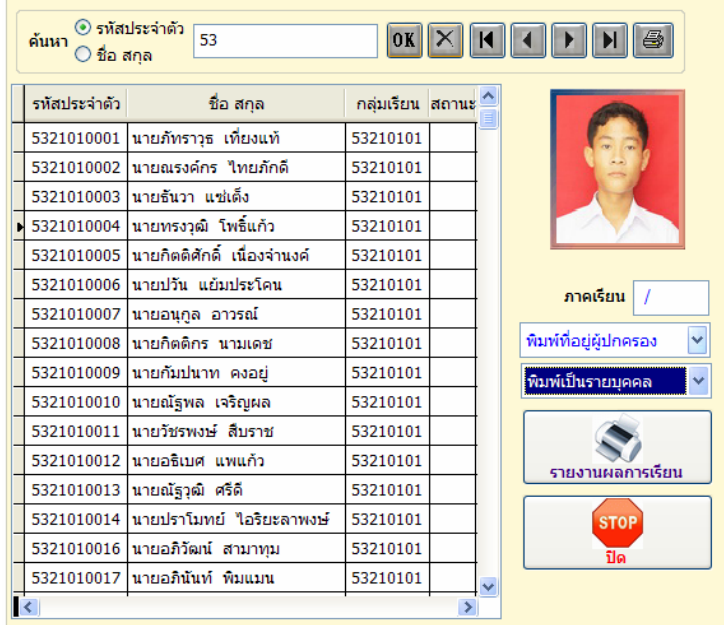

# **7.6 ใบรายงานผลการเรยนส ี งผูปกครอง**

- เลือกนักเรียน นักศึกษาที่ต้องการ
- ใสภาคเรียน
- เลือกรายการตามต้องการ
- กดปุม รายงานผลการเรียน

# **7.7 ใบประกาศเกรดเฉลี่ยสะสม / ตามกลุมวิชาเรียน**

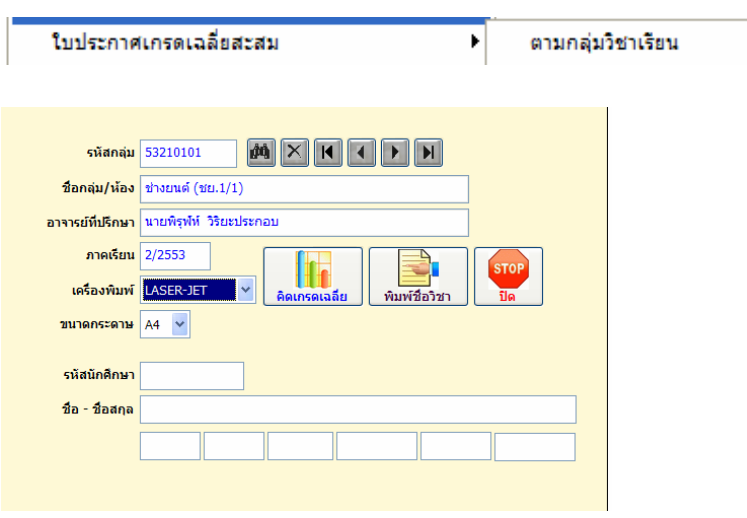

Copyright©2011 Vocation Education Commission. All rights reserved. www.vec.go.th

- ใสกลุมการเรียนที่ตองการ
- ใสภาคเรียน
- เลือกเครื่องพิมพ
- กดปุม คิดเกรดเฉลี่ย

### **7.8 ใบรายงานผลการเรยนี (ปพ.1/รบ.1)**

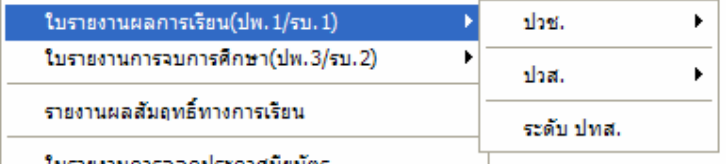

ใบรายงานการออกประกาศนิยมัตร

### **- เลือก ปวช. / ปวช.2545**

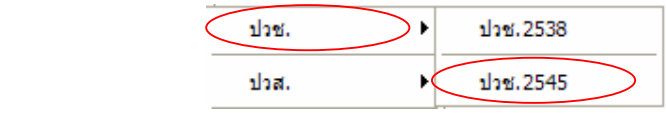

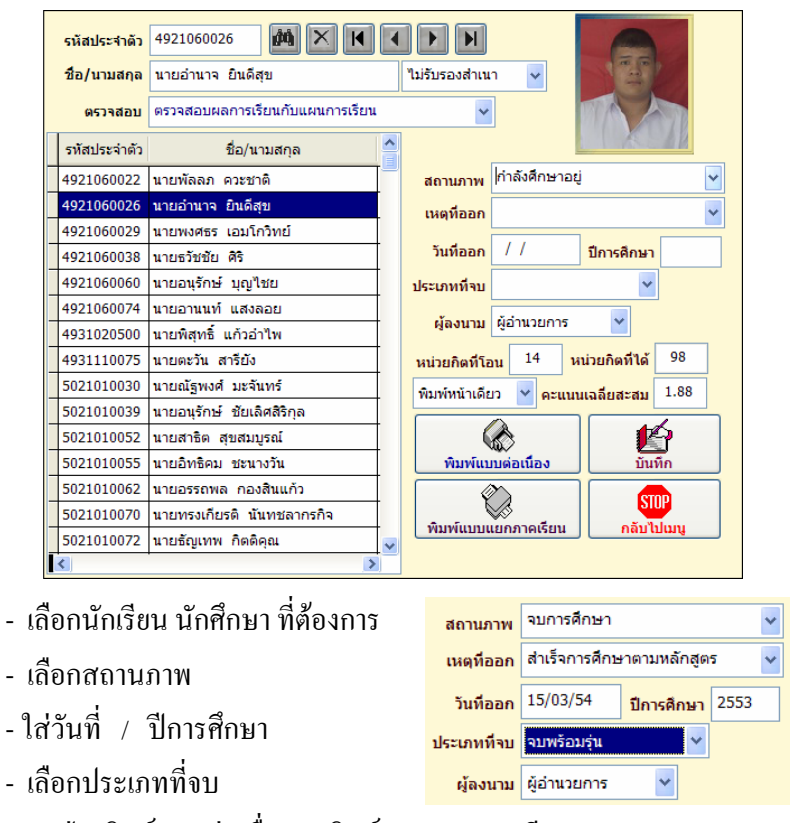

- กดปุม พิมพแบบตอเนื่อง / พิมพแบบแยกภาคเรียน

### **- เลือก ปวส. / ปวช.2546**

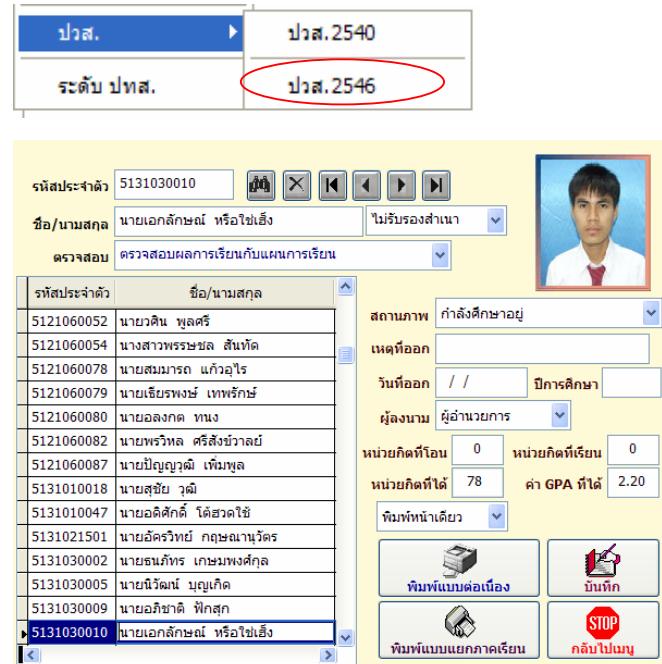

- เลือกนักเรียน นักศึกษาระดับ ปวส. ที่ตองการ
- เลือกสถานภาพ
- ใสวันที่ / ปการศึกษา
- กดปุม พิมพแบบตอเนื่อง / พิมพแบบแยกภาคเรียน

# **7.9 ใบรายงานการจบการศกษา ึ (ปพ. 3/รบ. 2)**

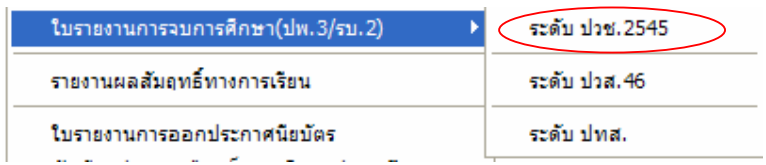

# **เลือกระดับ ปวช.2545**

- ใสรหัสสาขาวิชาที่จบ เชน 2101 , 2201
- เลือกสาขางาน
- ใสภาคเรียนและปการศึกษาที่จบ
- กดปุ่ม <mark>.....</mark> เพื่อก้นหาวันที่ในการพิมพ์ใบ รบ.1

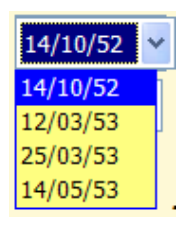

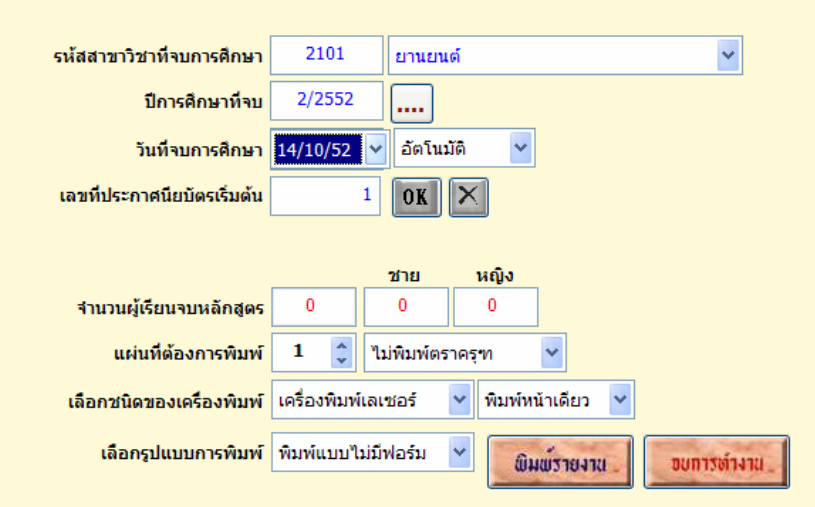

- เลือกการกําหนดเลขที่ประกาศแบบอัตโนมัติหรือกําหนดเอง
- กดปุม OK
- โปรแกรมจะแสดงจํานวนผูเรียนจบหลักสูตร ชาย / หญิง

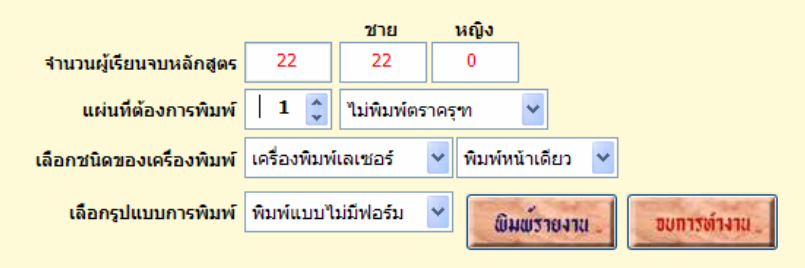

- เลือกรายละเอียดที่ตองการพิมพ
- กดปุม พิมพรายงาน

# **เลือกระดับ ปวส. 46**

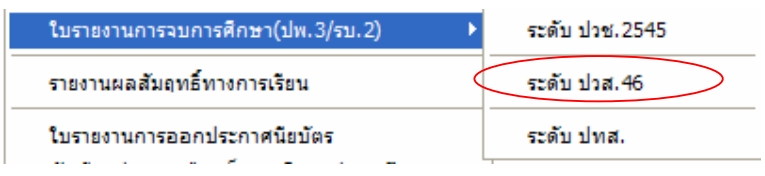

Copyright©2011 Vocation Education Commission. All rights reserved. www.vec.go.th

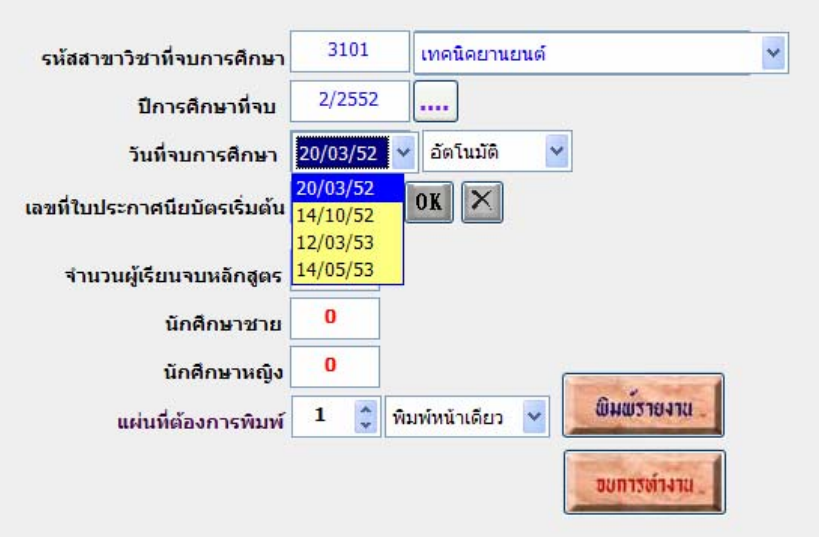

- ใสรหัสสาขาวิชาที่จบ เชน 3101 , 3201
- เลือกสาขางาน
- ใสภาคเรียนและปการศึกษาที่จบ
- กดปุ่ม <mark>.....</mark> เพื่อค้นหาวันที่ในการพิมพ์ใบ รบ.1
- เลือกวันที่ ที่ตองการพิมพ
- เลือกการกําหนดเลขที่ประกาศแบบอัตโนมัติหรือกําหนดเอง
- กดปุม OK
- โปรแกรมจะแสดงจํานวนผูเรียนจบหลักสูตร ชาย / หญิง

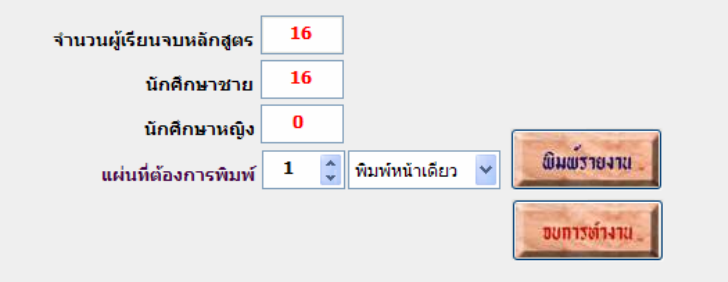

- กดปุม พิมพรายงาน
## **7.10 ใบประกาศนียบัตร**

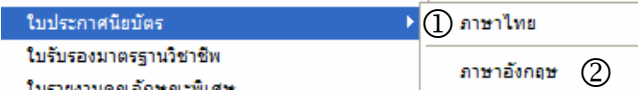

### **1. เลือกพิมพใบประกาศฯ ภาษาไทย**

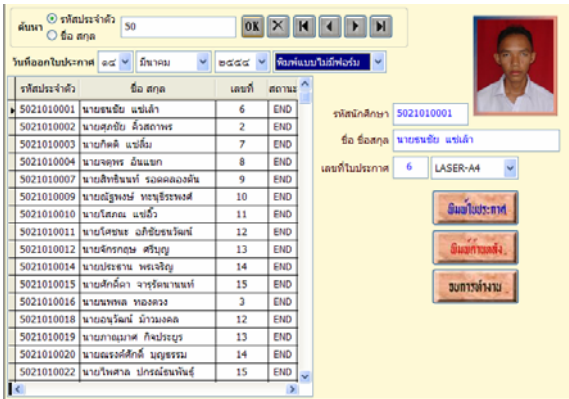

- เลือกนักเรียน นักศึกษา
- เลือกใสวัน/เดือน/ปที่ออกใบประกาศ
- กดปุ่ม พิมพ์ใบประกาศ / พิมพ์ด้านหลัง
- **2. เลือกพิมพใบประกาศฯ ภาษาอังกฤษ**

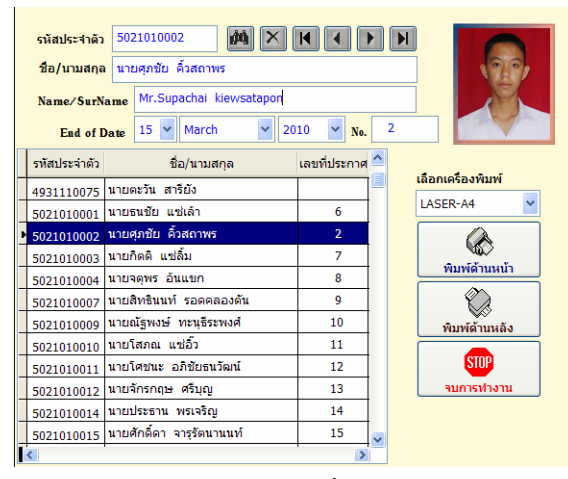

- เลือกนักเรียน นักศึกษาและใสชื่อ/สกุลเปนภาษาอังกฤษ
- เลือกใส่วัน/เดือน/ปี ที่ออกใบประกาศ
- กดปุ่ม พิมพ์ด้านหน้า / พิมพ์ด้านหลัง

**เมนูงานหลักสูตร**

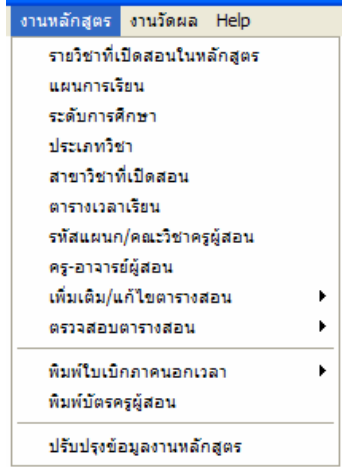

# **1. รายวิชาที่เปดสอนในหลักสูตร**

เลือกเมนู งานหลักสูตร => รายวิชาที่เปดสอนในหลักสูตร

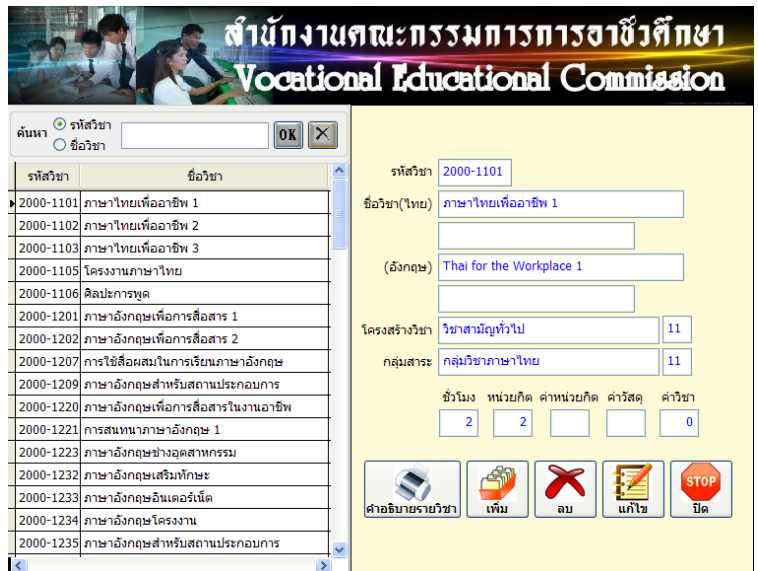

# **1.1 เพิ่มขอมลู**

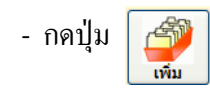

- ตอบ Yes ถาตองการเพิ่มขอมูล
- กรอกขอมูล

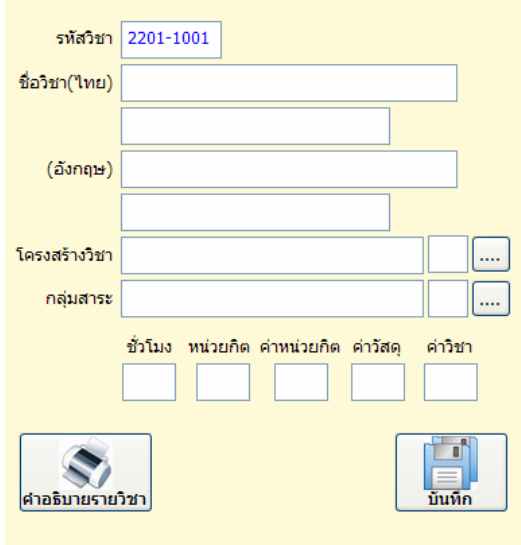

- ชื่อวิชา (ไทย) /อังกฤษ สามารถกรอกได 2 แถว ถาชื่อวิชาใดยาว ๆ แถวแรก ไมพอก็ใหตัดคํามากรอกแถวที่ 2
- เลือกโครงสรางวิชา/กลุมสาระ

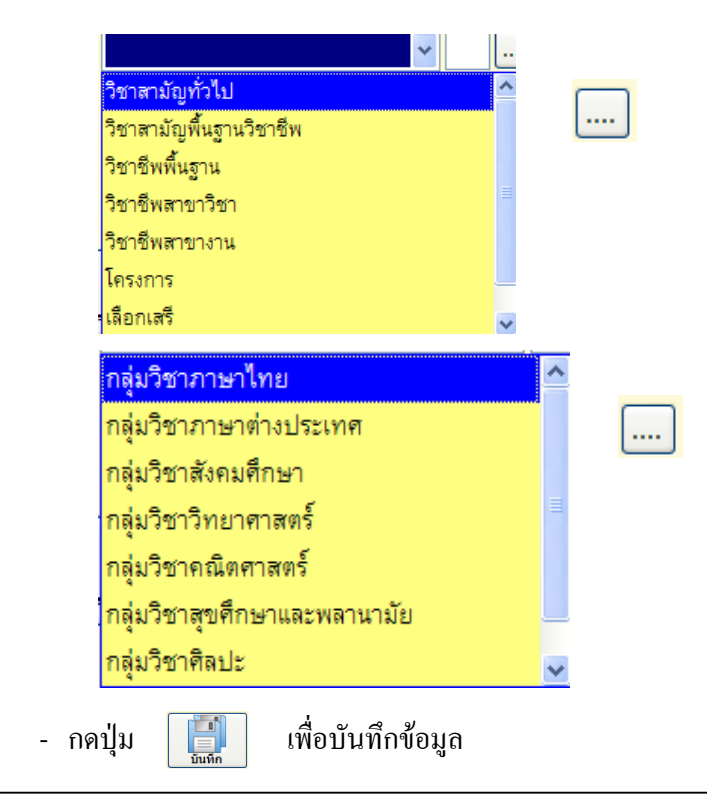

Copyright©2011 Vocation Education Commission. All rights reserved. www.vec.go.th

## **1.2 แกไขขอมูล**

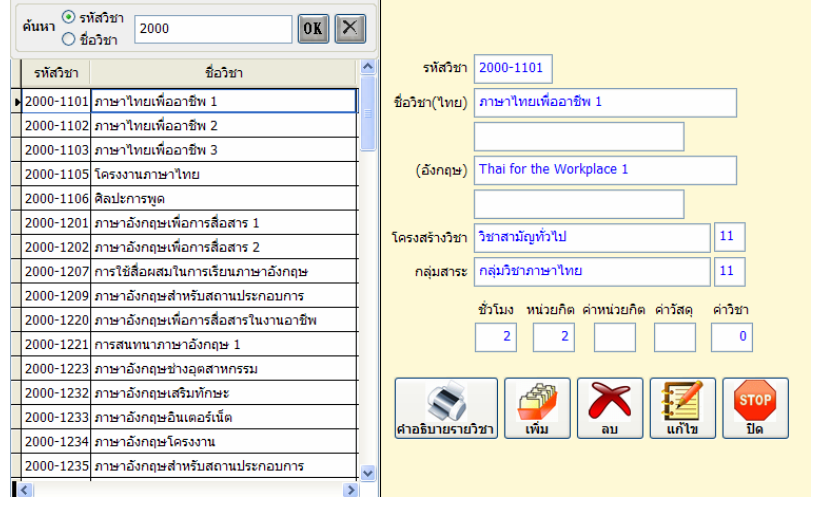

- เลือกรายวิชาที่ตองการแกไข

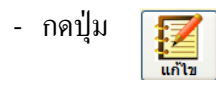

- แกไขรายการ

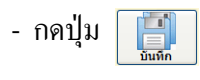

 **1.3 คําอธิบายรายวิชา**

เปนการดูรายละเอียดของคําอธิบายในแตละวิชา

- เลือกรายวิชาที่ตองการดูคําอธิบายวิชา

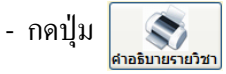

- แสดงเอกสาร

# **1.4 ลบขอมูล**

- เลือกรายวิชาที่ตองการลบ
- กดปุม
- ตอบยืนยันการลบ

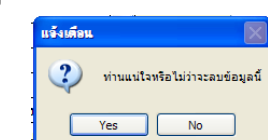

# **2. แผนการเรยนี**

เลือกเมนู งานหลักสูตร => แผนการเรียน

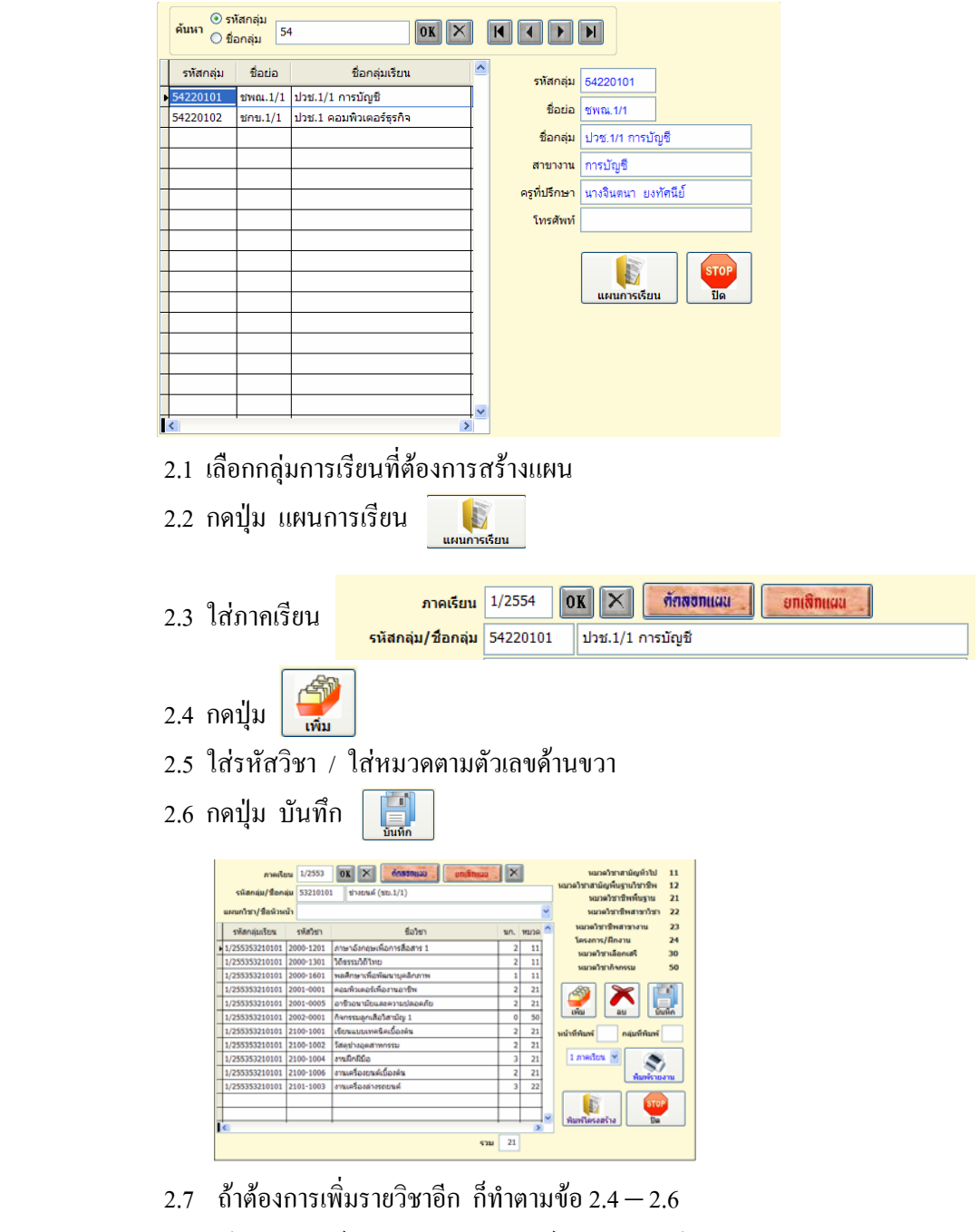

2.8 ตองการพิมพเอกสารเลือกปุมพิมพรายงานตามตองการ

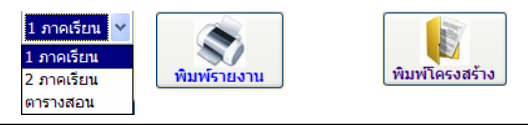

 $|\mathsf{x}|$ 

#### **การคัดลอกแผนการเรียน**

การคัดลอกแผนการเรียน เปนการคัดลอกขอมูลแผนการเรียนที่มีอยูแลวไปให กับกลุ่มการเรียนใหม่หรือกลุ่มการเรียนใดก็ได้ ภาคเรียนใดก็ได้ โดยไม่ต้องเสียเวลากรอกข้อมูล ทีละรายวิชาการคัดลอกแผนการเรียนทําตามขั้นตอนดังนี้

- เลือกกลุมการเรียนที่เปนตนฉบับ
- ใสภาคเรียนที่ตองการคัดลอกของกลุมตนฉบับ กดปุม **OK**

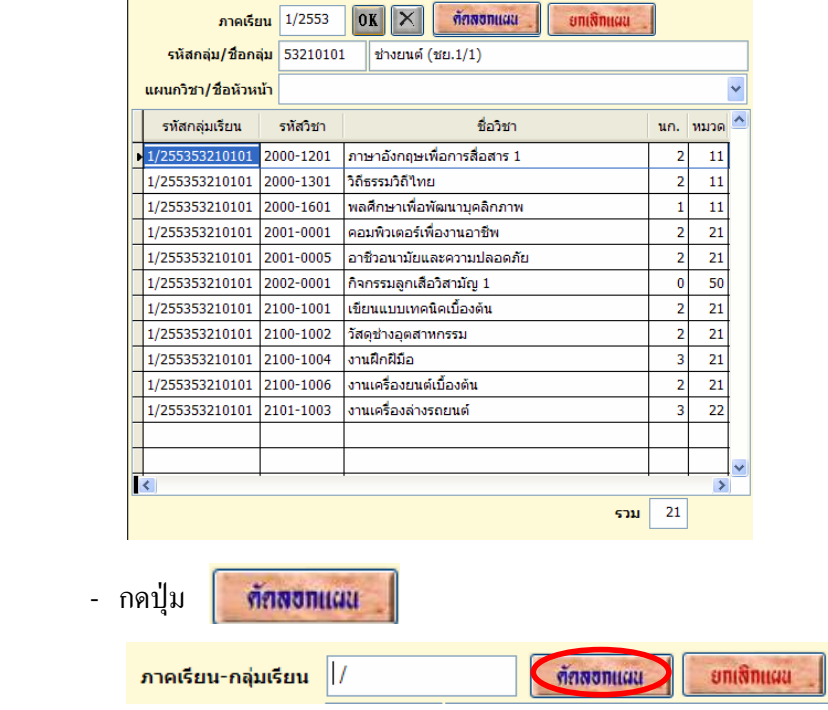

- ใสภาคเรียนที่ตองการคัดลอกและกลุมการเรียนที่ตองการคัดลอก

ตัวอยาง **1/255454220101**

- กดปุม **คัดลอกแผน**

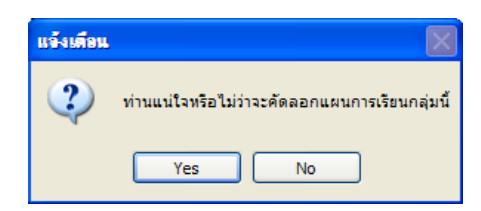

- ตอบ Yes

# **การลบแผนการเรยนี /ยกเลิกแผน**

เปนการลบขอมูลแผนการเรียนที่ไมตองการออก

- เลือกกลุมการเรียนที่ตองการลบ
- ใสภาคเรียนที่ตองการลบ

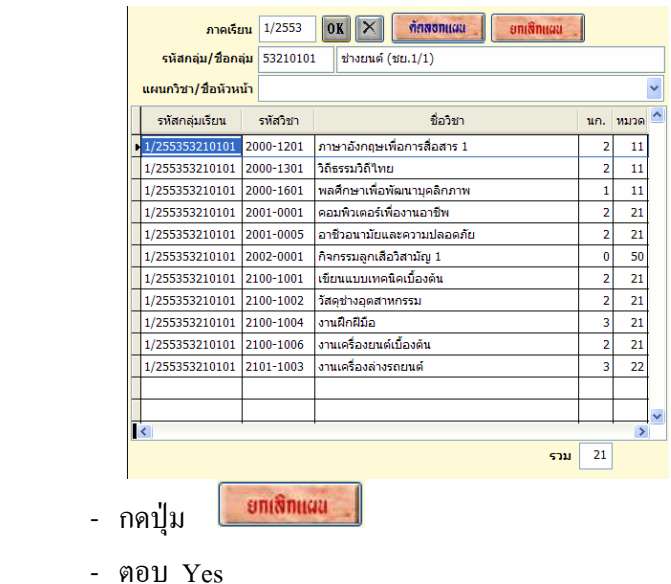

#### **3. ระดับการศึกษา**

 เปนการกําหนดรหัสของระดับการศึกษา ตามสํานักงานคณะกรรมการการอาชวศี ึกษา กําหนด ใหใชตัวเลขที่กําหนด ซึ่งขอมูลสวนนี้โปรแกรมจะใสขอมูลมาพรอมกับการติดตั้ง ในรหัส ้ ประจำตัวนักเรียน ระดับการศึกษา จะเป็นตัวที่ 3 ของรหัสนักเรียน แสดงถึงระดับการศึกษา

 **เลือกเมนู งานหลักสูตร => ระดับการศึกษา**

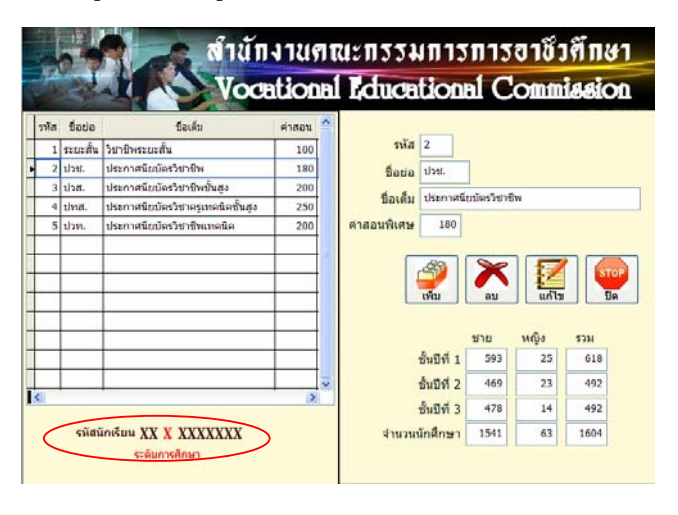

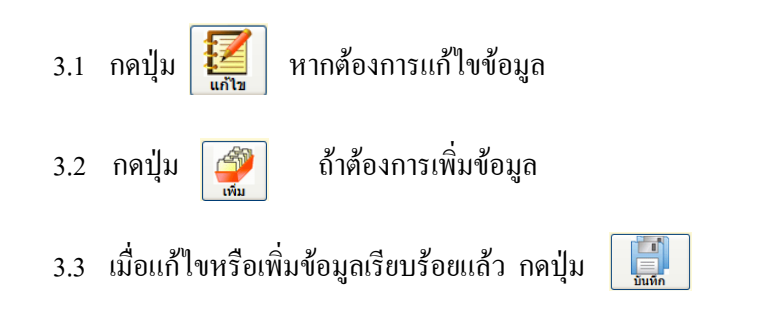

## **4. ประเภทวิชา**

ี่ ประเภทวิชาที่สถานศึกษาในสังกัดสำนักงานคณะกรรมการการอาชีวศึกษา เปิดการเรียน การสอนในปจจุบัน ใชตัวเลขที่สอศ. กําหนด ซึ่งขอมูลสวนนี้โปรแกรมจะใสขอมูลมาพรอมกับการติดตั้ง ในรหัสประจำตัวนักเรียน ประเภทวิชา จะเป็นตัวที่ 4 ของรหัสนักเรียน แสดงถึงประเภทวิชาที่เรียน  **เลือกเมนู งานหลักสูตร => ประเภทวิชา**

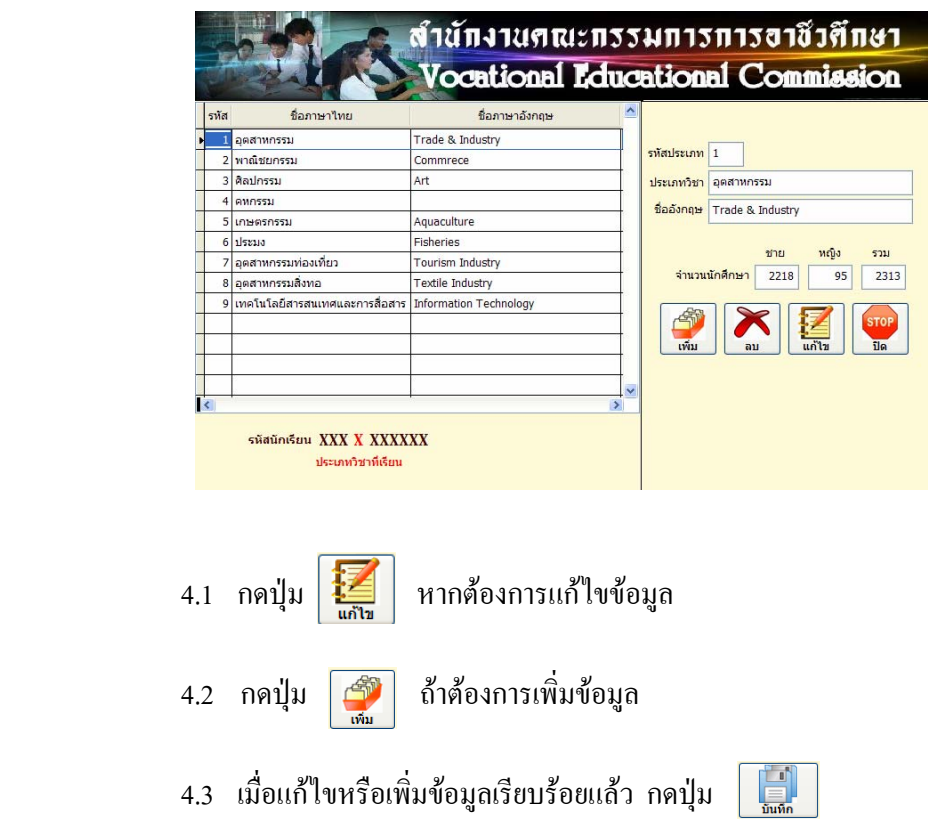

# **5. สาขาวิชาที่เปดสอน**

ึการกำหนดรหัสสาขาวิชาที่เปิดสอน ของแต่ละประเภทวิชานั้น สำนักงาน ึ คณะกรรมการการอาชีวศึกษา จะกำหนดรหัสไว้เพื่อให้สถานศึกษาในสังกัด นำไปปฏิบัติในแนวทาง เดียวกัน รหัสสาขาวิชาจะมี 4 หลัก คือ หลักแรกหมายถึงระดับการศึกษา หลักที่สองหมายถึง ประเภทวิชาและ หลักที่สามและสี่เปนลําดับที่ เชน 2101 หมายถึงระดับ ปวช. ประเภทวิชาอุตสาหกรรม สาขาวิชาเครื่องกล (ชางยนต) เปนตน

> สำนักงานคณะกรรมการการอาชีวศึกษา **Vocational Educational Commission** ชื่ออังกฤษ รนัส ที่อใหม่ รพัส 2101 2101 เครื่องกล 2102 เครื่องมือกลและช่อมบำรุง ชื่อสาขาวิชา <mark>เครื่องกล</mark> 2103 โลหะการ ชื่ออังกฤษ 2104 ใฟฟ้าและอิเล็กทรอนิกส์ <mark>ชื่อหัวหน้าแผนก</mark> นายพิรุฟห์ วิริยะประกอบ 2106 การก่อสร้าง 2108 สาขาวิชาการก่อสร้าง โครงสร้าง 104 ∣ีพย่วยกิด 2110 เครื่องมือกลและช่อมบำรุง 2132 ช่างอตสาหกรรม **MOEL** หญิง รวม 2201 พณิชยการ จำนวนนักศึกษา 353  $\alpha$ 353 建 3101 เครื่องกล ชั้นปีที่ 1  $\frac{1}{43}$  $\overline{\bullet}$ 143 โครงสร้า ่ 3102 เทคนิคการผลิต ชั้นปีที่ 2  $\overline{103}$  $\overline{0}$  $\frac{103}{10}$ 3103 เทคนิคโลหะ 3104 ใฟฟ้ากำลัง ชั้นปีที่ 3 107  $\overline{0}$ 107 3105 อิเล็กทรอนิกส์ 3106 การก่อสร้าง 争 ่ 3108 เทคนิคสถาปัตยกรรม Architectural Technology  $\frac{1}{100}$ 3110 เขียนแบบเครื่องกล 3111 เทคนิคอุตสาหกรรม 5.1 กดปุม ถาตองการเพิ่มขอมูล รทัส ชื่อสาขาวิชา ชื่ออังกฤษ ชื่อหัวหน้าแผนก โครงสร้าง หน่วยกิต 5.2 ปอนขอมูลรหัส/ชื่อสาขาวิชา (ภาษาไทย) / ชื่อภาษาอังกฤษ 5.3 กดปุม (Tip : ควรกรอกรหัสและชื่อสาขาวิชาใหตรงกับขอมูลกลางกระทรวง )

 **เลือกเมนู งานหลักสูตร => รายวิชาที่เปดสอนในหลักสูตร**

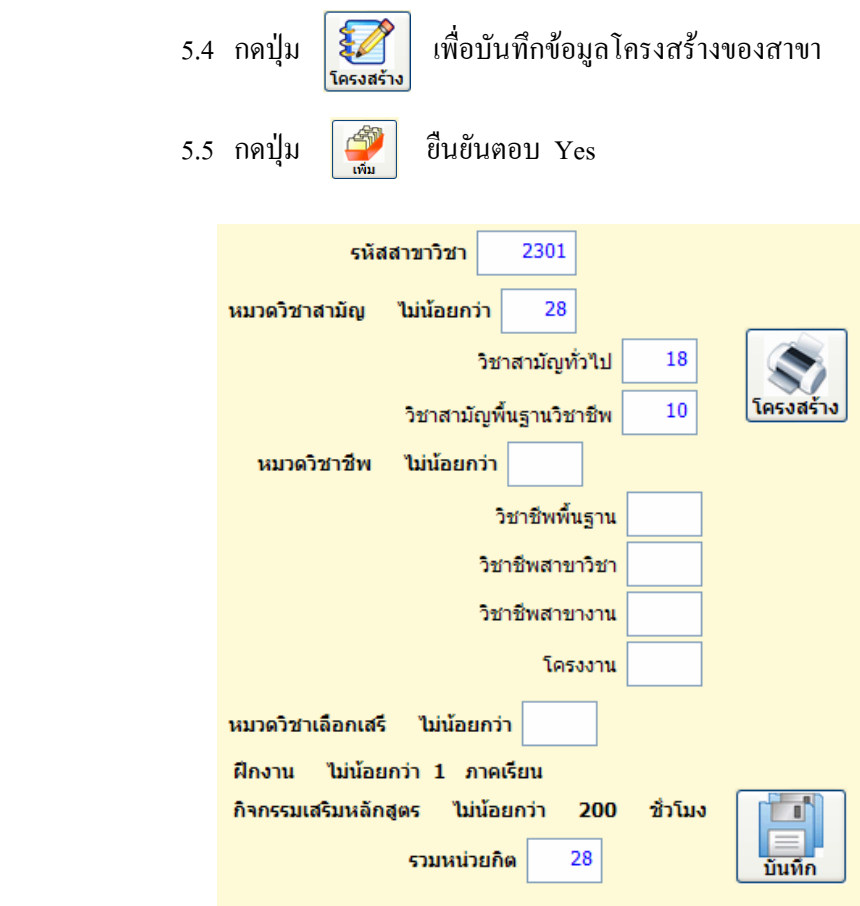

- 5.6 กรอกชอง หมวดวิชาสามัญ ไมนอยกวา
- 5.7 กรอกช่องวิชาสามัญทั่วไป  $\Rightarrow$  โปรแกรมจะคำนวณส่วนที่เหลือใส่ช่องด้านล่าง กรอกชองหมวดวิชาชพี และหมวดวิชาเลือกเสรี
- 5.8 กดปุม
- 5.9 ไมทราบขอมูลโครงสรางของสาขานั้น ๆ สามารถดูขอมูลโครงสรางของสาขาได

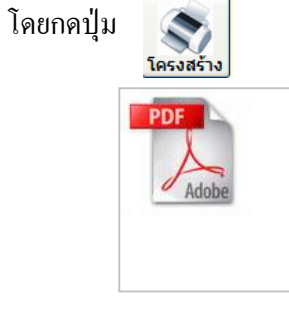

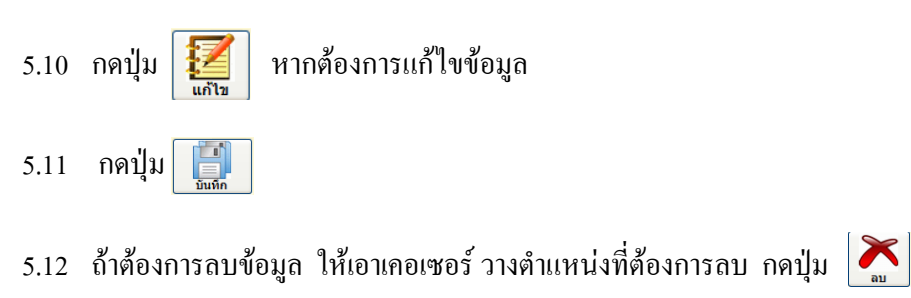

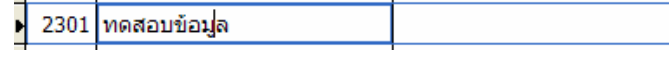

5.13 กดปุมยืนยันการลบ

#### **6. ตารางเวลาเรียน**

 ตารางเวลาเรียน เปนการกําหนดคาบ/เวลาเรียน เพื่อนําขอมูลไปจัดตารางสอนของ ึ ครูผู้สอนและตารางเรียนของนักเรียน การบันทึกข้อมูลตารางเวลาเรียนสามารถทำได้ดังนี้

 **เลือกเมน ูงานหลักสูตร => ตารางเวลาเรียน**

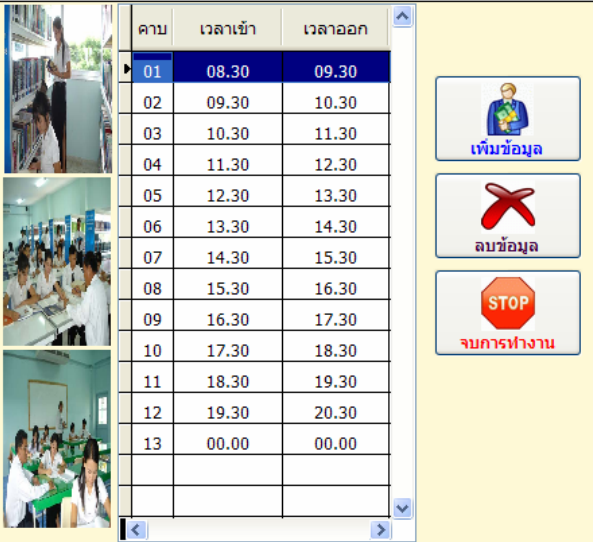

- 6.1 กดปุม เพิ่มขอมูล
- 6.2 ใส คาบเรียน 2 หลัก เชน คาบที่ 1 ใส 02
- 6.3 ใสเวลาเขาและเวลาออก
- 6.4 กดปุม เพิ่มขอมูล เพื่อเพิ่มขอมูลคาบ ตามความตองการ

## **7. รหัสแผนก/คณะวิชาครผู ูสอน**

 เปนการกําหนดรหัสคณะวิชา/แผนกวิชา เพื่อนํารหัสไปกําหนดรหัสของครูผูสอน โดย แยกตามคณะวิชา (ปจจุบันคณะวิชาไมมี) และแผนกวิชาของครูในแตละแผนก รหัสคณะกําหนด 2 หลัก และรหัสแผนกกําหนด 2 หลักไมใหซ้ํากัน โดยมีวิธีการทําดังนี้

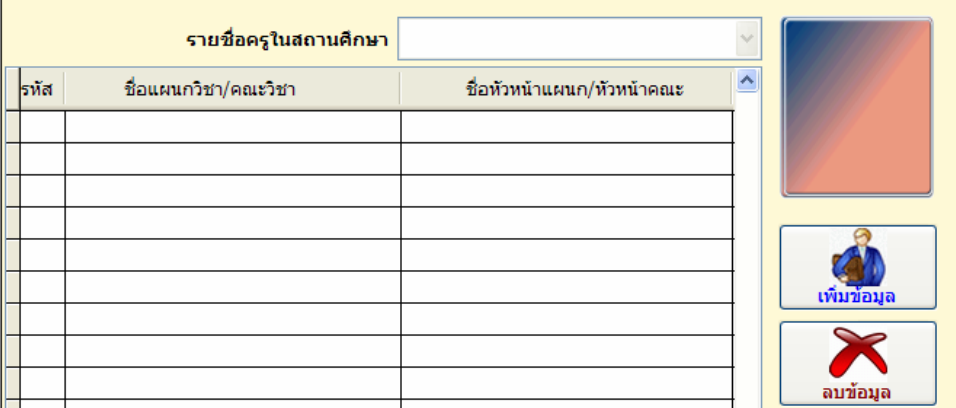

# **เลือกเมนู งานหลักสูตร => รหัสแผนก/คณะวิชาครูผูสอน**

- 7.1 กดปุมเพิ่มขอมูล
- 7.2 ใสรหัส/ชื่อคณะวิชา หรือชื่อแผนกวิชา

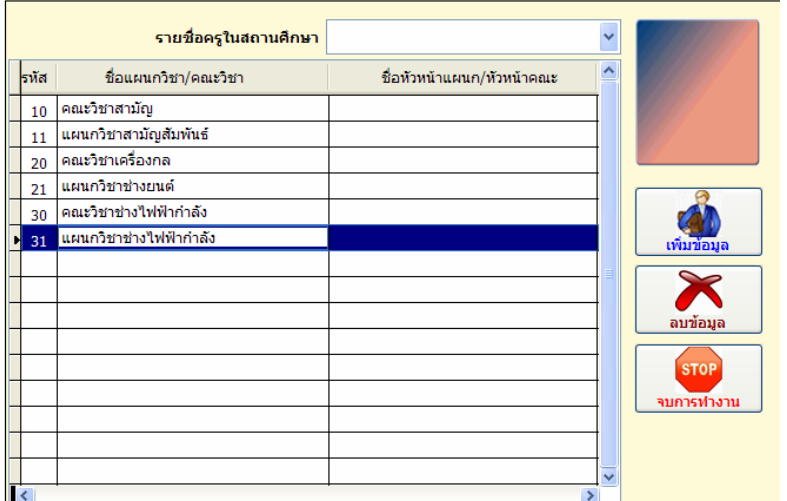

7.3 เลือกรายชื่อครูในสถานศึกษา

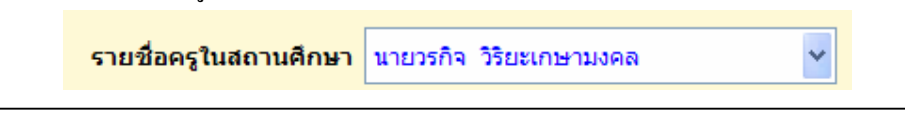

Copyright©2011 Vocation Education Commission. All rights reserved. www.vec.go.th

หากในกรณียังไม่มีรายชื่อครู ให้เว้นไว้ก่อน เมื่อใส่รายชื่อครูในฐานข้อมูลแล้ว มาเลือกใส่ใน ภายหลัง

## **8. ครูอาจารยผ ูสอน**

 เปนการบันทึกขอมูลครูอาจารยผูสอน เชน กําหนดรหัสประจําตวั รายละเอียดตาง ๆ ที่ โปรแกรมกําหนด

รหัสครูผูสอน **กําหนด 7 ตัว**

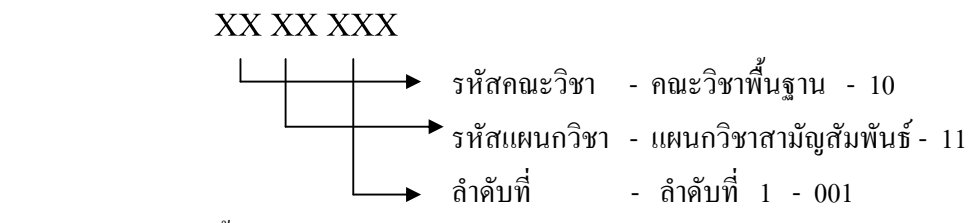

ดังนั้นรหัสประจําตวั เปน 1011001

โดยมีวิธีการบันทึกขอมูลดังนี้

#### **เลือกเมนู งานหลักสูตร => ครูอาจารยผูสอน**

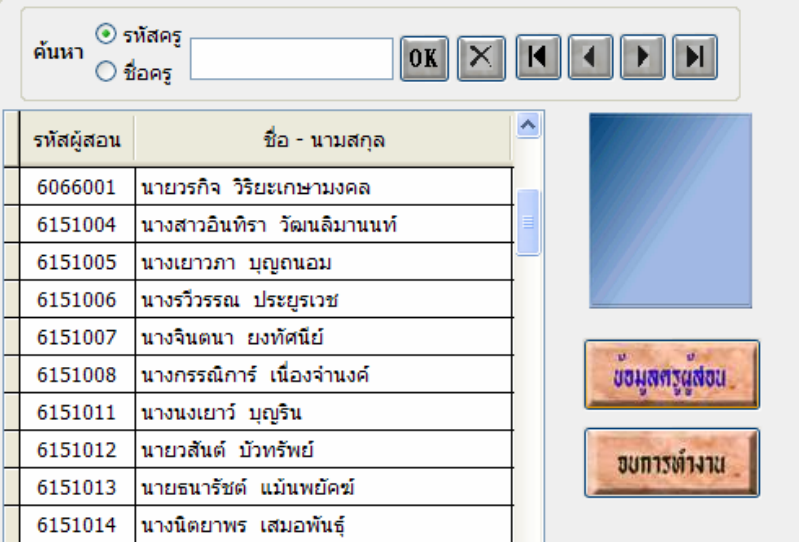

8.1 เลือก

ข้อมูลครูผู้สอน

- 8.2 กดปุมเพิ่มขอมูล ถาตองการเพิ่มขอมูลครูผูสอน
- 8.3 ตอบ Yes ยืนยันการเพิ่มขอมูล

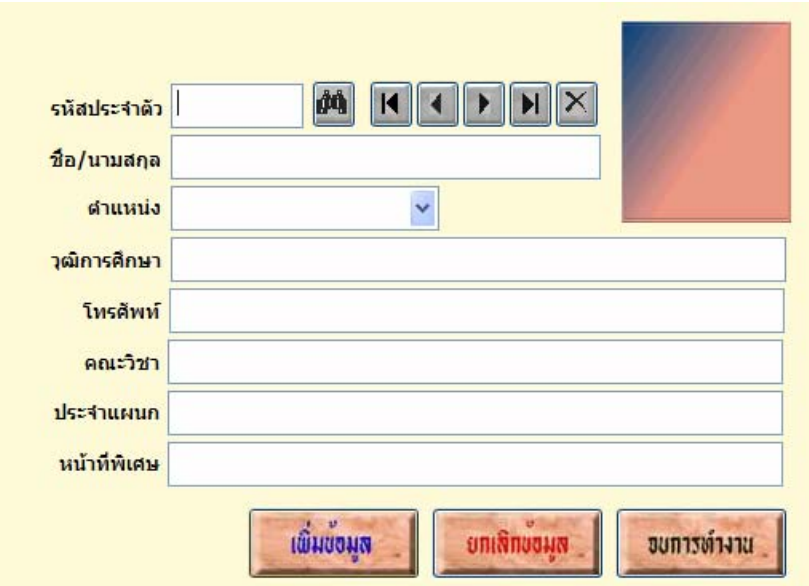

## 8.4 ใส่รหัสประจำตัว และรายละเอียดต่าง ๆ

ช่อง ตำแหน่ง

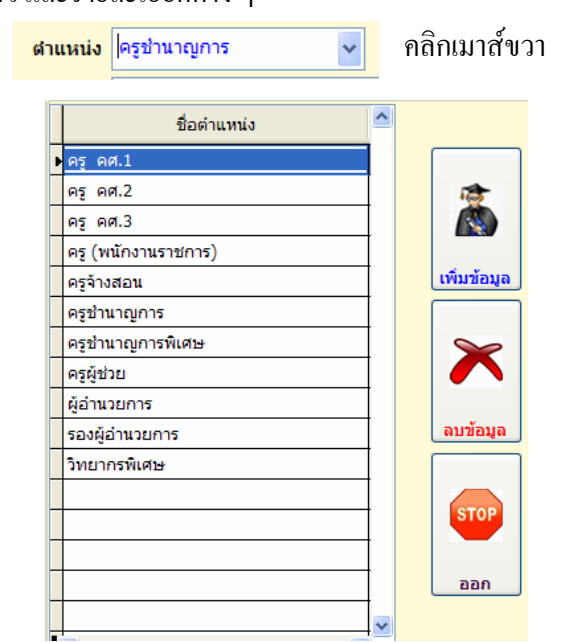

แก้ไข/เพิ่มเติมตำแหน่ง ตามต้องการได้

# **9. เพิ่มเติม/แกไขตารางสอน**

 โปรแกรมจะใหบันทึกขอมูลตารางสอของครูผูสอน และนําตารางสอนของครูแปลงเปน ตารางสอนของนักเรียน เพื่อตรวจสอบความซ้ําซอนของตารางสอนครูได โดยจะมีขั้นตอนดังนี้

 **9.1 เลือกเมนู งานหลักสูตร => เพิ่มเติม/แกไขตารางสอน และเลือกครูผูสอน**

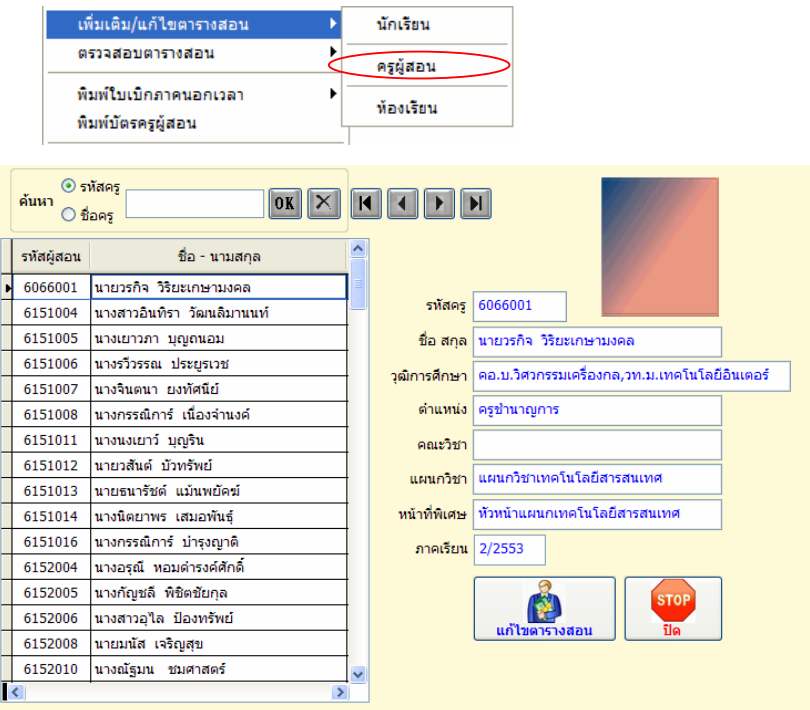

9.1.1 เลือกครูผูสอน หรือจะคนหาขอมูลครูผูสอนจากรหัสหรือชื่อ โดยใสรหัสหรือชื่อ

กดปมุ OK โปรแกรมจะคนหา

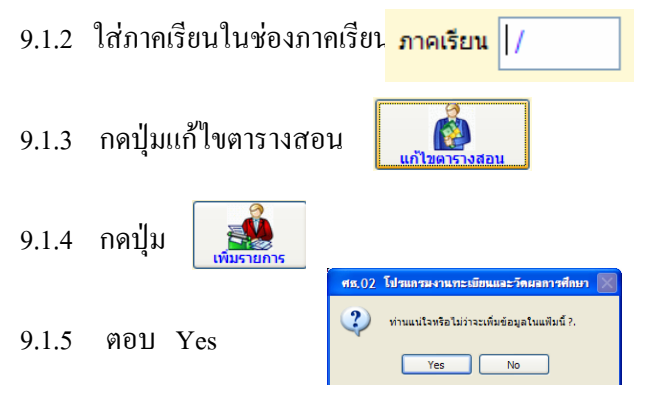

9.1.6 โปรแกรมจะเพิ่มใหกรอกขอมูล 1 เรคคอรด

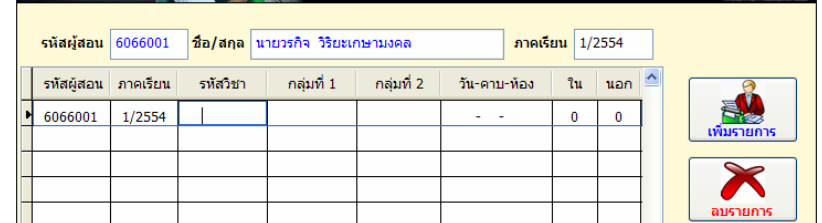

- 9.1.7 ใสรหัสวิชา
- 9.1.8 ใสรหัสกลุมการเรียน เชน 54220101 หรือใสชื่อยอของกลุม เชน ชย.1/1 ถาใสชอยื่ อของกลุมตรงกับที่กําหนดไวใน **เมนูอาจารยที่ปรึกษ**า โปรแกรม

จะนํารหัสกลุมมาใส

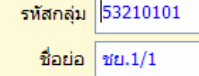

- 9.1.9 ใส่วัน-คาบ-ห้อง การใส่วัน วันจันทร์ให้ใส่เลข 1 อังคารเลข 2 พุธเลข 3 พฤหัสฯ เลข 4 และศุกร์เลข 5 ส่วนคาบเรียน ใส่คาบเข้าและคาบออก เช่น สอน 3 คาบ คือคาบที่ 1- 3 ใหใส 0103 หองเรียนใสได 4 หลัก
- 9.1.10 การกรอกขอมูลตารางสอนใหกรอกเรียงตามวัน เชน วันจันทรใหกรอก วันจันทร์ครบก่อน แล้วค่อยกรอกวันอังคาร จบวันอังคาร กรอกวันพุธ ตามตัวอย่าง

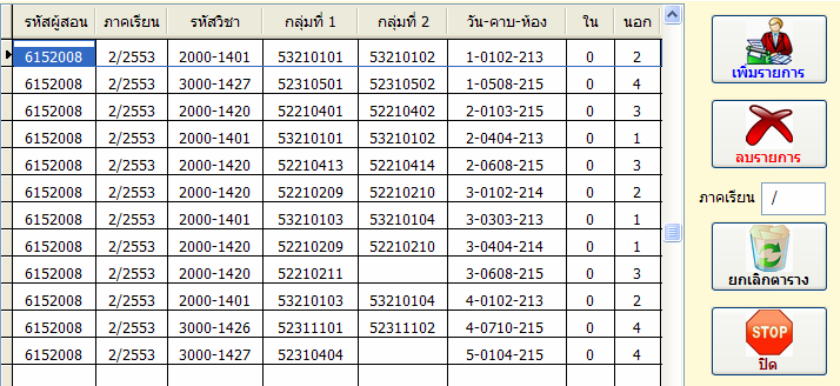

หากตองการแยกในและนอก ก็ใสตัวเลขกําหนดในและนอกได

# **9.2 เลือกเมนู งานหลักสูตร => เพิ่มเติม/แกไขตารางสอน และเลือกนักเรียน**

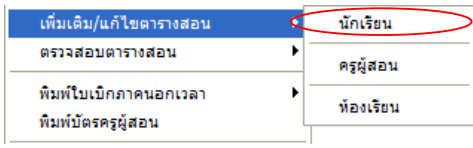

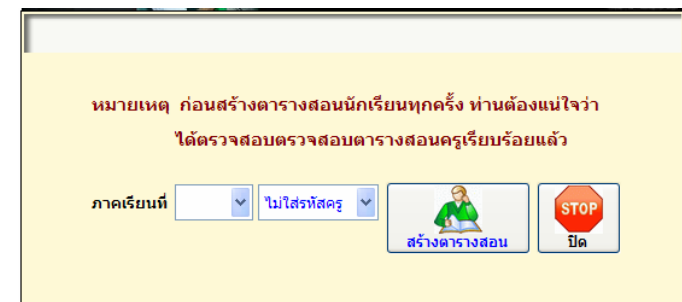

 การสรางตารางสอนนักเรียน จะตองกรอกขอมูลตารางสอนครูใหครบทุกคนแลว จึงสราง หรือถามีการแกไขเปลี่ยนแปลงตารางสอนครูก็จะตองสรางตารางสอนนักเรียนใหม

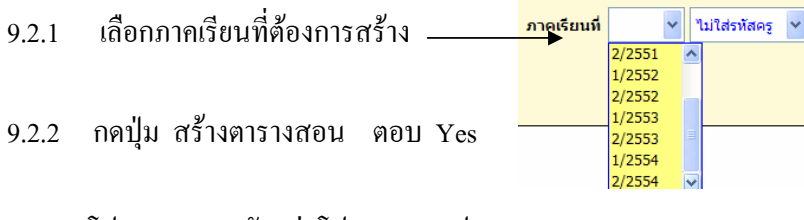

- 9.2.3 โปรดกรุณารอสักครู โปรแกรมจะประมวลผล
- 9.2.4 ถ้าไม่มีตารางซ้ำซ้อน จะปรากฎ ถามีตารางซ้ําซอน โปรแกรมจะ จะแสดงรายชื่อที่ซ้ำซ้อนออกมา สามารถพิมพออกทางเครื่องพิมพได

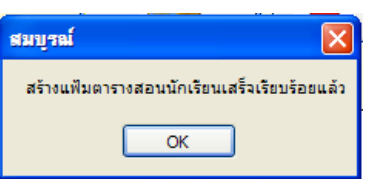

 **9.3 เลือกเมนู งานหลักสูตร => เพิ่มเติม/แกไขตารางสอน และหองเรียน**

เมื่อสร้างตารางสอนครู และตารางสอนนักเรียนแล้ว ขั้นตอนต่อไปเป็น ึการสร้างห้องเรียน เพื่อที่จะสามารถตรวจสอบห้องเรียนได้ว่า ห้องเรียนใดว่างหรือไม่ว่างวันใด ี เวลาใด การสร้างห้องเรียน จะทำคล้ายกับตารางสอนนักเรียน เพียงแค่ใส่ภาคเรียนเท่านั้น โปรแกรม ึ่จะสร้างห้องเรียนจากตารางสอนให้อัตโนมัติ โดยมีขั้นตอนดังนี้

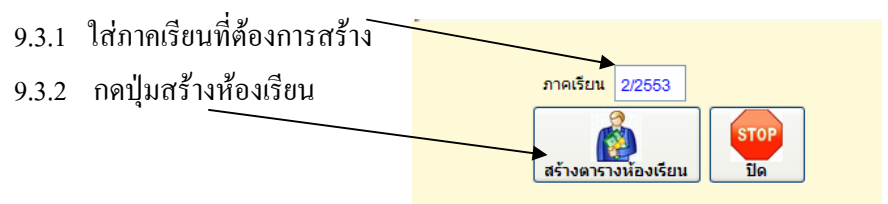

#### **10. ตรวจสอบตารางสอน**

 เมื่อมีตารางสอนของครูผูสอน ตารางสอนนักเรียนและหองเรียนแลว สามารถตรวจสอบ ขอมูลได โดยตองใชเมนูตรวจสอบ ซึ่งมีขั้นตอนดังนี้

# **10.1 เลือกเมนู งานหลักสูตร => ตรวจสอบตารางสอน และเลือกนักเรียน**

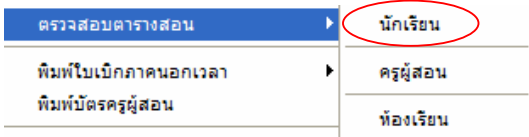

- 10.1.1 ใสรหัสกลุมการเรียน กดปุม OK
- 10.1.2 กดปุม ตรวจสอบตารางสอน

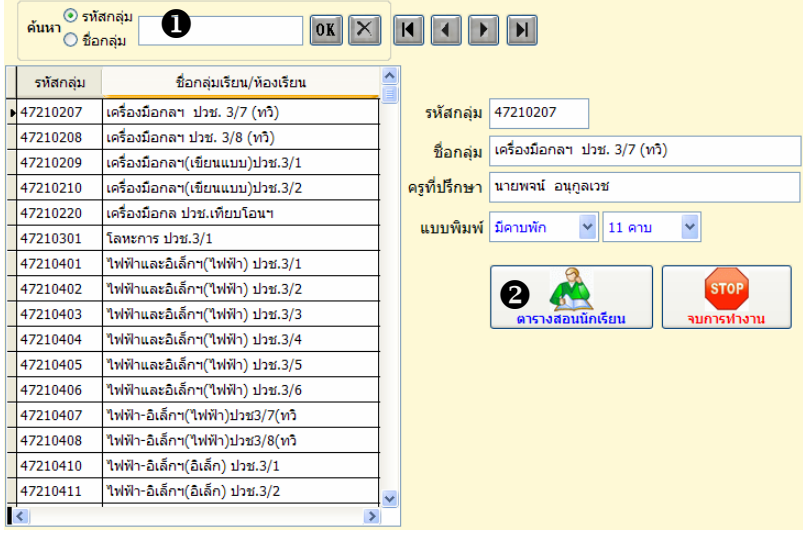

 10.1.3 ถาตองการพิมพ เลือกแผนกวิชา กดปุมรูปเครื่องพิมพ ตามต้องการ

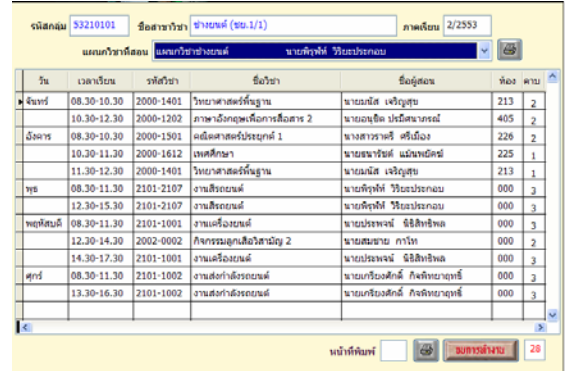

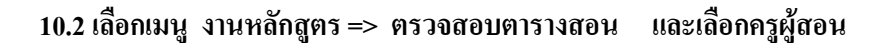

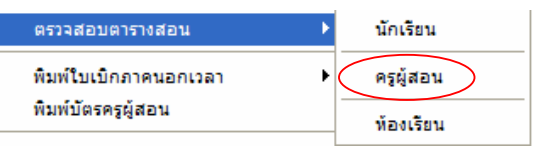

- $10.2.1$  ใส่รหัสครูหรือค้นหาชื่อ ครูที่เราต้องการ  $\,\,\gg\,\,$  กดปุ่ม $\,\,\,\,\rm OK$
- 10.2.2 กดปุม ตรวจสอบตารางสอน

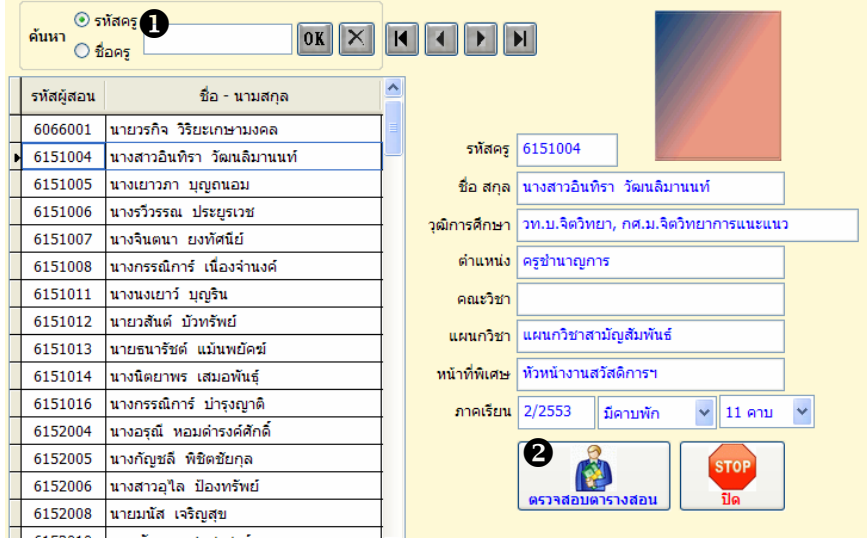

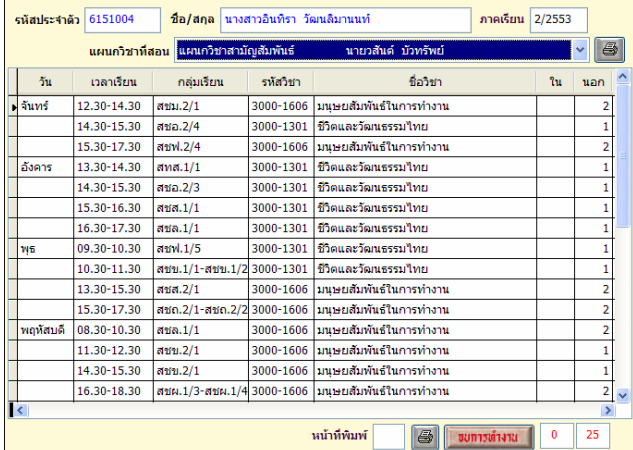

10.2.3 ถ้าต้องการพิมพ์ เลือกแผนกวิชา กดปุ่มรูปเครื่องพิมพ์ตามต้องการ

J.

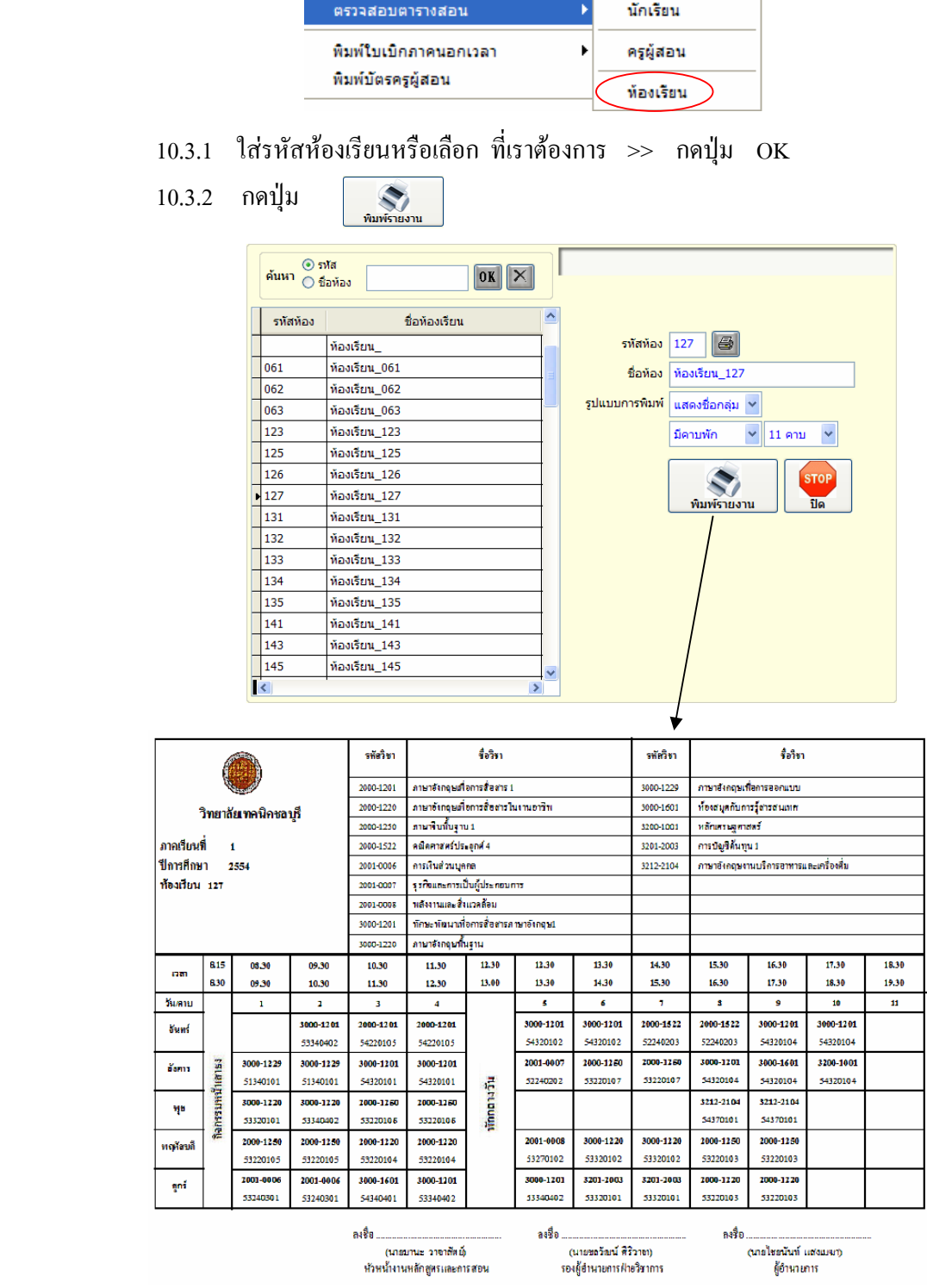

# **10.3 เลือกเมนู งานหลักสูตร => ตรวจสอบตารางสอน และเลือกหองเรียน**

Copyright©2011 Vocation Education Commission. All rights reserved. www.vec.go.th

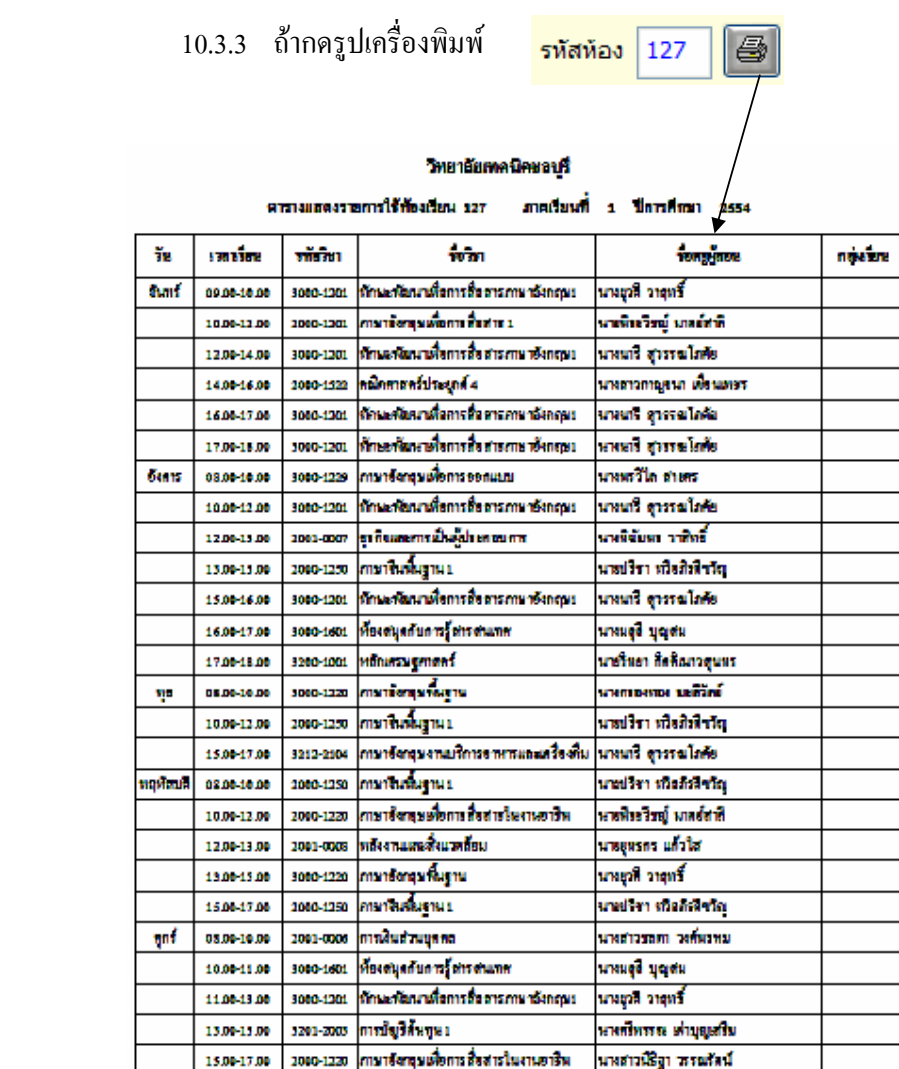

สรุปงานหลักสูตรจะตองทําการปรับปรุงขอมูลแตละภาคเรียน คือ แผนการเรียน ตารางสอน ของครู และนักเรียน พิมพ์รายงานตารางสอน เป็นต้น

# **11. พิมพใบเบิกภาคนอกเวลา**

การพิมพ์ใบเบิกภาคนอกเวลา จะต้องมีตารางสอนของครูผู้สอน ที่ถูกต้องสมบูรณ์แล้ว ซึ่งมีขั้นตอนดังนี้

**เลือกเมนู งานหลักสูตร => พิมพใบเบิกภาคนอกเวลา** 

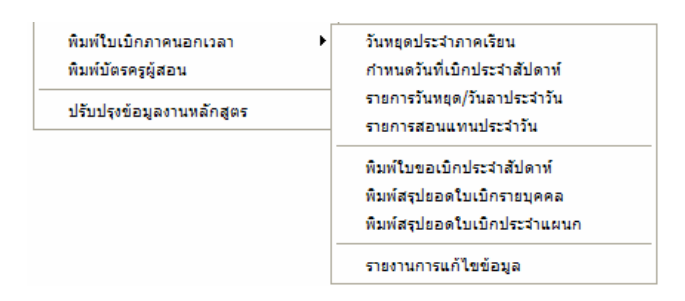

#### **11.1 วันหยุดประจําภาคเรียน**

 เปนการกําหนดวันหยุดของแตละภาคเรียน ที่มีวันหยุดนักขัตฤกษ ตรงกับ สัปดาหที่เบิก โดยมีวิธีการดังนี้

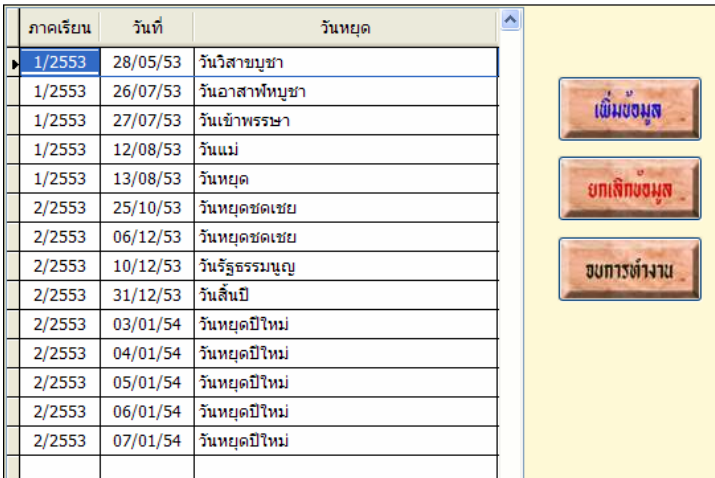

**เลือกเมนู งานหลักสูตร => พิมพใบเบิกภาคนอกเวลา** เลือก วันหยุดประจาภาคเร ํ ียน

- 11.1.1 กดปุม เพิ่มขอมูล ตอบ Yes ถาตองการเพิ่ม
- 11.1.2 กรอกรายละเอียด ดังตังอยาง
- 11.1.3 ถ้าต้องการลบข้อมูล ให้เลือกรายการที่จะลบ กดปุ่มยกเลิกข้อมูล

# **11.2 กําหนดวันที่เบิกประจาสํ ัปดาห**

เป็นการกำหนดสัปดาห์ที่จะเบิกทั้งหมด และวันที่ของแต่ละสัปดาห์

โดยมีวิธีการดังนี้

**เลือกเมนู งานหลักสูตร => พิมพใบเบกภาคนอกเวลา ิ** เลือก กําหนดวันที่เบิกประจํา

สัปดาห

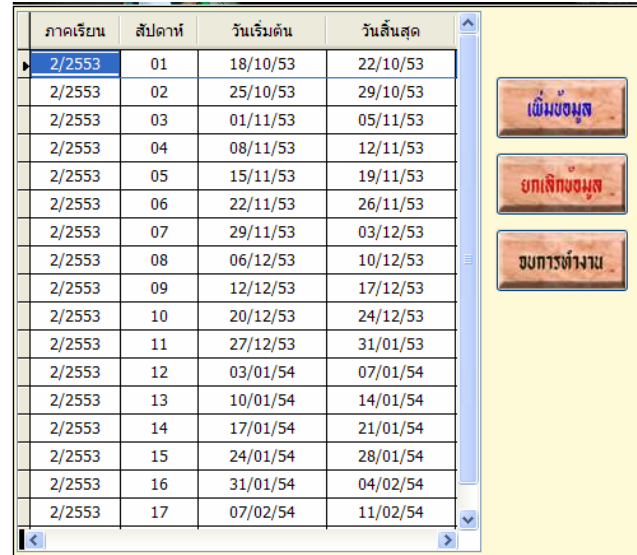

- 11.2.1 กดปุ่ม เพิ่มข้อมูล ตอบ Yes ถ้าต้องการเพิ่ม
- 11.2.2 กรอกรายละเอียด ดังตัวอยาง
- 11.2.3 ถ้าต้องการลบข้อมูล ให้เลือกรายการที่จะลบ กดปุ่มยกเลิกข้อมูล

## **11.3 รายการวันหยุด/วันลาประจําวัน**

งานหลักสูตรจะตองบันทึกรายการวันหยุดหรือวันลาของครูผูสอน ที่ลาหรือไป

ราชการ ทุกวันโดยมีวิธีการดังนี้

**เลือกเมนู งานหลักสูตร =>พิมพใบเบกภาคนอกเวลา ิ** เลือก รายการวันหยุด/วันลา ประจำวัน

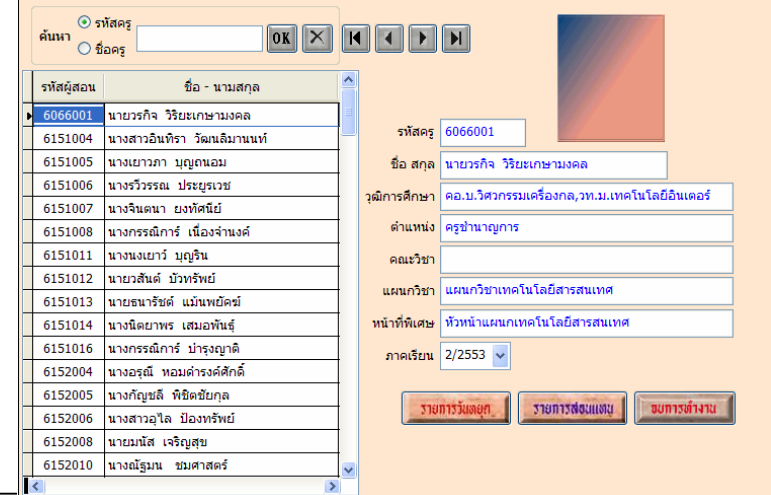

รายการวันตยก

- 11.3.1 เลือกครูผูสอนที่ลาหยุด
- 11.3.2 เลือกภาคเรียน >>กดปุม รายการวันหยุด

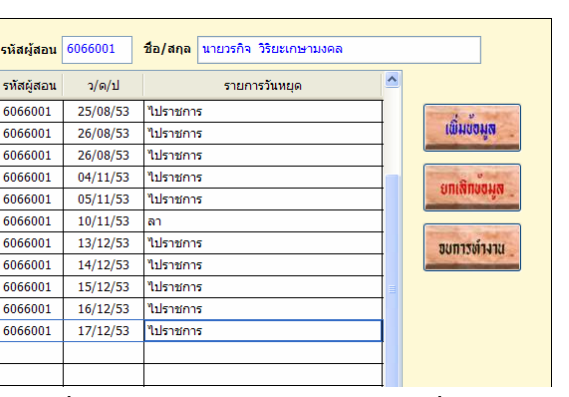

- 11.3.3 กดปุม เพิ่มขอมูล ตอบ Yes ถาตองการเพิ่ม
- 11.3.4 กรอกรายละเอียด ดังตัวอยาง
- 11.3.5 ถาตองการลบข อมูลใหเลือกรายการที่จะลบ กดปุมยกเลิกขอมูล

#### **11.4 รายการสอนแทนประจําวัน**

ในกรณีที่ครูผู้สอนลาหรือไปราชการ ถ้ามีครูผู้สอนท่านอื่น สอนแทน ก็ให้นำ รายการสอนแทนมาบันทึกโดยมีวิธีการดังนี้

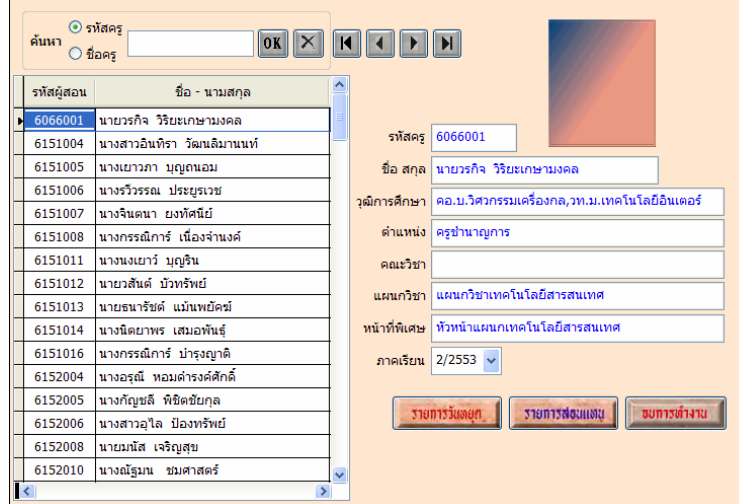

**เลือกเมนู งานหลักสูตร => พิมพใบเบิกภาคนอกเวลา** เลือก รายการสอนแทนประจําวัน

**318013NounMu** 

- 11.4.1 เลือกครูผูสอนที่ตองการบันทึกรายการสอนแทน
- 11.4.2 เลือกภาคเรียน >>กดปุม รายการสอนแทน

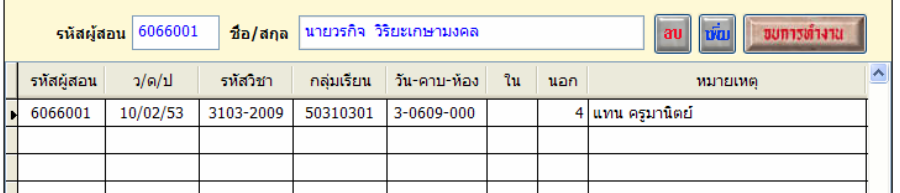

- 11.4.3 กดปุม เพิ่ม ตอบ Yes ถาตองการเพิ่มขอมูล
- 11.4.4 กรอกรายละเอียด ดังตัวอยาง (เหมือนกรอกตารางสอน)
- 11.4.5 ถ้าต้องการลบข้อมูล ให้เลือกรายการที่จะลบ กดปุ่มลบ

 **11.5 พิมพใบขอเบิกประจาสํ ัปดาห**

 เปนการสั่งพิมพรายการเบิกของแตละสัปดาห ตามตองการ โดยจะตองใส สัปดาหที่ตองการเบิก โดยมีวิธีการดังนี้

**เลือกเมนูงานหลักสูตร => พิมพใบเบิกภาคนอกเวลา** เลือกพิมพใบขอเบิกประจําสัปดาห

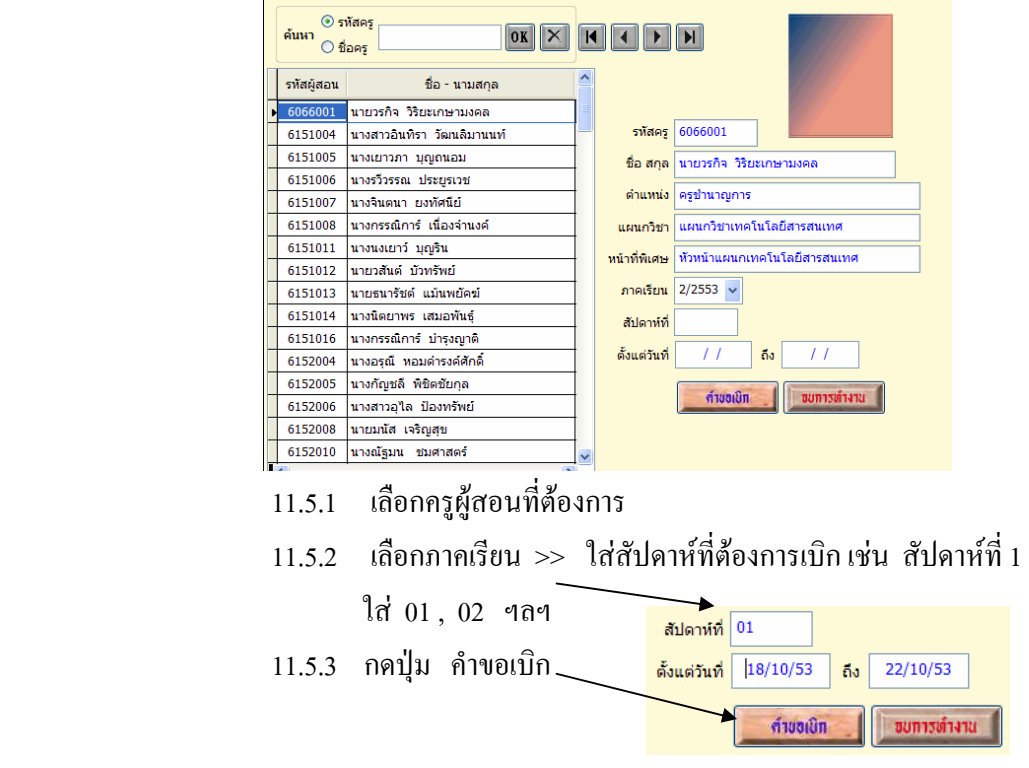

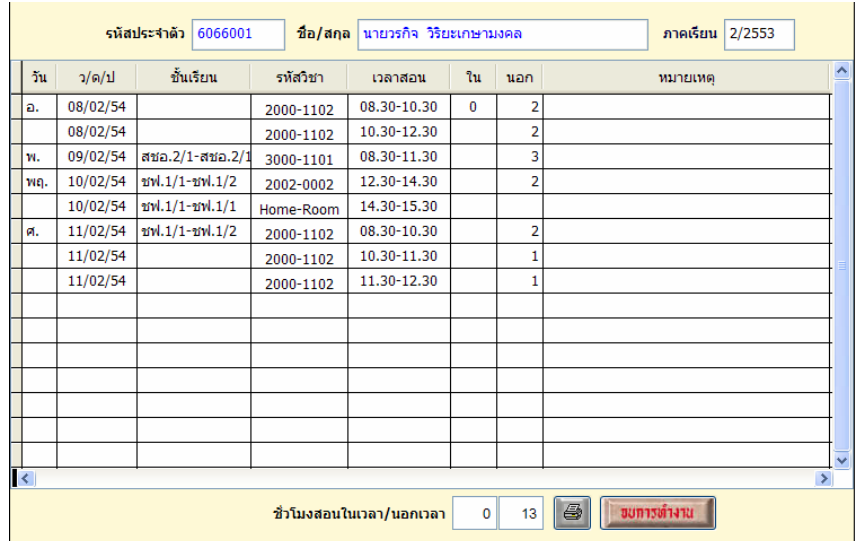

- 11.5.1 ใสจํานวนชั่วโมงนอกเวลาที่ตองการเบิก
- $11.5.2$  กดปุ่มรูปเครื่องพิมพ์  $\boxed{\color{black} \bigoplus \rule{0pt}{13pt} }$

# **11.6 พิมพสรุปยอดใบเบิกรายบุคคล**

เปนการสั่งพิมพรายการสรุปใบเบิกรายบุคคล

**เลือกเมนูงานหลักสูตร => พิมพใบเบิกภาคนอกเวลา** เลือก พิมพสรุปยอดใบเบิก

รายบุคคล

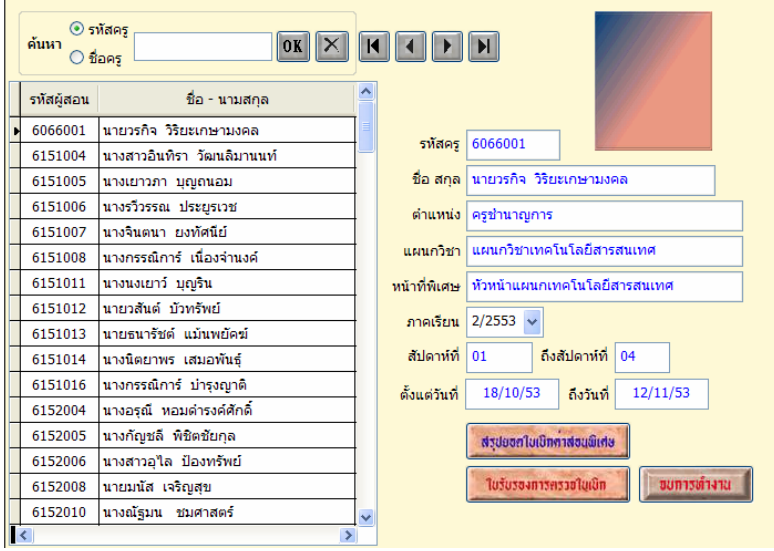

- 11.6.1 เลือกครูผูสอนที่ตองการ
- 11.6.2 เลือกภาคเรียน >> ใสสัปดาหที่ ถึง สัปดาหที่ เชน สัปดาหที่ 1 ถึงสัปดาหที่ 4 ใส 01 และ 04

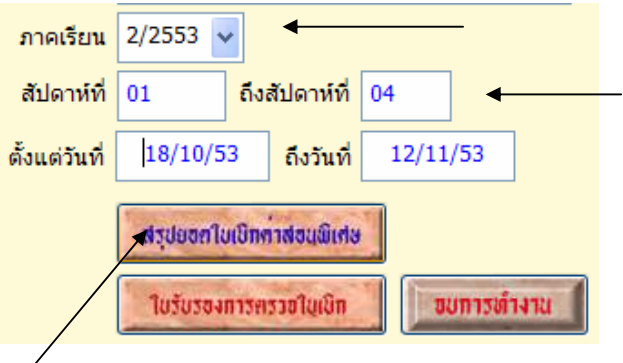

11.6.3 เลือก ปุมสรุปยอดใบเบิกคาสอนพิเศษ

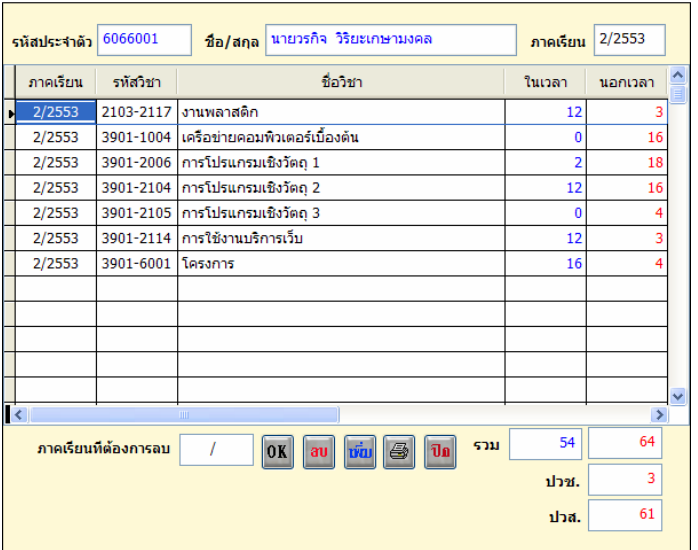

11.6.4 ปรับจํานวนคาบในเวลาและนอกเวลา วิชาทตี่ องการเบิก หรือไม

้ต้องการเบิกได้ สามารถปรับให้ตรงกับความต้องการได้

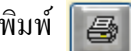

 $11.6.5$  กดปุ่มรูปเครื่องพิมพ์  $\boxed{\color{black} \textcircled{\textcolor{black}{F}}}$ 

#### **11.7 พิมพสรุปยอดใบเบิกประจําแผนก**

เป็นการสั่งพิมพ์รายการสรุปใบเบิกประจำแผนก ดังนั้นรหัสครูผู้สอนต้องเป็น

รหัสแผนกเดียวกัน

**เลือกเมนูงานหลักสูตร => พิมพใบเบิกภาคนอกเวลา** เลือก พิมพสรุปยอดใบเบิก

ประจำแผนก

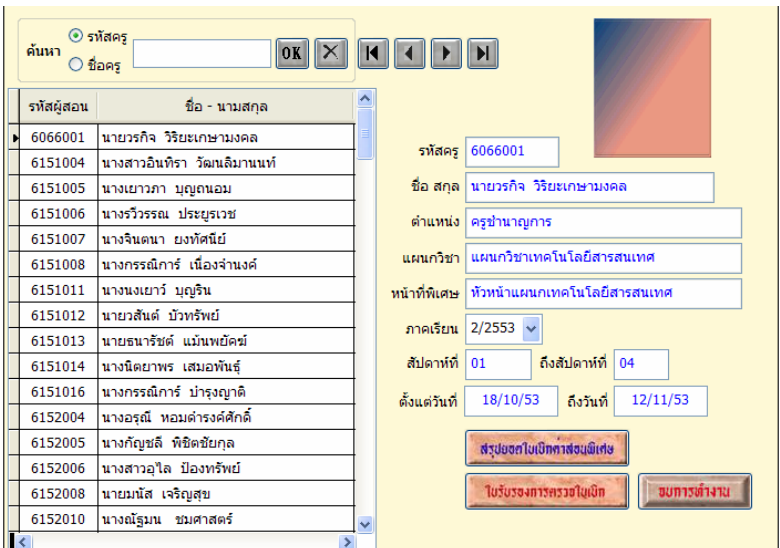

- 11.7.1 เลือกครูผูสอนคนแรกของแผนก
- 11.7.2 เลือกภาคเรียน >> ใสสัปดาหที่ ถึง สัปดาหที่ เชน สัปดาหที่ 1 ถึงสัปดาหที่ 4 ใส 01 และ 04

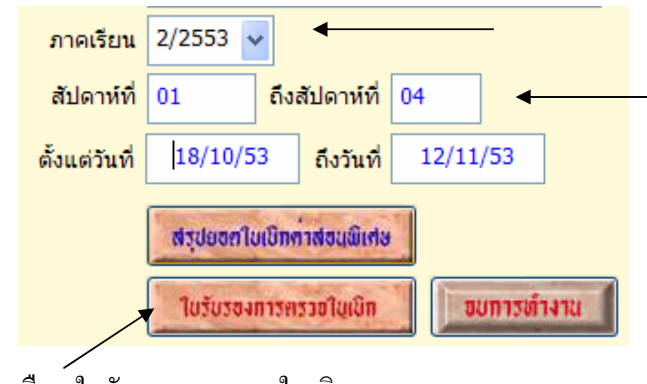

11.7.3 เลือกใบรับรองการตรวจใบเบิก

**Induminum?** มแก่กลนักกับไป

Suff to unafficial success

วิเวองการงาวจุโยเปิกการจนผิดพ

ด้านจะเหวี่ยมทั้งอะไหมเช่

ด้วยเหลวิสาขานิยุติสนินที่ ได้มีการครวบในเม็กทำตบเพิ่มน ตั้งแต่ดินคาที่ที่ 1 ถึงอินทาที่นี้ 4 ถะหว่าง วิเที่ 15 พุทธยายร.2005 ซึ่งวันที่ 12 พฤศจิกษะ พ.ศ.2005 เงินประเทศัก ชุดที่มีพร้าชอนที่เราได้ทั้งนี้

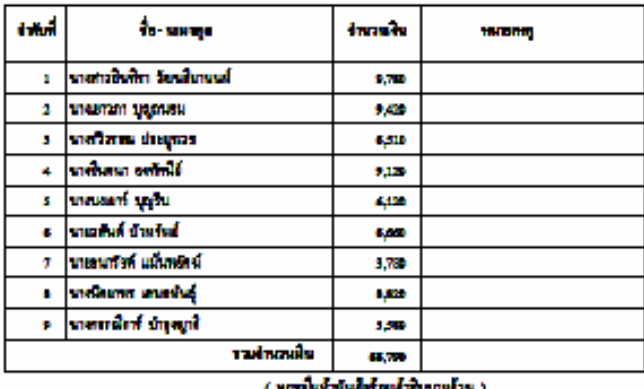

 โปรแกรมจะพิมพสรุปการเบิกภาคนอกเวลา ในภาพรวมของแผนก ซึ่งนําไป ตรวจสอบกับรายการเบิกของรายบุคคล เพื่อตรวจสอบยอดที่ถูกต้องและตรงกัน

#### **12. ปรับปรุงขอมูลงานหลักสูตร**

 การปรับปรุงขอมูล เปนการสั่งใหโปรแกรมจัดเรียงขอมูลใหถูกตอง และตรวจสอบการ ทํางานของโปรแกรม การปรับปรุงในสวนนี้จะปรับปรุงเฉพาะขอมูลที่เกี่ยวของกับงานหลักสูตร โดยมี ขั้นตอนดังนี้

## **เลือกเมนู งานหลักสูตร => ปรับปรุงขอมลงานหล ู ักสูตร**

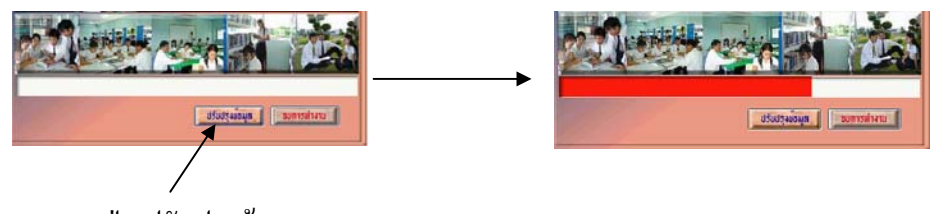

12.1 กดปุม ปรับปรุงขอมูล

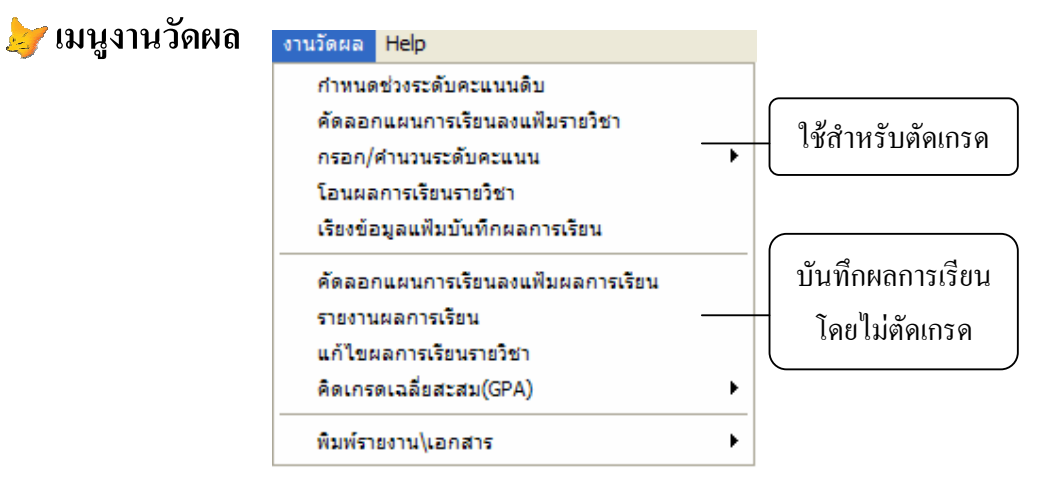

 งานวัดผลเปนสวนที่เกี่ยวของกับผลการเรียนของนักเรียน นักศึกษา สามารถบันทึกผล การเรียนของนักเรียน นักศึกษา ตามความตองการของผูใชงาน เชน ตัดเกรดดวยโปรแกรม หรือจะบันทึก เกรดโดยไม่ได้ให้โปรแกรมตัดเกรดก็สามารถทำได้

### **1. กําหนดชวงระดับคะแนนดิบ**

 เปนการกําหนดชวงคะแนนดิบกอนที่จะทําการตัดเกรด เพื่อใหเหมาะสมกับความ ตองการของแตละสถานศึกษา มีขั้นตอนดังนี้

 **เลือกเมนู งานวัดผล => กําหนดชวงระดับคะแนนดิบ**

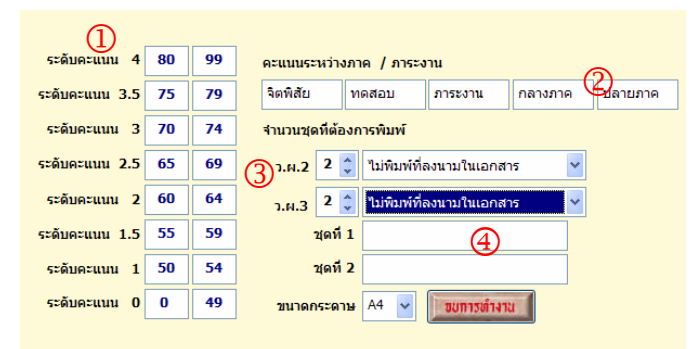

- 1.1 กําหนดชวงระดับคะแนนตามตองการ
- 1.2 หากต้องการกรอกคะแนนระหว่างภาค สามารถปรับเปลี่ยนหัวข้อที่ต้องการ
- 1.3 เลือกจํานวนชุดที่ตองการพิมพ และขนาดของกระดาษ
- 1.4 ในชองชุดที่ 1 และ ชุดที่ 2 ใสชื่อหนวยงานที่ตองการเอกสารเชน งานทะเบียน

## **2. คัดลอกแผนการเรียนลงแฟมรายวิชา**

ึก่อนทำรายการนี้ ต้องจัดทำแผนการเรียนในภาคเรียนที่เราต้องการคัดลอกให้เรียบร้อย ถูกต้องก่อน เพราะในส่วนของเมนูนี้ จะถึงรายวิชาจากแผนการเรียน ของแต่ละกลุ่มการเรียน มาสร้างเป็น แฟมเพื่อตัดเกรด ซึ่งมีขั้นตอนดังนี้

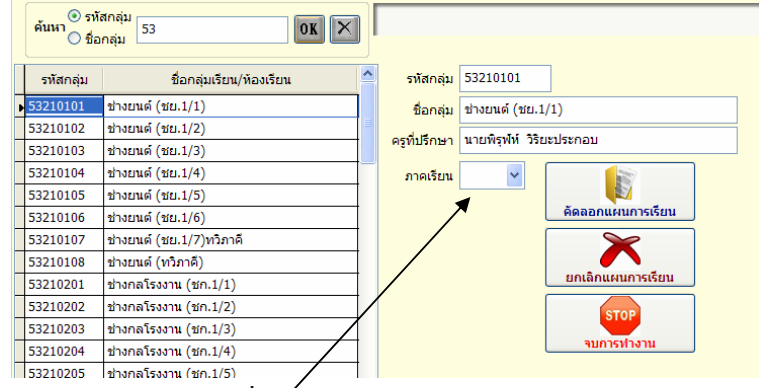

# **เลือกเมนู งานวัดผล => คัดลอกแผนการเรียนลงแฟมรายวิชา**

- 2.1 เลือกกลุ่มการเรียนที่ต้องการ
- 2.2 เลือกภาคเรียน
- 2.3 กดปุม คัดลอกแผนการเรียน
- 2.4 ยืนยันการคัดลอกแผน ตอบ Yes

 โปรแกรมจะทําการคัดลอกแผนการเรียน สรางเปนแฟมรายวิชาตัดเกรด ดังนั้นหากให ึ ครูผู้สอนตัด จะต้องทำการคัดลอกทุกกลุ่มการเรียนให้เรียบร้อยก่อนที่จะทำการตัดเกรด เพื่อไม่ให้เกิด ปญหา

## **3. กรอก/คํานวณระดับคะแนน**

 เมื่อทําการคัดลอกแผนการเรียน ตามหัวขอที่ 2 แลว ก็จะไดแฟมตัดเกรด ใหเราเขาไป กรอกคะแนนดิบ เพื่อทําการประเมินผลการเรียน ซึ่งมีขั้นตอนดังนี้

# **เลือกเมนู งานวัดผล => กรอก/คํานวณระดับคะแนน เลือก นักศึกษาในระบบ**

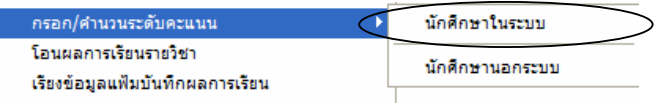

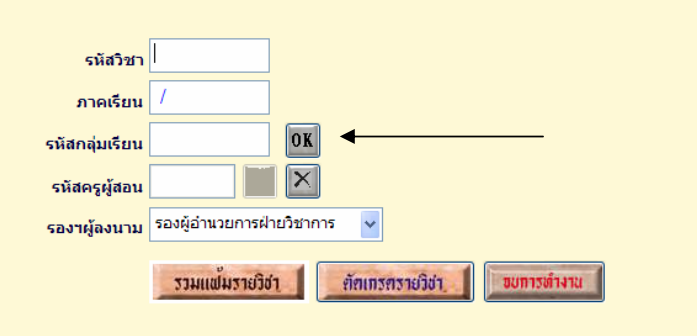

3.1 ใสรหัสวิชา , ภาคเรียน , รหัสกลุมการเรียนใหถูกตอง กดปุม OK

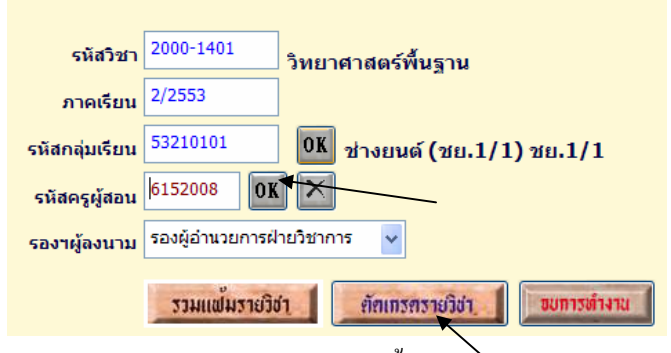

หากมีตารางสอน รหัสครูผู้สอนจะขึ้นพร้อมกับปุ่ม OK จะแสดงการทำงาน

- 3.2 ใหกดปุม OK ตรงรหัสครูผูสอน
- 3.3 หรือหากไมตองการใสรายละเอียดขางตน ก็ใหกดปุม ตัดเกรดรายวิชา

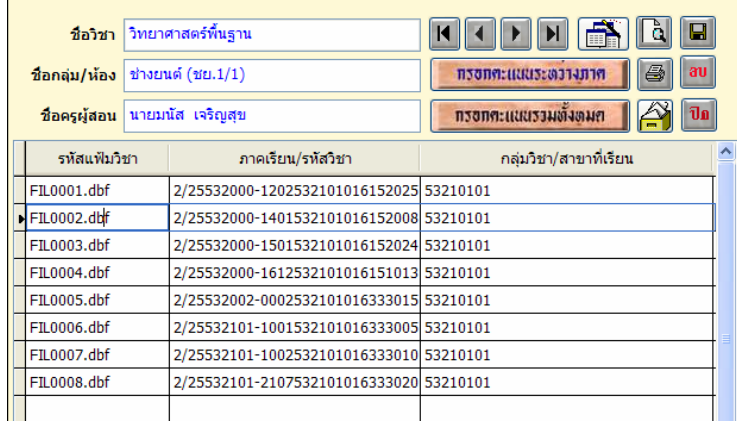

 3.4 เมื่อไดแฟมรายวิชาทตี่ องการตัดเกรด ก็ใหเลือกปุมกรอกระดับคะแนน ตามความตองการ

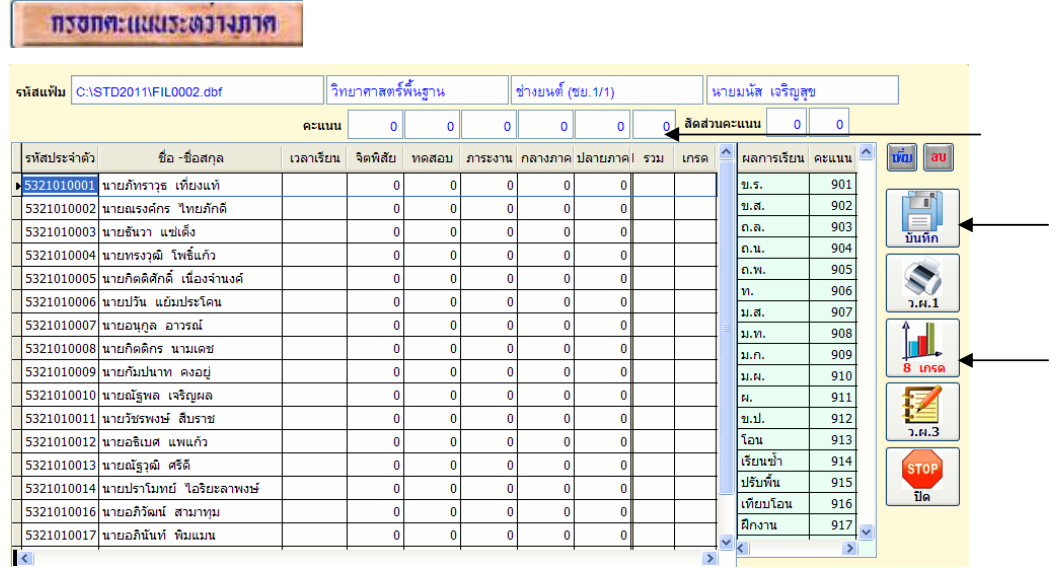

- ใสคะแนนเต็มดานบนในแตละชอง และสัดสวนคะแนน
- กรอกคะแนนของนักเรียนตามตองการ
- กดปุมบันทึกขอมูล
- หากต้องการตัดเกรด ให้กดปุ่ม 8 เกรด ถ้าไม่ต้องการตัดเกรด ก็กดปุ่ม ปิด

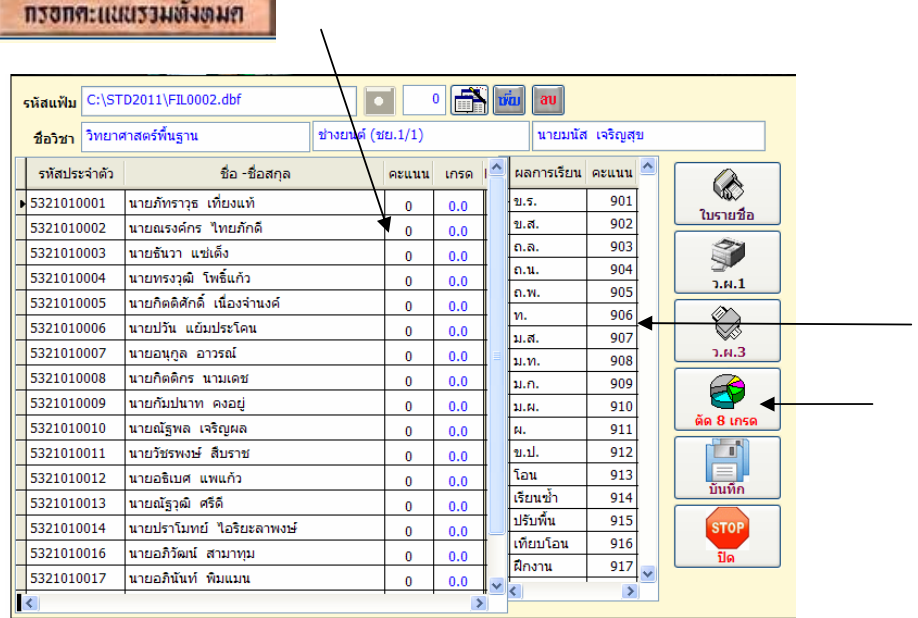

- กรอกคะแนนรวม ในชองคะแนน
- นักเรียนคนใดขร. หรือขส. ฯลฯใหใสหมายเลขที่กําหนด ในชองคะแนน
- **-** กดปุมบันทึกขอมูล หากยังไมตองการตัดเกรด
- ถาตองการตัดเกรด ใหกดปุม 8 เกรด

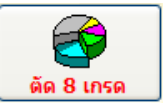

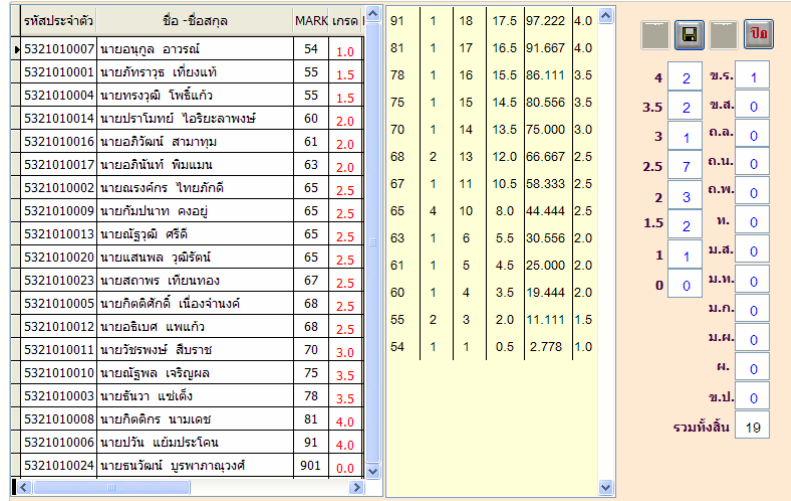

3.5 กดปุม

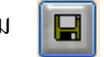

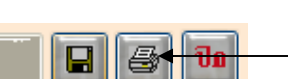

 3.6 รูปเครื่องพิมพจะทํางาน 3.7 กดปุม รูปเครื่องพิมพ

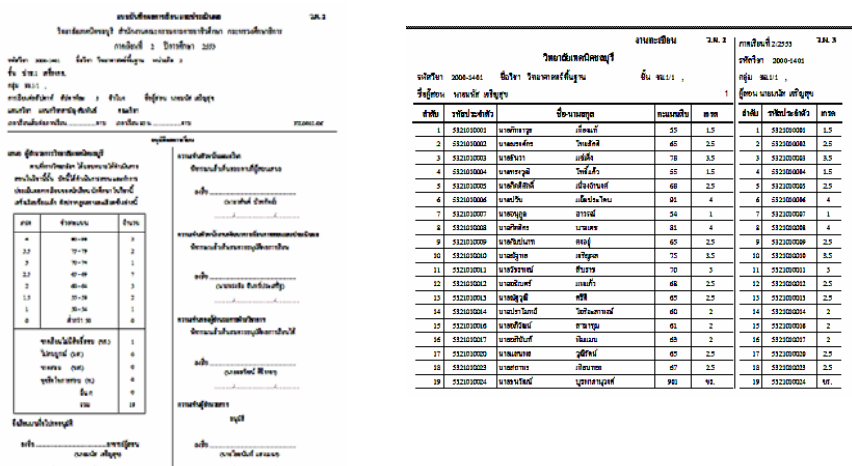

โปรแกรมจะพิมพรายงานเอกสารการประเมินผล ทางเครื่องพิมพ

# **4. โอนผลการเรียนรายวิชา**

้เมื่อทำการตัดเกรดรายวิชาแล้ว ขั้นตอนต่อไปต้องโอนผลการเรียน ไปให้งานทะเบียน ดังนั้นตองไดรับอนุมัติผลการเรียนจากผูบริหารกอน จึงทําการโอน โดยมีขั้นตอนดังนี้

 **เลือกเมนู งานวัดผล => โอนผลการเรยนรายว ี ิชา**

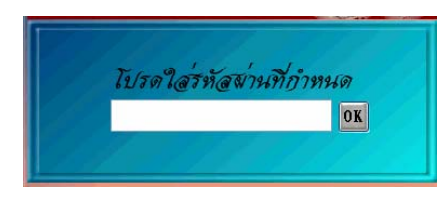

# 4.1 ใส่รหัสผ่านให้ถูกต้อง

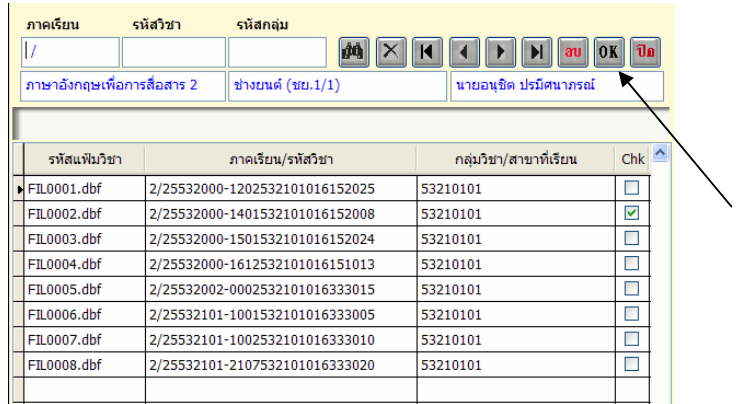

- $4.2$  เลือกแฟ้มรายวิชาที่ตัดเกรดแล้ว โดยสังเกตจากเครื่องหมาย  $\boxdot$  แสดงสถานะ ผานการตัดเกรดมาแลว สวนรายการใดไมมีเครื่องหมายดังกลาวรายวิชานั้นยังไม มีการตัดเกรด หามโอน เพราะถาโอนเกรดจะเปน 0
- 4.3 เมื่อเลือกแฟ้มรายวิชาที่ต้องการโอนแล้ว ให้กดปุ่ม OK
- 4.4 ยืนยันการโอน โดยตอบ Yes

\*\*\*\*\*\*\*

หากต้องการแก้ไข/ตัดเกรด ใหม่ในรายวิชาที่ตัดเกรดแล้ว เพื่อให้รายวิชานั้นย้อนกลับ ไปตัดเกรดใหม่ได้ ต้องเอาเครื่องหมาย  $\boxdot$  ออก โดยการ คลิกที่กรอบสี่เหลี่ยม  $\Box$  รายวิชานั้น ก็สามารถตัดเกรดใหมได

#### **5. รายงานผลการเรียน**

 โอนผลการเรียนรายวิชาไปใหงานทะเบียนแลว ก็สามารถตรวจสอบผลการเรียนหรือ รายงานผลการเรียนได โดยมีขั้นตอนดังนี้

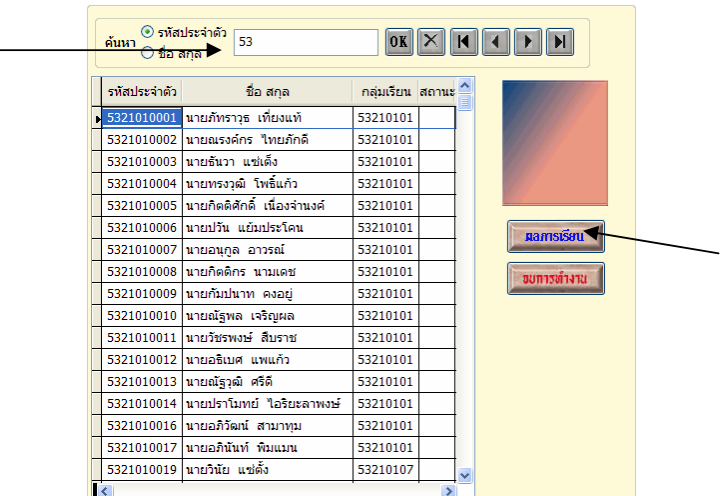

### **เลือกเมนู งานวัดผล => รายงานผลการเรยนี**

5.1 เลือกนักเรียนที่ตองการ จากรหัสหรือชื่อ-สกุล

### 5.2 กดปุม ผลการเรียน

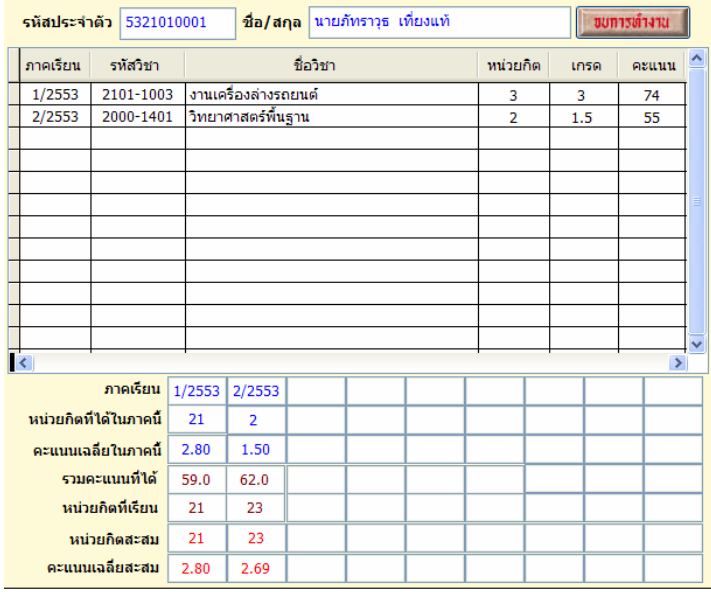
### **6. แกไขผลการเรยนรายว ี ิชา**

 การแกไขผลการเรียนรายวิชา ใชสาหร ํ ับการแกไขเกรดของนักเรียน **หรือกรณีที่ไมได ทําการตัดเกรด** ก็สามารถบันทึกผลการเรียนรายวิชาไดจากเมนูนี้ โดยมีขั้นตอนดังนี้

 **เลือกเมนู งานวัดผล => แกไขผลการเรียนรายวิชา**

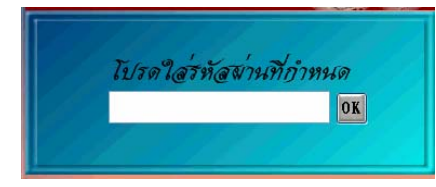

### 6.1 ใสรหัสผานใหถูกตอง

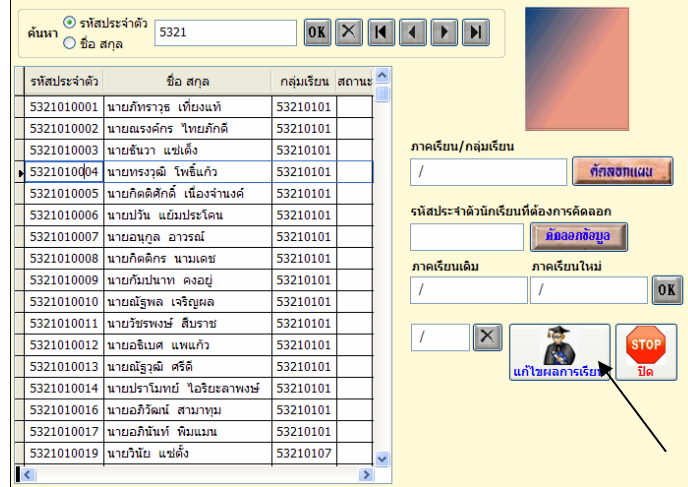

- 6.2 เลือกนักเรียนที่ตองการโดยคนจากรหัสประจําตวั /ชื่อ สกุล
- 6.3 กดปุม แกไขผลการเรียน
- 6.4 แกไขผลการเรียนตามตองการ
- 6.5 กดปุม บันทึกขอมูล

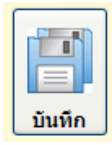

ตัวอยางหนาถัดไป

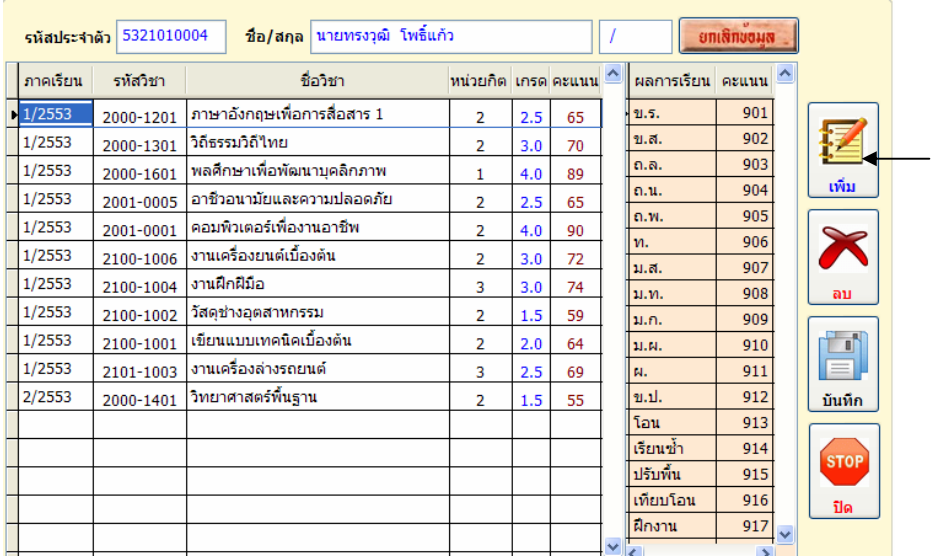

### **เพิ่มผลการเรียนโดยไมผานการตัดเกรด**

 $\frac{6.6}{1000}$  เพิ่มผลการเรียนรายวิชา โดยกดปุ่ม เพิ่ม  $\frac{1}{1000}$  ขึนยันการเพิ่ม ตอบ Yes

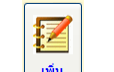

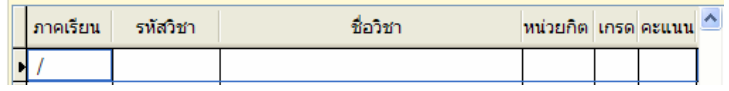

6.7 ใสรายละเอียดตามหัวขอ ตามตองการ

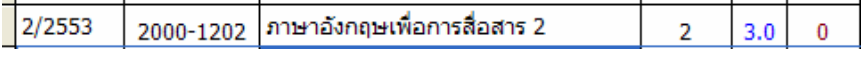

\*\*\* รายละเอียดเพิ่มเติม

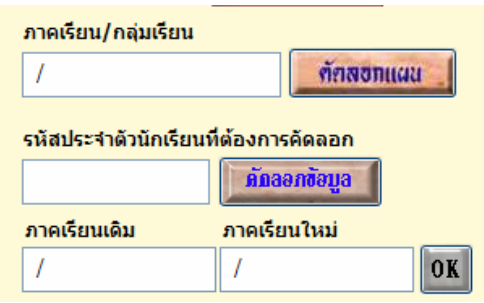

ตัดสอกแผน

- ปุมคัดลอกแผน

 เปนการนําแผนการเรียนของนักเรียน ซึ่งมีรายวิชาตาง ๆ มาใสในแฟมผลการเรียน ตามภาคเรียน โดยไม่ต้องกดปุ่มเพิ่มทีละวิชา ๆ โดยสามารถทำได้ดังนี้

- เลือกนักเรียนที่ตองการ
- ใสภาคเรียนและกลุมการเรียนของนักเรียน โดยใสติดกันไมตองเวนวรรค

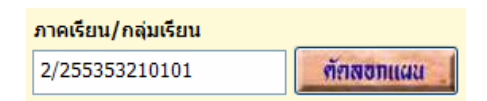

- กดปุม คัดลอกแผน

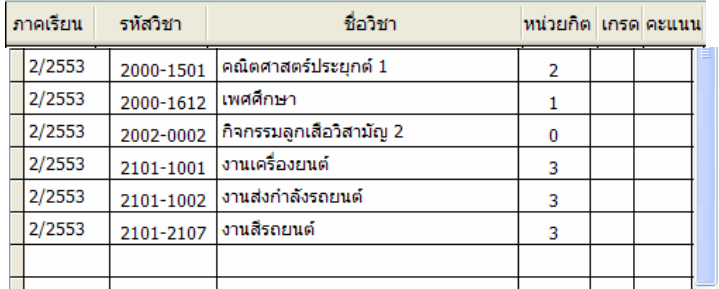

- ใสเกรดรายวิชา

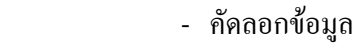

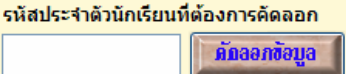

 เปนการคัดลอกนักเรียนที่มีรายวิชาและภาคเรียนครบถวนแลว เปนนักเรียน ้ต้นแบบสำหรับการคัดลอกให้นักเรียนคนอื่น ๆ ดังนั้นก่อนคัดลอกต้องตรวจสอบนักเรียนคนที่เป็น ้ต้นแบบให้เรียบร้อย ถูกต้องก่อน เมื่อถูกต้องสมบูรณ์แล้วก็ทำการคัดลอก โดยมีวิธีดังนี้

- ใสรหัสนักเรียนที่เปนตนแบบ เชน 5321010003

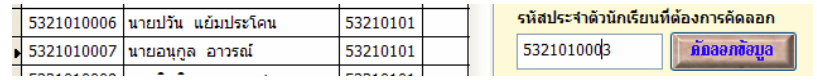

ตัวอย่าง จะคัดลอกข้อมูลรายวิชาของรหัส 5321010003 ไปให้กับนักเรียน

รหัส 5321010007

- กดปุม คัดลอกขอมูล

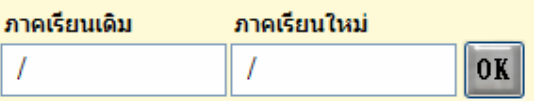

 กรณีเกิดการผิดของภาคเรียนในการบันทึกเกรด เชน ภาคเรียน 1/2554 ของรหัส ้นักเรียน 53 ซึ่งผลการเรียนต้องเป็นภาคเรียนที่ 3/2554 เราสามารถให้โปรแกรมแก้ไข

ภาคเรียนใหม่ โดยการใส่ภาคเรียนที่ผิดในช่อง ภาคเรียนเดิม และใส่ภาคเรียนที่ถูกต้องในช่อง ภาคเรียนใหม ดังตัวอยาง

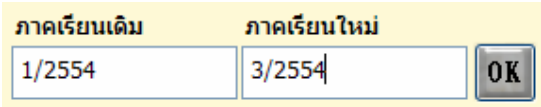

- กดปุม OK
- **7. การพิมพรายงานเอกสาร**

้เป็นการพิมพ์รายงานเอกสารทางเครื่องพิมพ์ ตามที่ต้องการได้เช่น แบบฟอร์มส่ง ้ คะแนนดิบ , ใบรายงานผลการเรียน เป็นต้น ดังนั้นจะกล่าวถึงการพิมพ์รายงานบางส่วนเท่านั้น  **เลือกเมนู งานวัดผล => การพิมพรายงานเอกสาร**

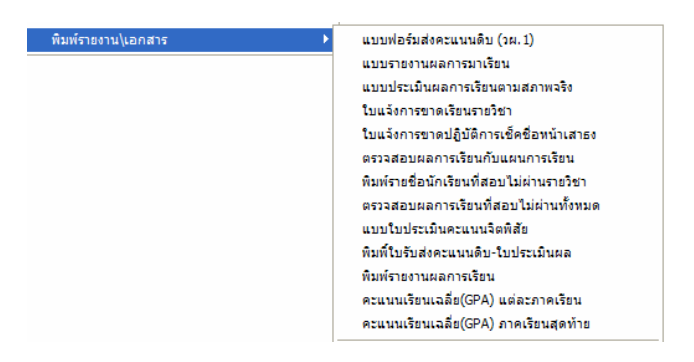

7.1 แบบฟอรมสงคะแนนดิบ (วผ.1)

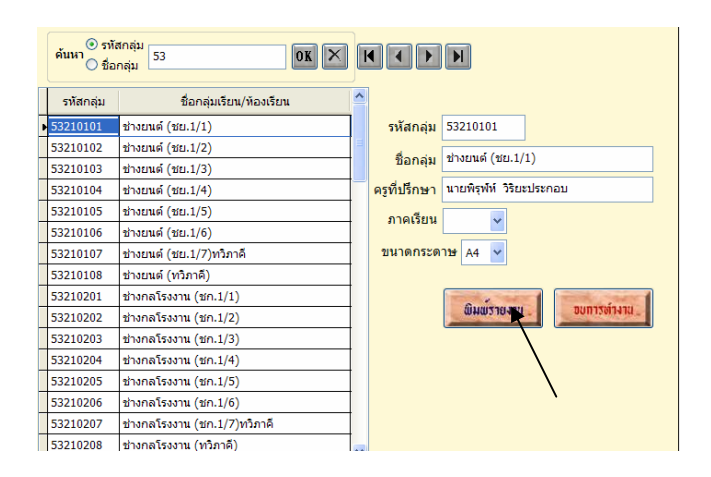

- 7.1.1 เลือกกลุมที่ตองการ
- 7.1.2 เลือกภาคเรียน
- 7.1.3 กดปุม พิมพรายงาน

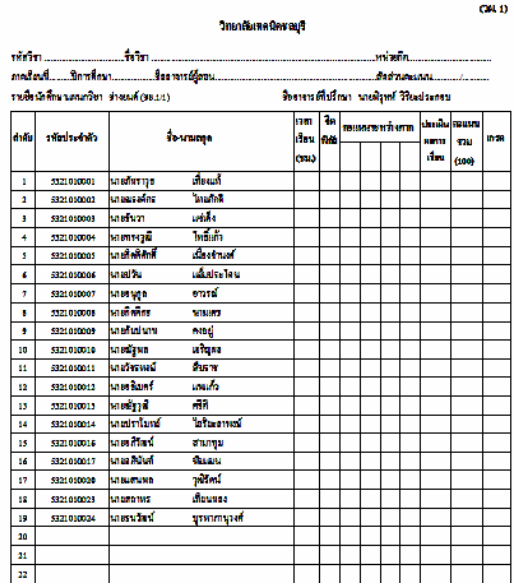

### 7.2 แบบประเมินคะแนนจิตพิสัย

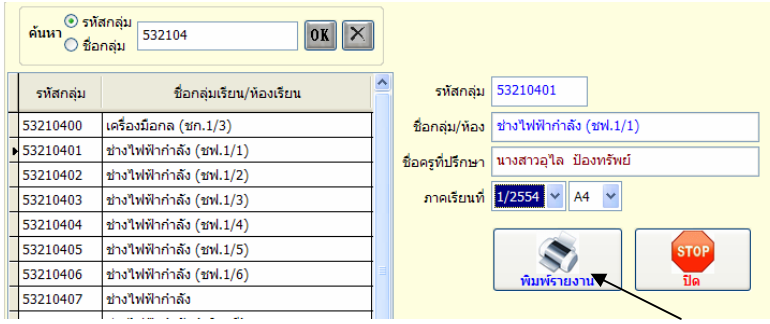

- 7.2.1 เลือกกลุมที่ตองการ
- 7.2.2 เลือกภาคเรียน
- 7.2.3 กดปุม พิมพรายงาน

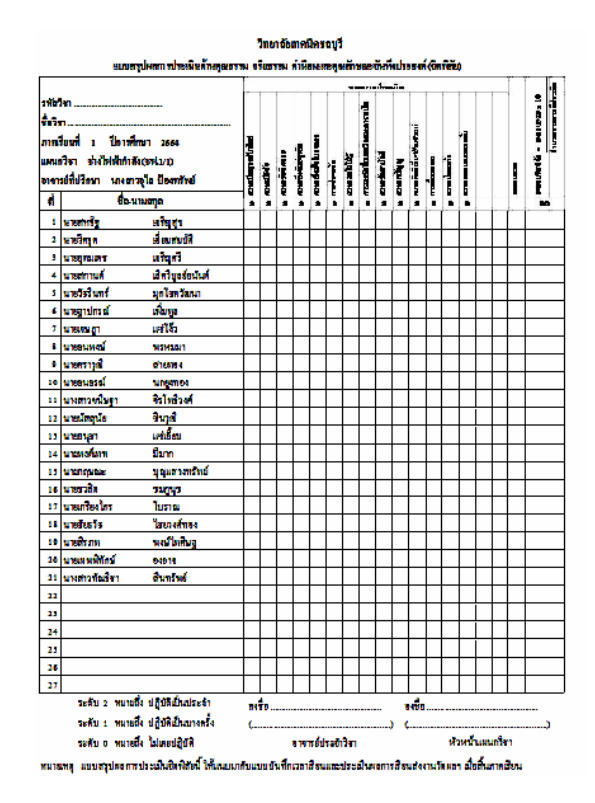

### 7.3 พิมพรายงานผลการเรียน

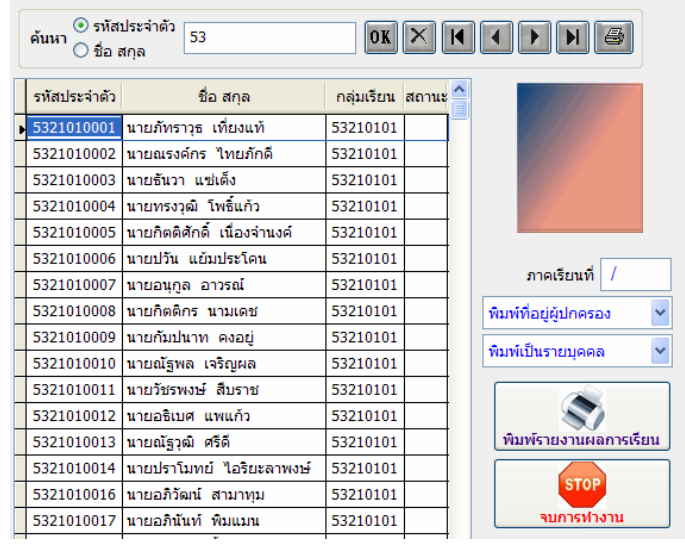

- 7.3.1 เลือกนักเรียนที่ตองการพิมพ
- 7.3.2 ใสภาคเรียน
- 7.3.3 เลือกเงื่อนไขการพิมพ

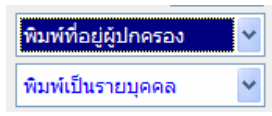

### 7.3.4 กดปุม พิมพรายงานผลการเรียน

วิทยาลัยเทคนิคขลบรี ช้าระดำฝากส่งเป็นรายเดือน -<br>205 หมู่ 3 - หนองขาก ใบอนุญาตเดชที่ 3/2521 ไประณีข์บ้านบึง อ้านอื่ง ขลบุรี 20170 เรียนผู้ปกครอง นายภัทราวุธ เที่ยงแท้ ##0661.08/........ บ้านเลขที่ 202/1 หมู่ที่ 1 ตำบล คลองกิ่ว อำเภอ บ้านบึง จังหวัด ชลบุรี 20220

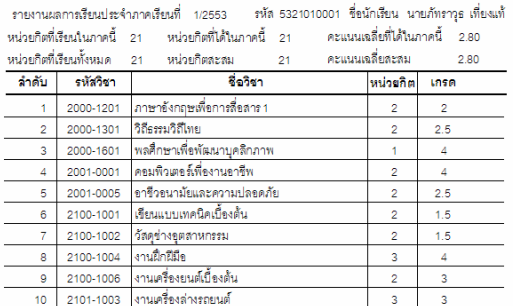

7.4 ตรวจสอบผลการเรียนกับแผนการเรียน

 เปนการตรวจสอบผลการเรียนของนักเรียนกับแผนการเรียน วามีวิชาใดที่ยังไม ผาน สามารถตรวจสอบเปนรายบุคคลหรือรายกลุม ดังนั้นจะตองมีแผนการเรียน

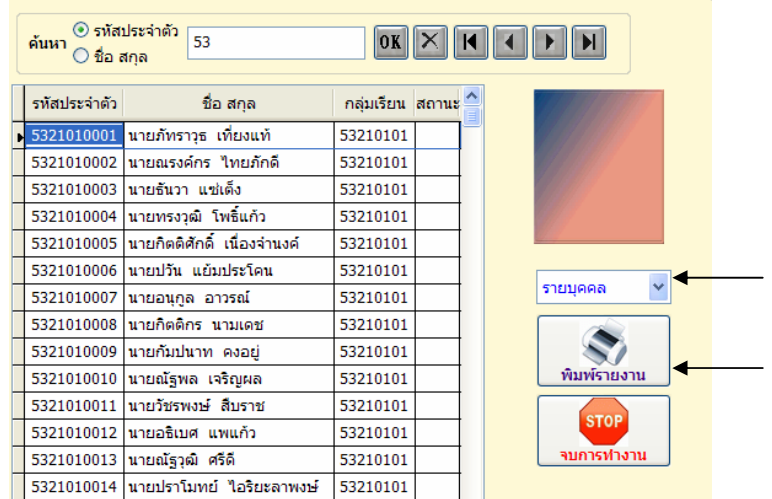

- 7.4.1 เลือกนักเรียน
- 7.4.2 เลือกเงื่อนไขการตรวจสอบ รายบุคคลหรือรายกลุม
- 7.4.3 กดปุม พิมพรายงาน

#### วิทยาลัยเทคนิคชลบุรี

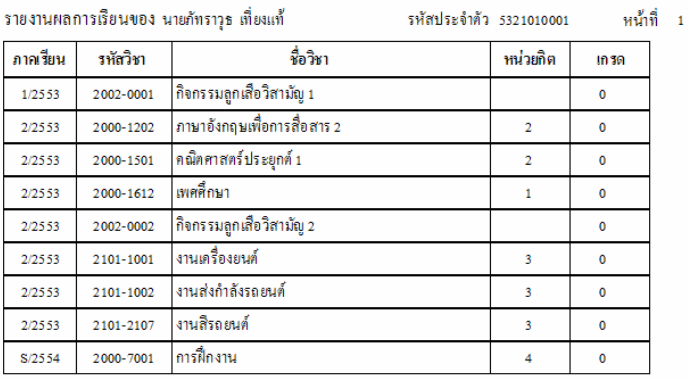

ิลงชื่อ. (นายทรงชัย จันทร์ประเสริฐ) หัวหน้างานวัดผลและประเมินผล

 7.5 ตรวจสอบผลการเรียนที่สอบไมผานทั้งหมด เปนการตรวจสอบผลการเรียนของนักเรียนที่ไมผานทั้งหมด โดยจะตรวจสอบ จากแฟมผลการเรียน จะไมไดนําแผนการเรียนมาเปรียบเทียบ

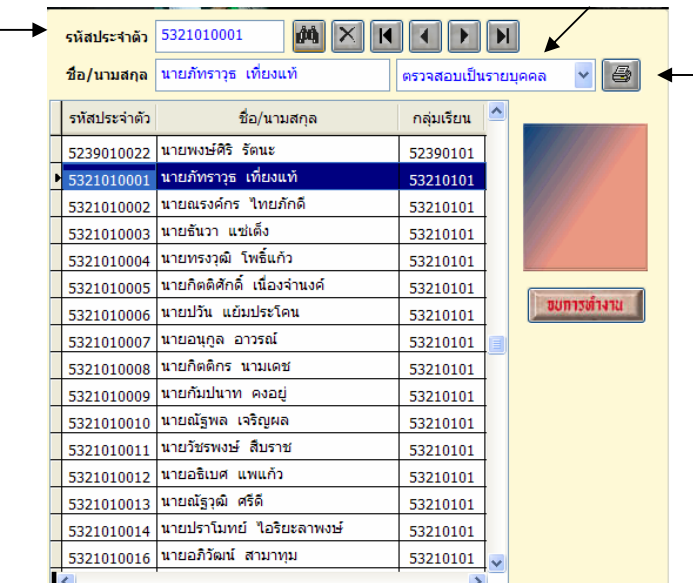

- 7.5.1 เลือกนักเรียน
- 7.5.2 เลือกเงื่อนไขการตรวจสอบ รายบุคคลหรือรายกลุม
- 7.5.3 กดปุม รูปเครื่องพิมพ

#### วิทยาลัยเทคนิครอบุรี

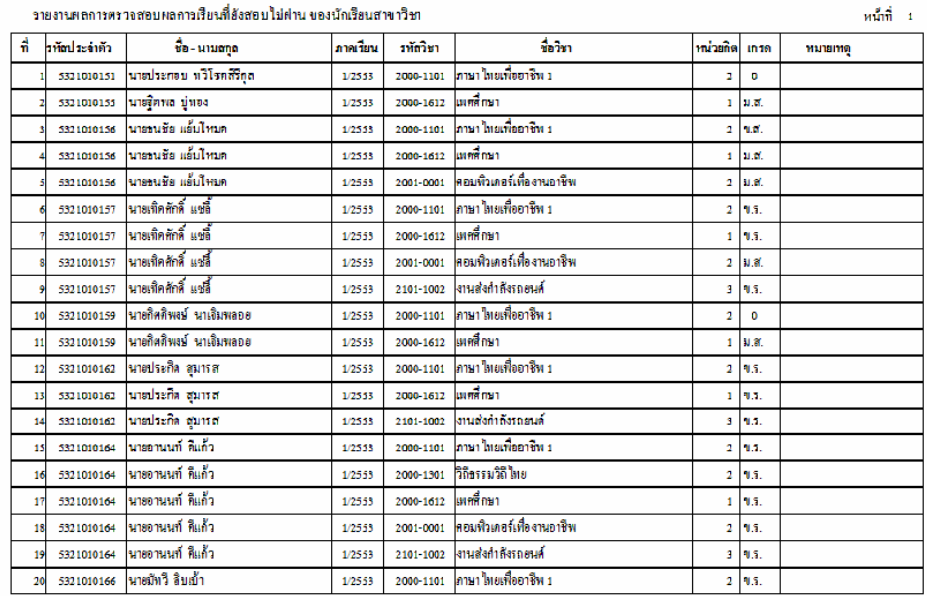

### 7.6 ใบแจงการขาดเรียนรายวิชา

เปนใบแจงการขาดเรียนของนักเรียน สงใหกับผูปกครองทราบถึงการขาด

### เรียนของนักเรียน

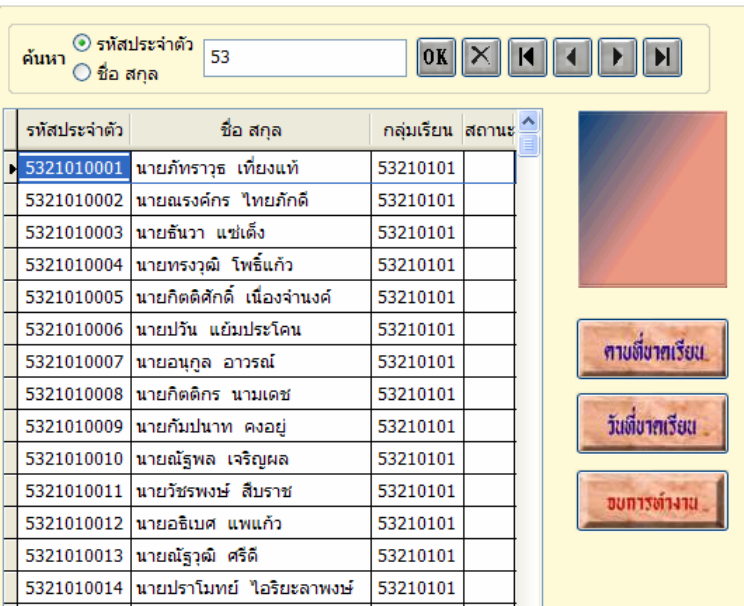

- 7.6.1 เลือกนักเรียน ที่ตองการ
- 7.6.2 กดปุม คาบที่ขาดเรียน

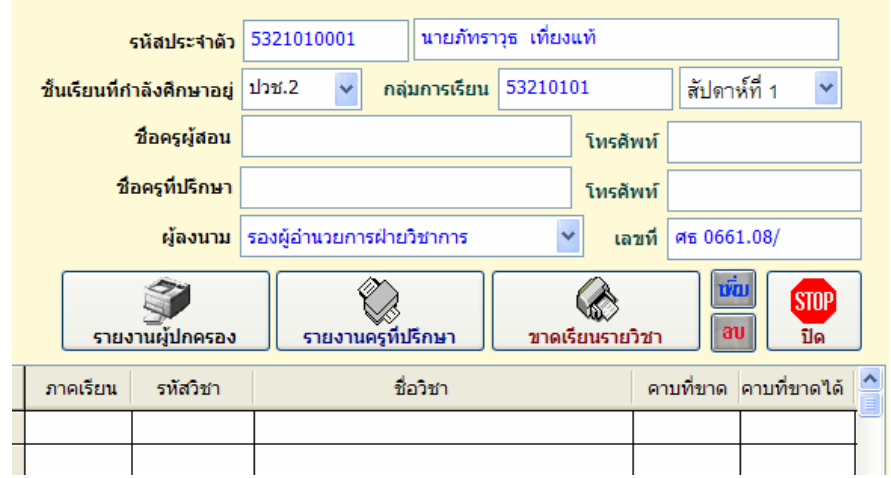

- 7.6.3 กดปุม เพิ่ม
- 7.6.4 ใส่ภาคเรียน , รหัสวิชา ถ้ามีตารางสอนจะปรากฏชื่อครูที่สอน
- 7.6.5 เลือกชั้นเรียนและสัปดาหที่
- 7.6.5 ใสจํานวนคาบที่ขาด
- 7.6.6 กดปุม รายงานผูปกครอง

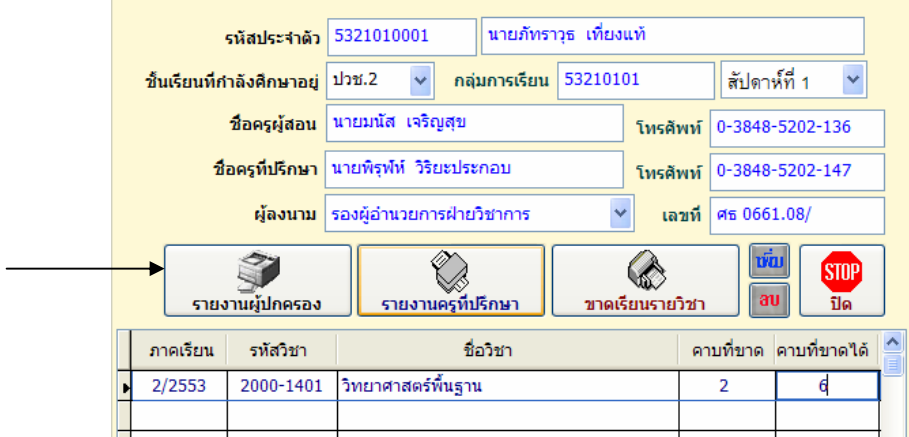

ึ การพิมพ์รายงานแบบอื่น ๆ ที่ไม่ได้กล่าวถึง ท่านสามารถทดลองทำตามเงื่อนไขที่โปรแกรม ึกำหนด ก็จะได้รายงานเอกสาร หากข้อมูลครบถ้วนการพิมพ์รายงานเอกสารก็จะสมบูรณ์

#### R **การทํารายงานข อมูลนักเรียน** ֧֖֖֚֚֚֚֚֚֝֝

### **1. การรายงานขอมูลนักเรียนรายบุคคล**

 การรายงานขอมูลนักเรียนรายบุคคล เพื่อจัดสรรงบประมาณรายหัวของนักเรียน การรายงานจะรายงาน 3 งวด ตามปีงบประมาณ ดังนั้นจะต้องกรอกข้อมูลนักเรียน ให้ครบถ้วนถูกต้อง ้ ตามรายการที่กำหนดไว้ ท่านสามารถทำได้ดังนี้

- เลือกเมนู File
- เลือกโปรแกรมรายงานขอมูลรายบุคคล

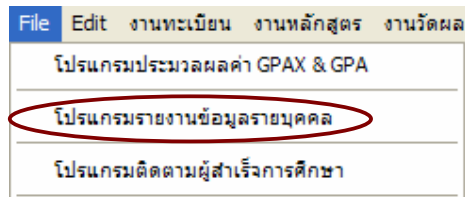

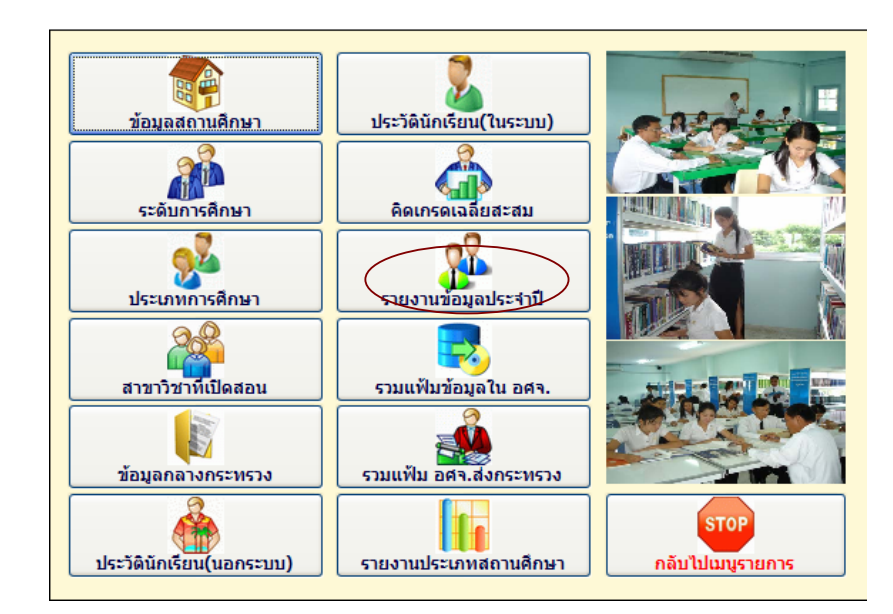

1.1 เลือกปุ่ม รายงานข้อมูลประจำปี

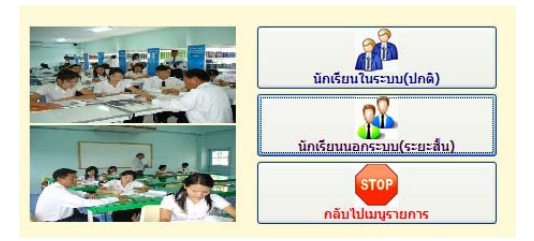

1.2 เลือกนักเรียนในระบบ (ปกติ)

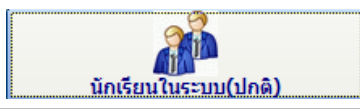

Copyright©2011 Vocation Education Commission. All rights reserved. www.vec.go.th

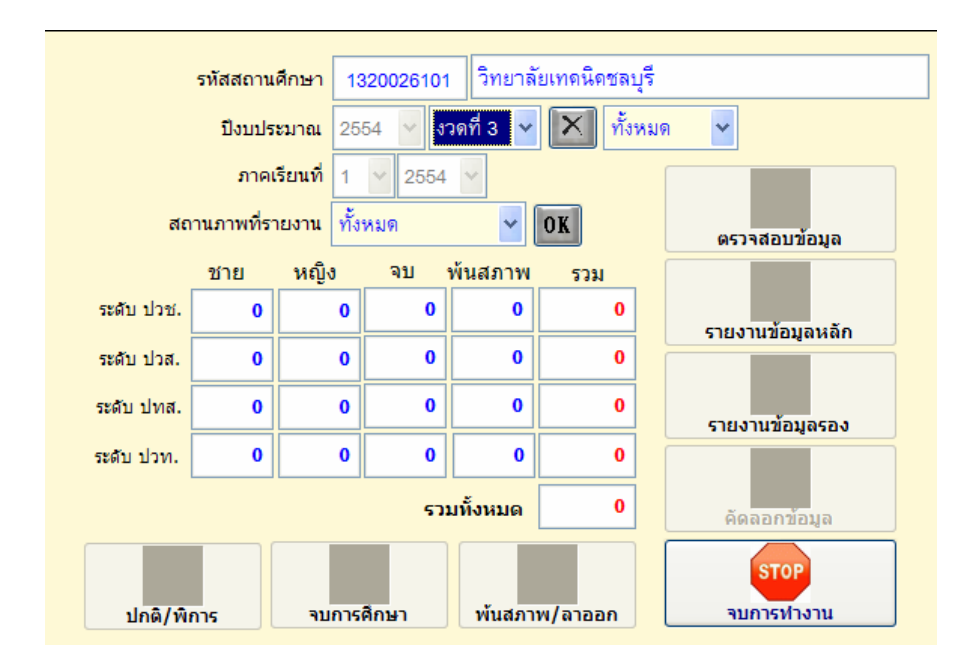

- 1.2.1 เลือกปงบประมาณ และงวดที่รายงาน
- 1.2.2 ภาคเรียนจะแสดง
- 1.2.3 กดปุม OK ยืนยันการทํารายงานตอบ Yes

 โปรแกรมจะคํานวณยอดนักเรียนใสตามชอง ทานจะตองไมมีขอมูลผิดหรือซ้ําซอน โปรแกรมจะตรวจสอบรายการทั้งหมดถามีความผิดพลาดโปรแกรมจะแจงการรายงาน ใหทานแกไข ใหถูกตอง จนไมมีรายการผิดพลาดปรากฏ โปรแกรมคํานวณยอดนักเรียนตามระดับชั้น ดังรูป

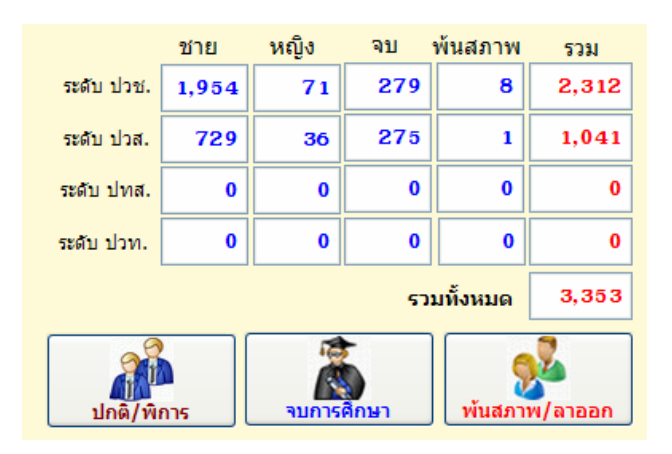

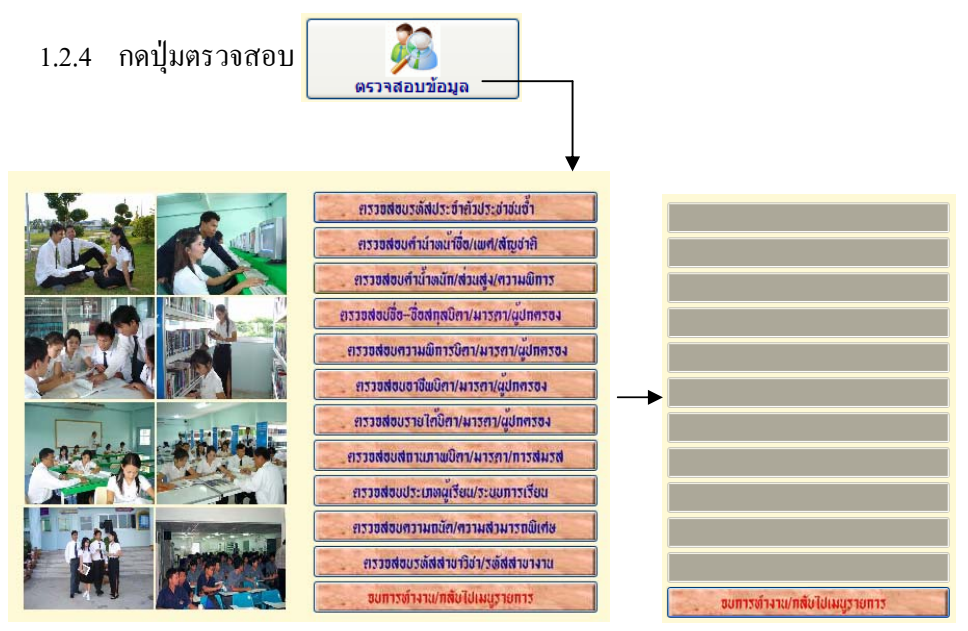

- 1.2.5 กดปุมตรวจสอบทุกรายการ จะตองไม มีรายงานขอผิดพลาดออกมา
- 1.2.6 กดปุ่มจบการทำงานกลับไปเมนูรายการ
- 1.2.7 กดปุมคัดลอกเพื่อนําไฟลขอมูล สงอศจ. ตรวจสอบ

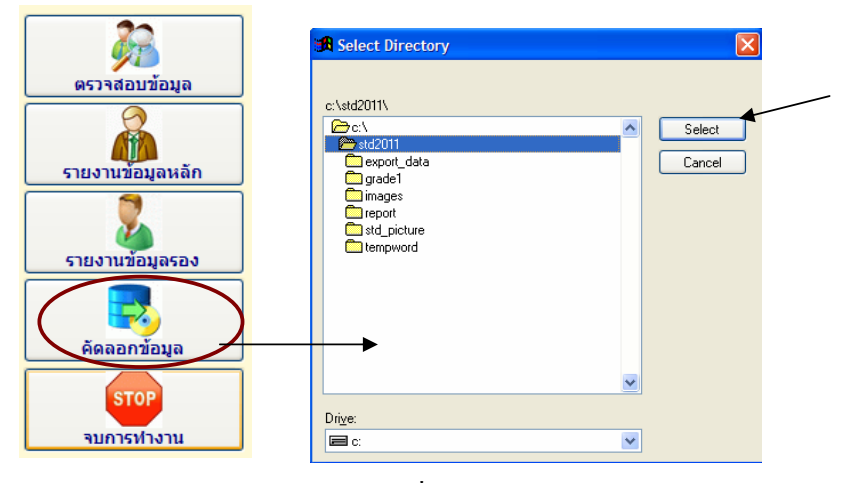

- $1.2.8$  เลือกไป Drive หรือ Folder ที่ต้องการจัดเก็บข้อมูล
- 1.2.9 กดปุม Select
- 1.2.10 โปรแกรมจะบันทึกไฟลขอมูลดวยชื่อ std\_xxxxxxxx (รหัสสถานศึกษา)

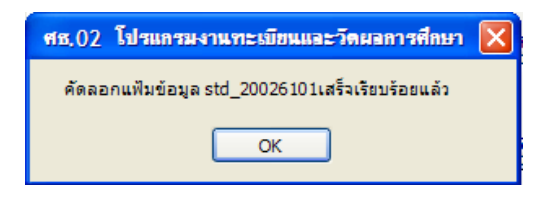

# 1.2.11 นําไฟลขอมูลสงเพื่อตรวจสอบ โดยสงไฟลที่นามสกุล .DBF

 $\Box$  std\_20026101.DBF 2,151KB

### 1.3 เลือกนักเรียนนอกระบบ (ระยะสั้น)

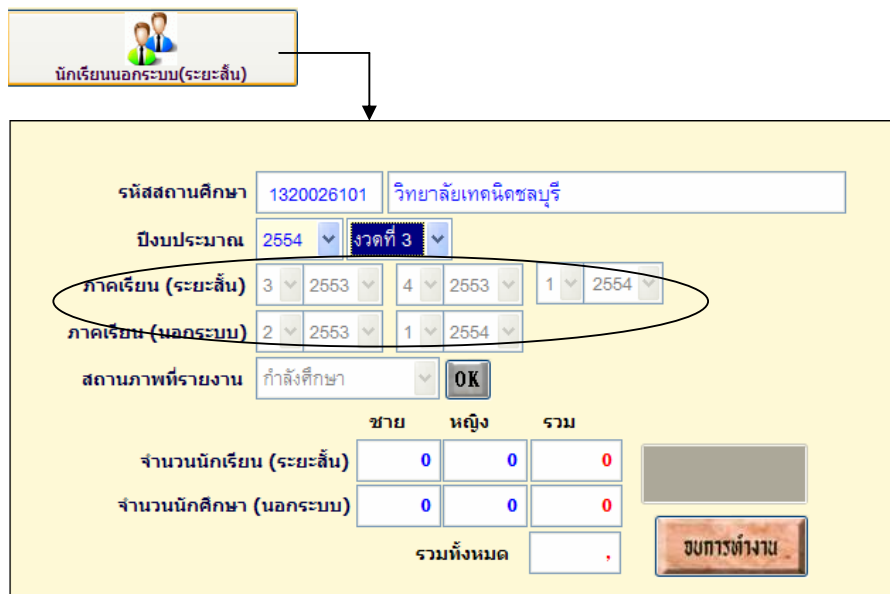

- 1.3.1 เลือกปงบประมาณ และงวดที่รายงาน
- 1.3.2 ภาคเรียนจะแสดง (ใหดูภาคเรียนของระยะสั้น และนอกระบบ)
- 1.3.3 กดปุม OK ยืนยันการทํารายงานตอบ Yes

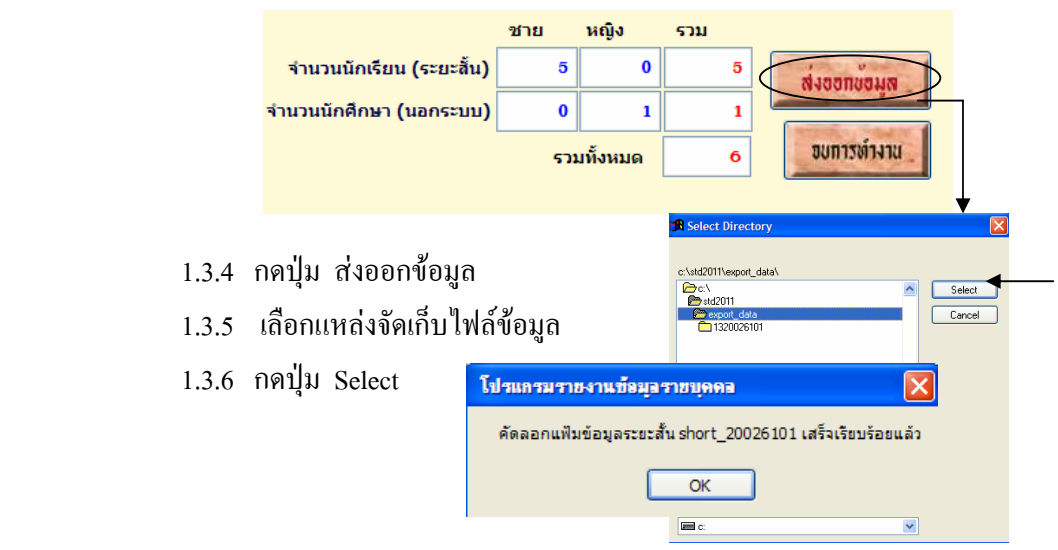

# 1.3.7 โปรแกรมจะบันทึกไฟลขอมูลดวยชื่อ short\_xxxxxxxx (รหัสสถานศึกษา) นําไฟลขอมูลสงขึ้นเว็บไซตที่ใหจัดสง

1.4 รวมแฟมขอมูลใน อศจ.

 เปนการนําไฟลขอมูลของสถานศึกษาในสังกัดจังหวัดเดียวกันมารวมเพื่อตรวจสอบ ความซ้ำซ้อน ก่อนที่จะนำส่งข้อมูลให้ สอศ.

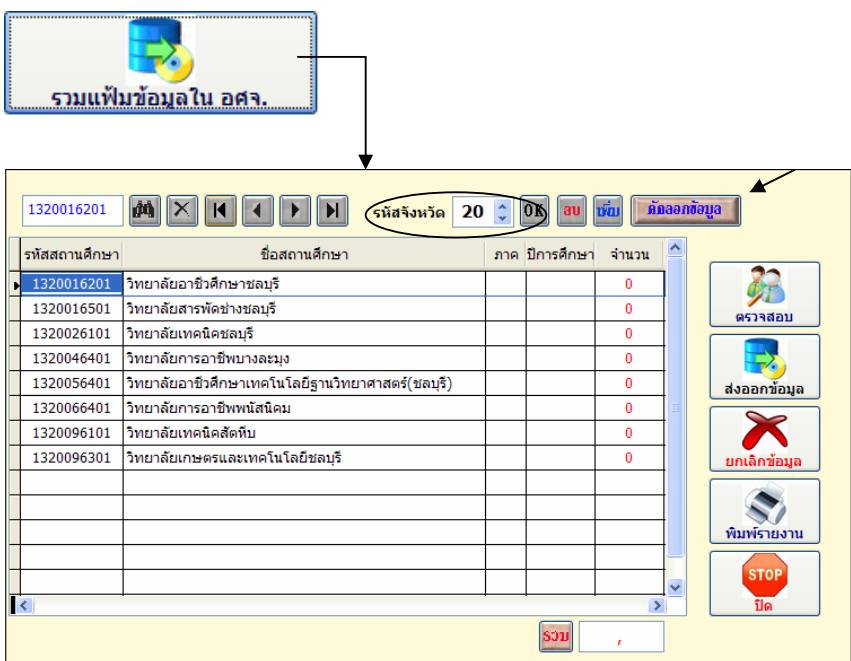

- 1.4.1 เลือกรหัสจังหวัด
- 1.4.2 กดปุม OK โปรแกรมจะแสดงชื่อสถานศึกษาในจังหวดั
- 1.4.3 กดปุมคัดลอกขอมูล
- 1.4.4 โปรแกรมถามต้องการยกเลิกข้อมูลหรือไม่

ถาเปน**สถานศึกษาแรก**ใหตอบ Yes

## **สถานศึกษาที่ 2, 3, 4** ฯลฯ

ใหตอบ No เพื่อที่โปรแกรมจะนําขอมูลเขาโดยไมลบขอมูลเดิม

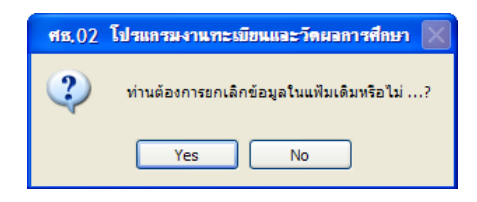

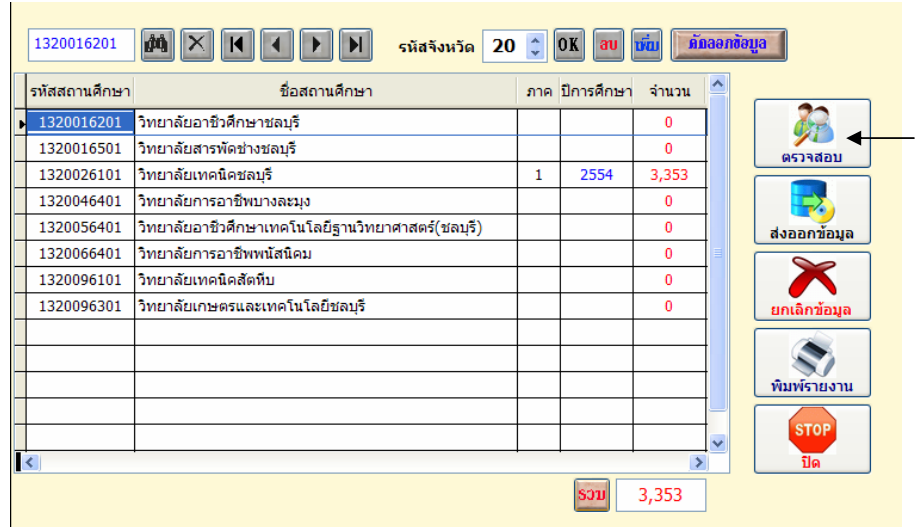

1.4.5 เมื่อนำเข้าข้อมูลแล้ว จะแสดงตัวเลขจำนวนนักเรียน จากนั้นให้กดปุ่ม ิตรวจสอบ เพื่อตรวจสอบข้อมูลซ้ำซ้อนหรือข้อมูลที่ไม่ถูกต้อง

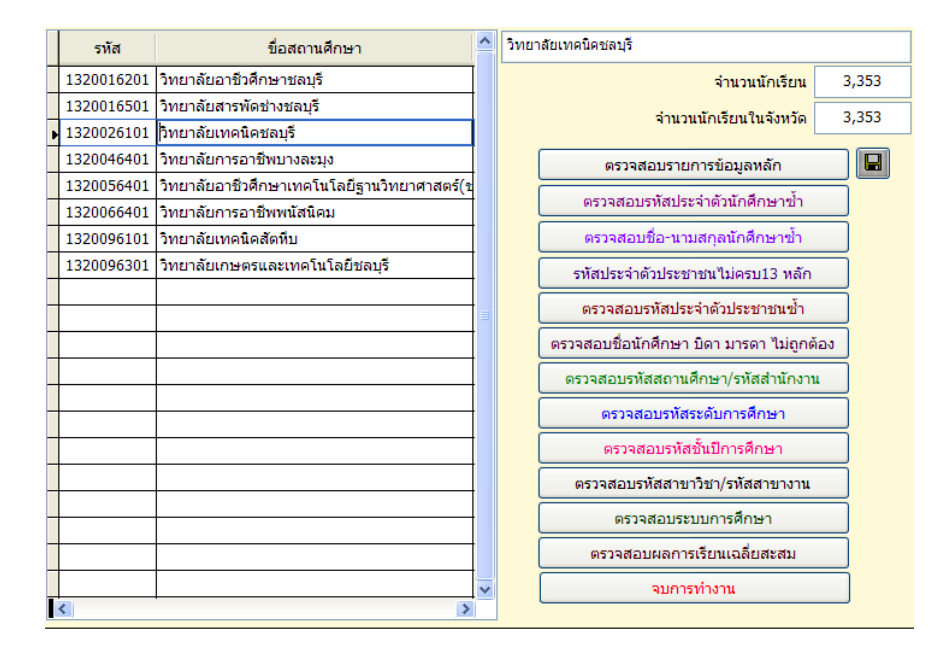

1.4.6 ตรวจสอบขอมูลตามรายการตรวจสอบ ใหถูกตองไมมีขอผิดพลาดและ

์<br>ซ้ำซ้อน

\*\*\*\* สำหรับ ปุ่มตรวจสอบผลการเรียนเฉลี่ยสะสม หากเป็นนักเรียน นักศึกษาเข้า ใหม่ ซึ่งยังไม่มีผลการเรียน ผลการเรียนจะเป็น 0 ดังนั้นถือว่าข้อมูลถูกต้อง

1.4.7 การบันทึกไฟล์ CSV คืนกลับให้สถานศึกษา เพื่อให้สถานศึกษานำ ไฟล CSV Upload เขาเว็บไซต เมื่อตรวจสอบขอมูลถูกตองแลว ใหดําเนินการดังนี้ - เลือกสถานศึกษา โปรแกรมจะแสดงยอดนักเรียนของสถานศึกษานั้น ดัง

ตัวอยาง

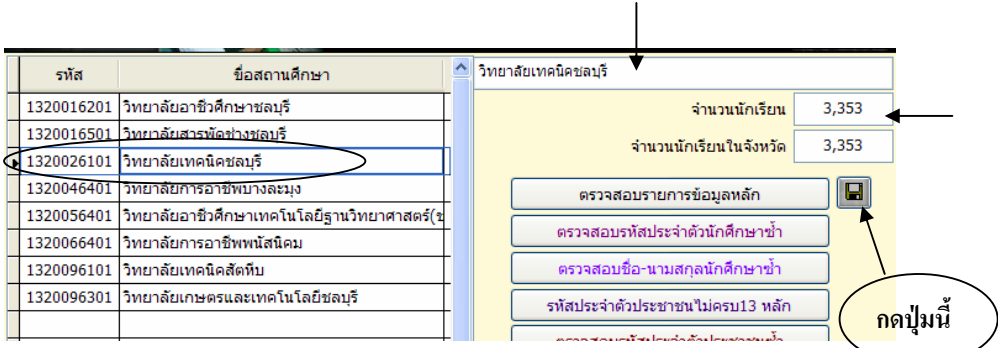

- กดรูปแผนดิสก

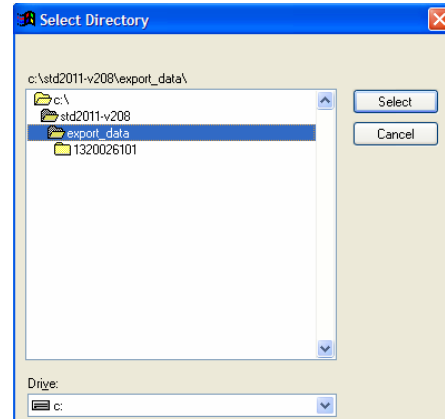

- เลือกแหลงที่จะจัดเก็บไฟล
- กดปุม Select จะปรากฏ

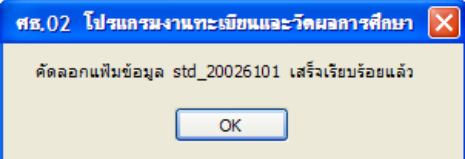

คัดลอกไฟลทีละสถานศกษา ึ ไฟลขอมูลจะบันทึกตามรหัสสถานศึกษา

ของแต่ละแห่ง

พิมพ์สาระการเรียนรู้รายบุคคล

กลับไปเมนูรายการ

### **2. การประมวลผลคา GPAX & GPA**

 การประมวลผลคา GPAX & GPA เปนการจัดทําผลการเรียนเฉลี่ยสะสมตามกลุมสาระ การเรียนรู ของนักเรียนระดับ ปวช. ที่จบการศึกษา เพื่อเขาศึกษาตอในระด ับอุดมศึกษา โดยมีการจัดทํา ผลการเรียนแยกเปน 5 ภาคเรียน, 6 ภาคเรียน (จบพรอมรุน) , จบไมพรอมรุน , ภาคฤดูรอน ทาน สามารถทําไดดังนี้

File Edit งานทะเบียน งานหลักสูตร งานวัดผล - เลือกเมนู File โปรแกรมประมวลผลค่า GPAX & GPA - เลือกโปรแกรมประมวลผลคา GPAX & GPA โปรแกรมรายงานข้อมูลรายบุคคล โปรแกรมติดตามผู้สำเร็จการศึกษา สำนักงานๆณะกรรมการการอาชีวศึกษา **Vocational Educational Commission ALL**<br>Ustă Minisuu <u>ข้อมูลสถานศึกษา</u> รายงาน GPA จบการศึกษา 8Ł อาจารย์ที่ปรึกษา ระดับการศึกษา คัดลอกข้อมูลส่งศูนย์  $\Pi{\mathsf C}$ \$ **Alt** 5 รวมแฟ้มข้อมูลในศูนย์ ITC ประเภทการศึกษา แก้ไขผลการเรียน ₹. สาขาวิชาที่เปิดสอง รวมแฟ้มศูนย์ ITC ส่งกระทรวง คิดเกรดเฉลี่ยสะสม **ATA** 

### **2.1 รายงาน GPA 5 ภาคเรียน**

ช้อมูลรายวิชาในหลักสูต 崎

ข้อมูลแผนการเรียน

เป็นการรายงานจำนวนนักเรียน ชั้น ปวช.3 ปัจจุบัน ซึ่งคาดว่าจะจบการศึกษา ในภาคเรียนปัจจุบัน เพื่อนำไปเป็นฐานข้อมูลก่อนที่นักเรียน จะจบการศึกษาจริง มีขั้นตอนดังนี้

n รายงาน GPA 5 ภาคเรียน

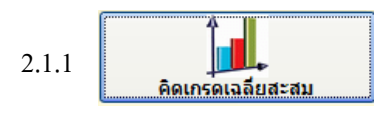

คิดเกรดเฉลี่ยสะสมภาคเรียนปจจุบันของนักเรียน ชั้น ปวช.3 รวมถึง

นักเรียนตกคาง โดยกดปุมคิดเกรดเฉลี่ยสะสม

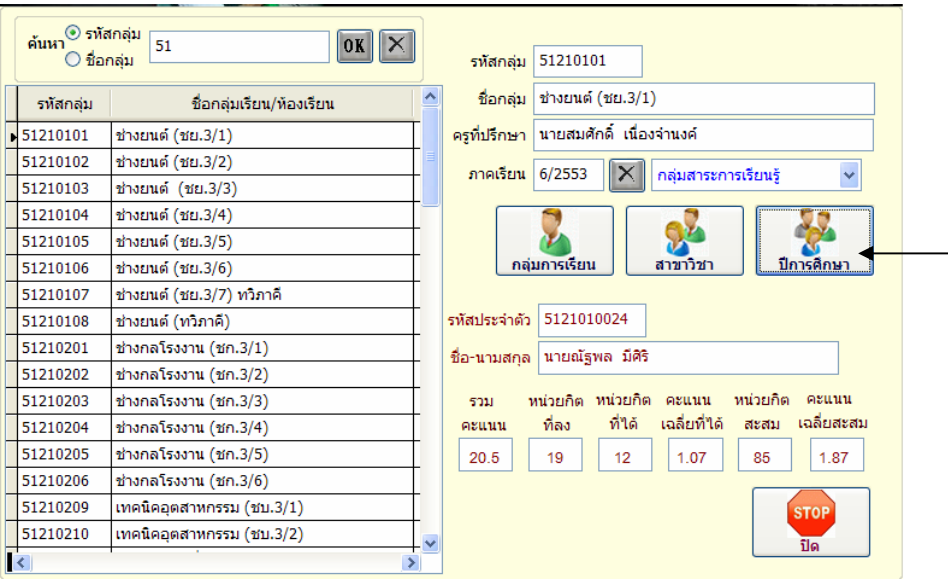

- 2.1.1.1 เลือกกลุมการเรียนของนักเรียน
- 2.1.1.2 ใสภาคเรียนที่ตองการคิด เชน 5/2553 (5 ภาคเรียน)
- 2.1.1.3 กดปุม ปการศึกษา

 โปรแกรมจะคิดเกรดเฉลี่ยสะสมใหกับนักเรียนทุกคนที่มีรหัส 51 (ตัวอยาง เลือกนักเรียนรหัส 51) เมื่อโปรแกรมคิดเกรดเฉลี่ยเสร็จแลวจะแสดง

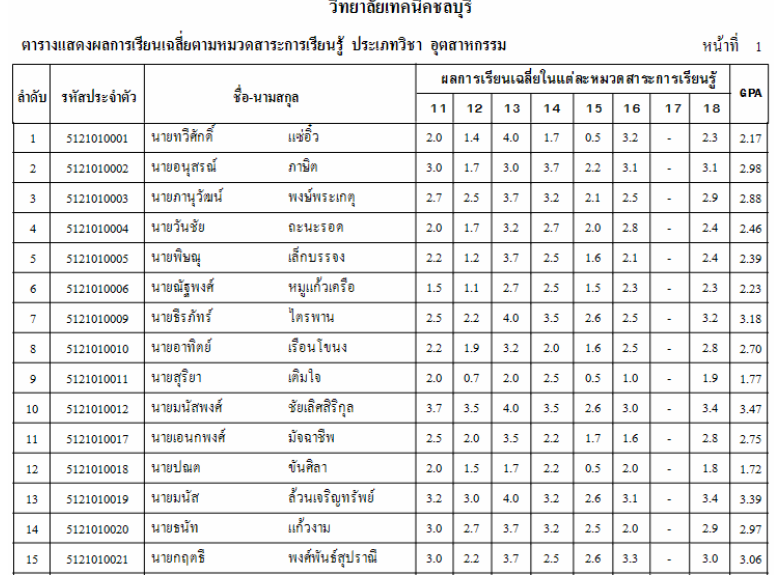

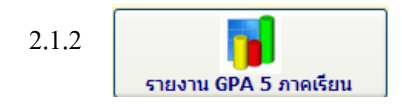

ทํารายงาน GPA 5 ภาคเรียน เปนการพิมพรายงานแบบ 1

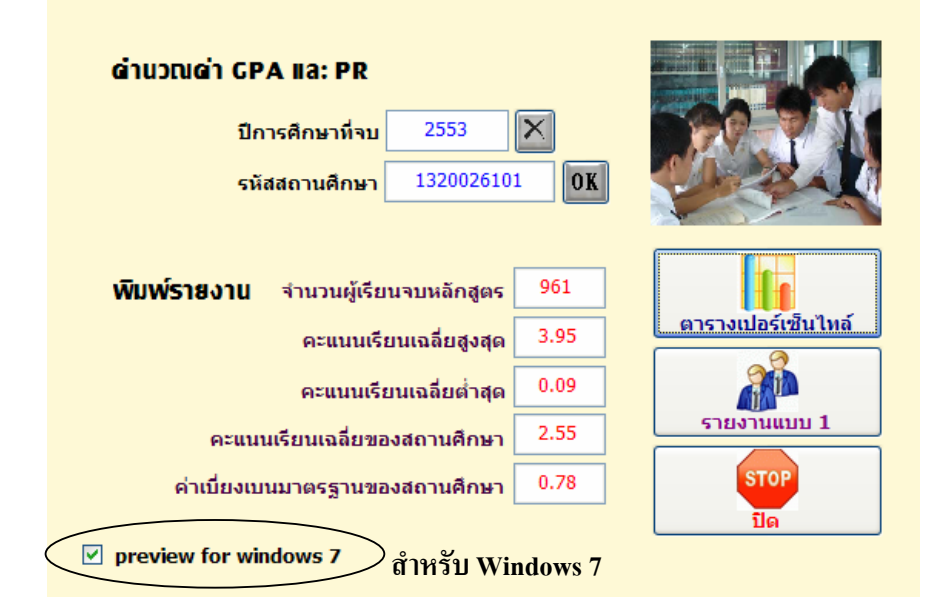

- 2.1.2.1 ใสปการศึกษาที่คาดวาจะจบ
- 2.1.2.2 กดปุม OK
- 2.1.2.3 กดปุม รายงานแบบ 1 เพื่อนํารายงานแบบ 1 สงพรอมไฟลขอมูล

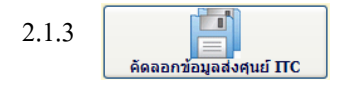

 เมื่อพิมพรายงานแบบ 1 แลวขั้นตอนตอไป ตองคัดลอกขอมูลสงศูนย ITC เพื่อรวบรวมขอมูลสง สอศ. ดังนี้

- $2.1.3.1$  กดปุ่ม กัดลอกข้อมูลส่งศูนย์ ITC
- 2.1.3.2 ใสรหัสผาน

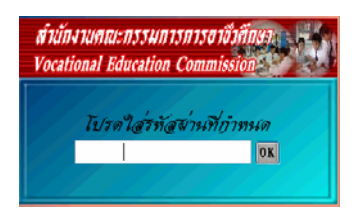

- 2.1.3.3 ใสปการศึกษา
- 2.1.3.4 กดปุม คัดลอกขอมูล

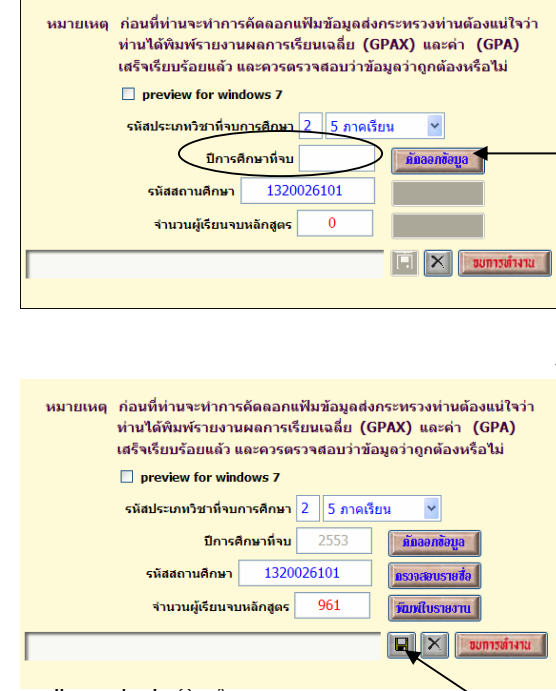

2.1.3.5 กดปุม รูปแผนดิสก

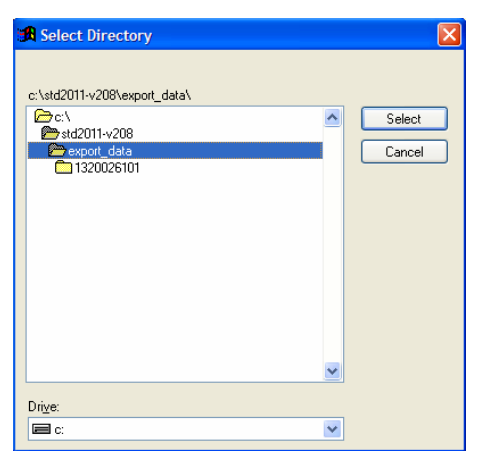

2.1.3.6 เลือกแหลงที่จัดเก็บขอมูล >> กดปุม Select

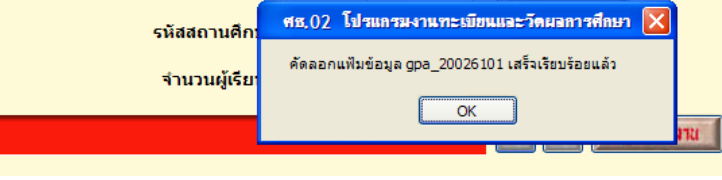

Copyright©2011 Vocation Education Commission. All rights reserved. www.vec.go.th

### 2.1.3.7 โปรแกรมคัดลอกไฟล GPA\_ตามดวยรหัสสถานศึกษา

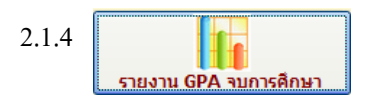

การรายงาน GPA จบการศึกษา เพื่อให้ข้อมูลถูกต้อง ไม่มีข้อผิดพลาด ท่านต้อง พิมพ์ใบ ร.บ. ให้เรียบร้อยก่อน ข้อมูลที่รายงาน GPA ก็จะตรงกับใบ ร.บ. ที่พิมพ์ จำนวนนักเรียนที่จบก็ ้ จะตรงกัน ดังนั้นจะต้องรายงานเฉพาะนักเรียนที่จบการศึกษาเท่านั้น มีขั้นตอนการทำดังนี้ 2.1.4.1 กดปุม รายงาน GPA จบการศึกษาจะปรากฏ

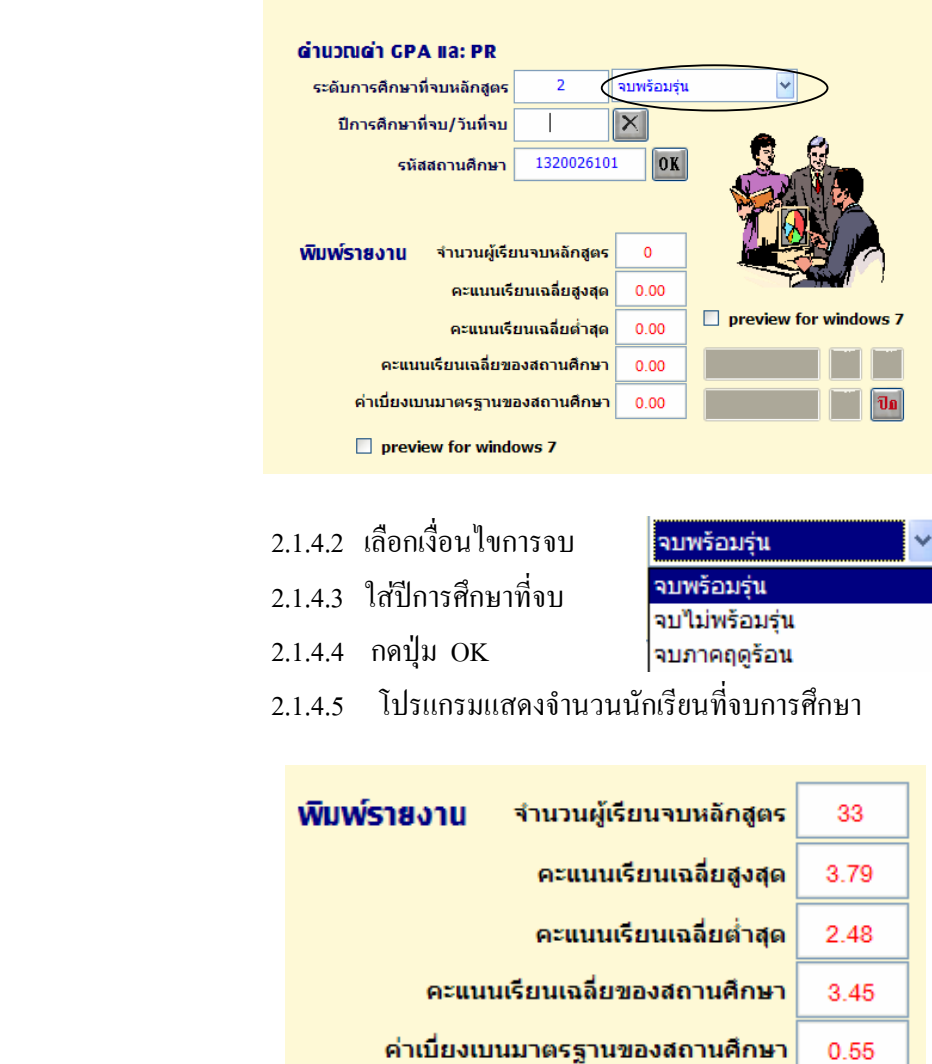

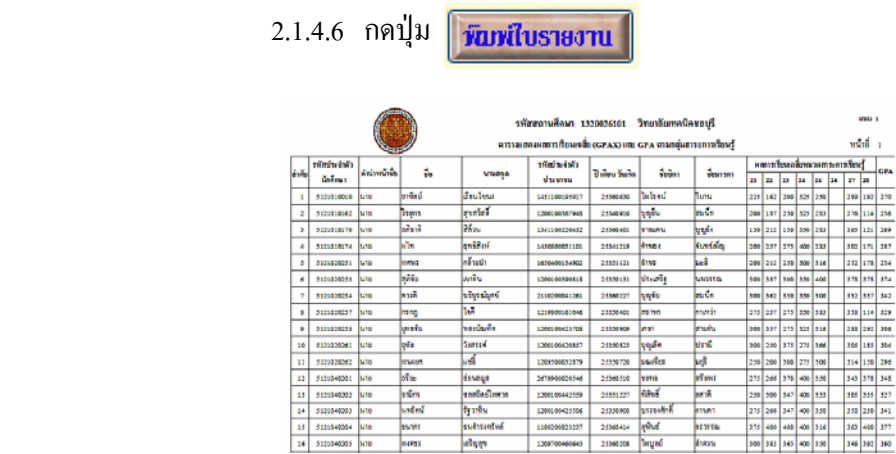

 เมื่อพิมพรายงานแบบ 1 แลว ก็ใหทําตาม ขอ 2.1.3 - 2.1.3.6 ตั้งแตคัดลอกขอมูลสง ศูนย ITC และ รวมแฟมขอมูลในศูนย ITC เพื่อตรวจสอบขอมูล ทําตามขั้นตอนจนไดไฟลขอมูล GPA\_รหัสสถานศึกษา

 การรายงานขอมูลจบไมพรอมรุน หรือจบภาคฤดูรอน ทําตามขั้นตอนเหมือนจบปกติ ตั้งแต 2.1.4 – 2.1.4.6

 2.1.5 รวมแฟ้มข้อมูลในศูนย์ ITC

> ี สถานศึกษาที่ทำหน้าที่ศูนย์ ITC รวบรวมข้อมูลส่ง สอศ.

2.1.5.1 กดปุมคัดลอกขอมูล

2.1.5.2 นําแฟมขอมูลที่สถานศึกษา สงมารวม เพื่อตรวจสอบ

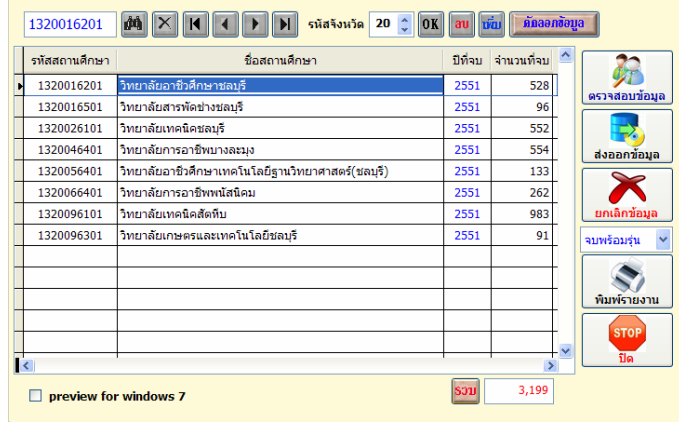

 $\sin \theta$  2

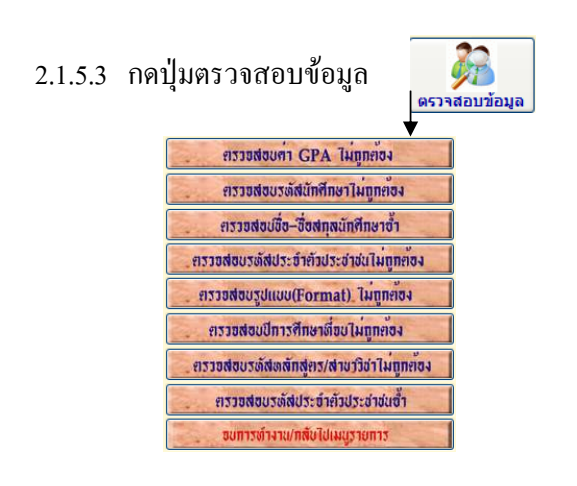

 2.1.5.4 ตรวจสอบขอมูลใหถูกตอง 2.1.5.5 กดปุมพิมพรายงาน เพื่อรายงานแบบ 2

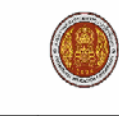

รายงานสรุปสถานที่กษาที่ส่งคะแนน GPAX และ GPA ของนักเรียน ปวช. ที่จบหลักสูตรปีการศึกษา 2551 ์สำนักงานคณะกรรมการการอาชีวศึกษา จังหวัดชลบุรี

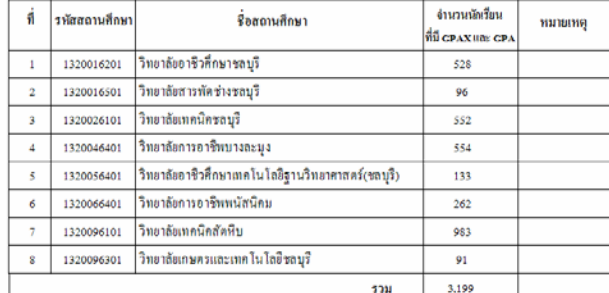

หมายเหตุ ให้สถานศึกษาพิมพ์รายงานส่งสำนักงานคณะกรรมการการอาชีรศึกษาพร้อม CD-ROM

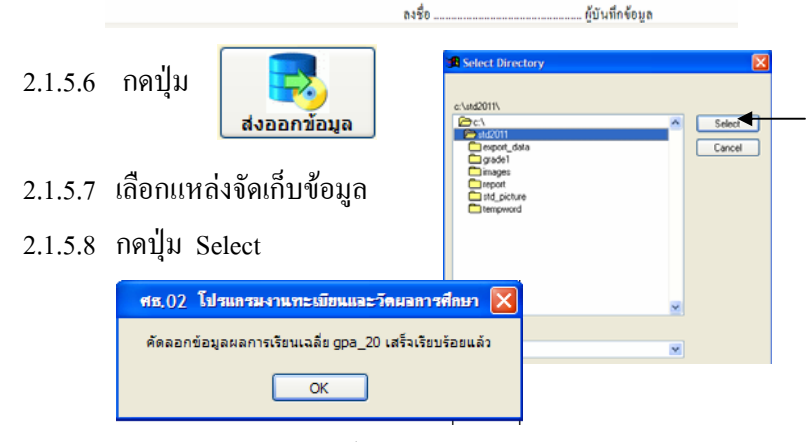

2.1.5.9 โปรแกรมคัดลอกไฟล์ <sub>gpa\_</sub>รหัสจังหวัด เช่น <sub>gpa\_</sub>20.dbf นำส่งส่วนกลาง พรอมรายงานแบบ 2

#### $\Box$  การติดตามผู้สำเร็จการศึกษา **ึ**

ึการติดตามผู้สำเร็จการศึกษา เป็นการติดตามนักเรียน นักศึกษาที่จบการศึกษาแล้ว เพื่อทราบ ้ข้อมูลว่านักเรียนคนใด ศึกษาต่อหรือทำงาน ซึ่งข้อมูลนี้งานแนะแนว จะทำข้อมูลต่อจากงานทะเบียน โดย ต้องโอนข้อมูลนักเรียน นักศึกษาที่จบการศึกษาแล้ว ไปอยู่ในแฟ้มข้อมูลจบการศึกษาแล้ว ท่านสามารถ กรอกขอมูลติดตามผูสําเร็จการศึกษา ไดดังนี้

- เลือกเมน File ู
- เลือกโปรแกรมติดตามผูสําเร็จการศึกษา

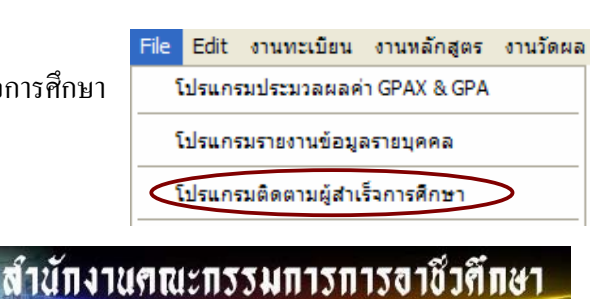

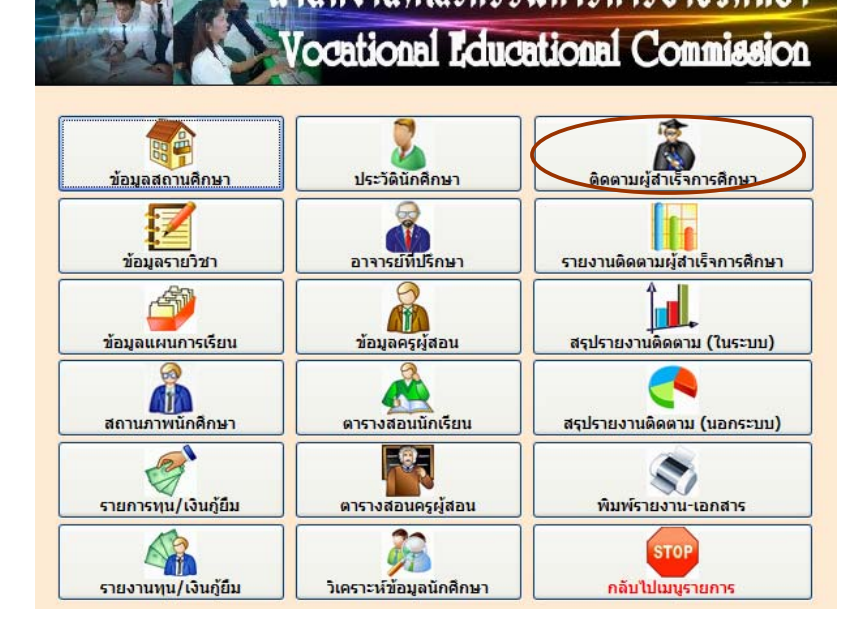

1. เลือกปุ่ม ติดตามผู้สำเร็จการศึกษา

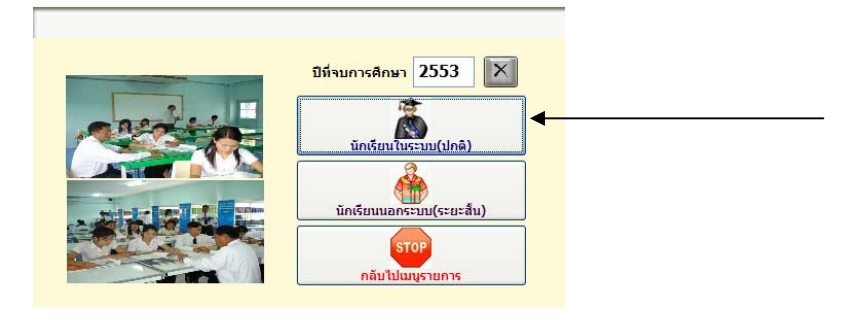

### 1.1. ใสปที่จบการศึกษา

 $\mathbf{L}$ 

1.2. กดปุม นักเรียนในระบบ (ปกติ)

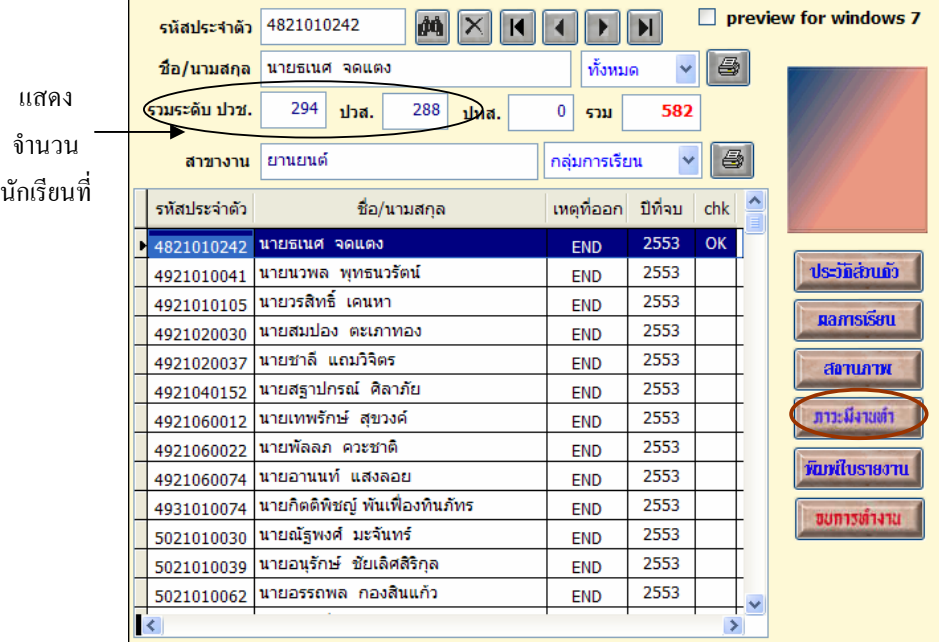

- 1.3. เลือกนักเรียนที่จะกรอกขอมูล
- 1.4. กดปุม ภาวะมีงานทํา

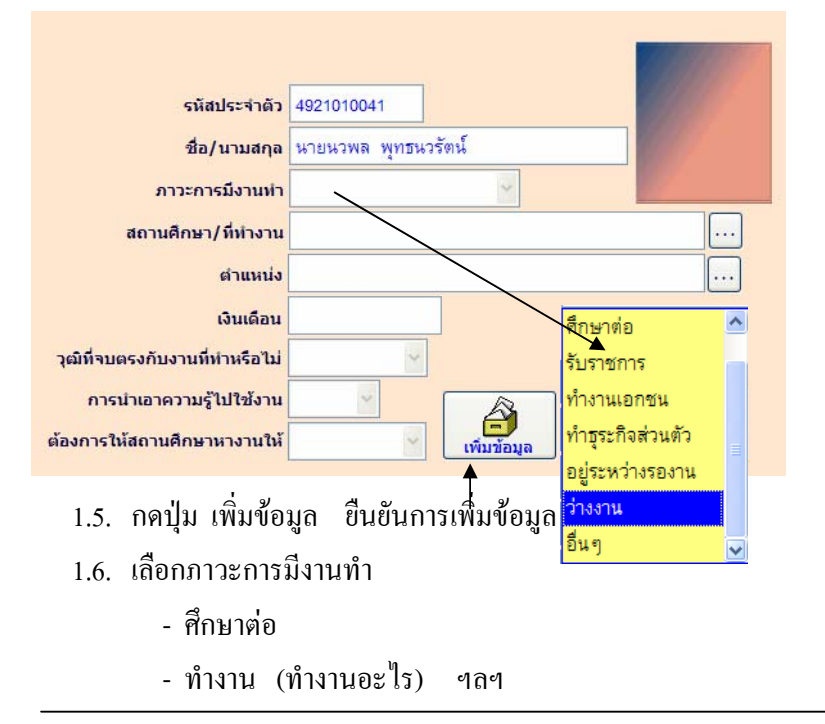

#### \*\*\* **ศึกษาตอ**

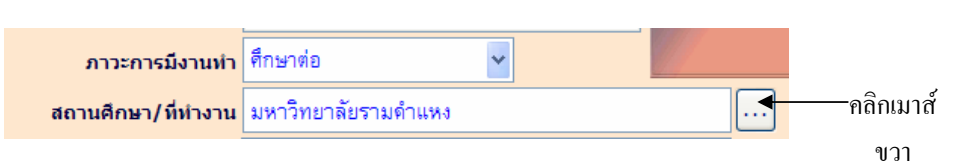

 ถานักเรียน ศึกษาตอ >> เลือกสถานศึกษาจากปุม ... หากไมมีชื่อสถานศึกษา ให้เพิ่มข้อมูล โดยคลิกเมาส์ขวา ตรงปุ่ม $\fbox{1}$ 

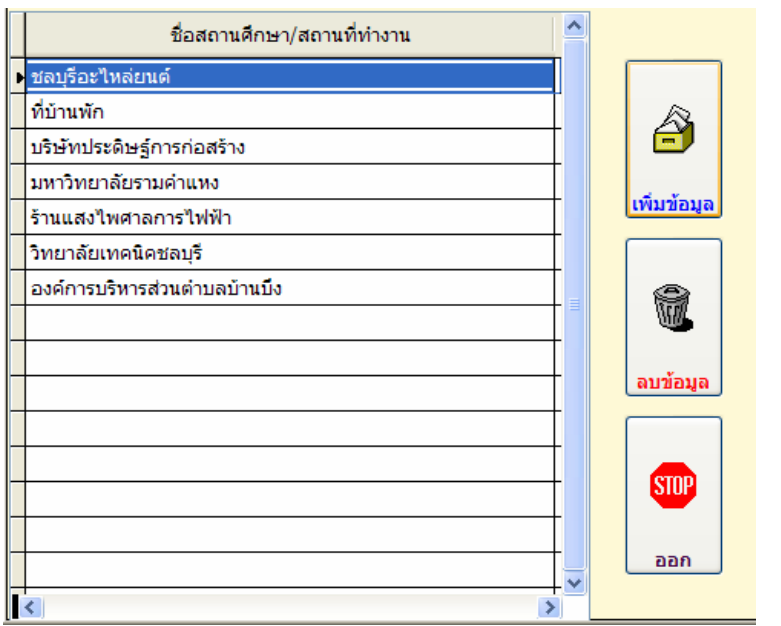

- กดปุม เพิ่มขอมูล

#### \*\*\* **ทํางาน**

ถา นักเรียน ทํางาน >> ทํางานอะไร เชน ทํางานเอกชน

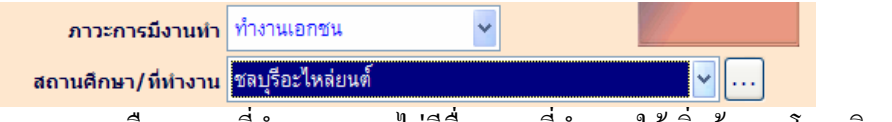

- เลือกสถานที่ทํางาน หากไมมีชื่อสถานที่ทํางาน ใหเพิ่มขอมูล โดยคลิกเมาส

ขวา ชอง ...

- เลือกตําแหนงงาน หากไมมีชื่อตําแหนงงาน ใหเพิ่มขอมูล โดยคลิกเมาสขวา

ชอง ... ดำแหน่ง

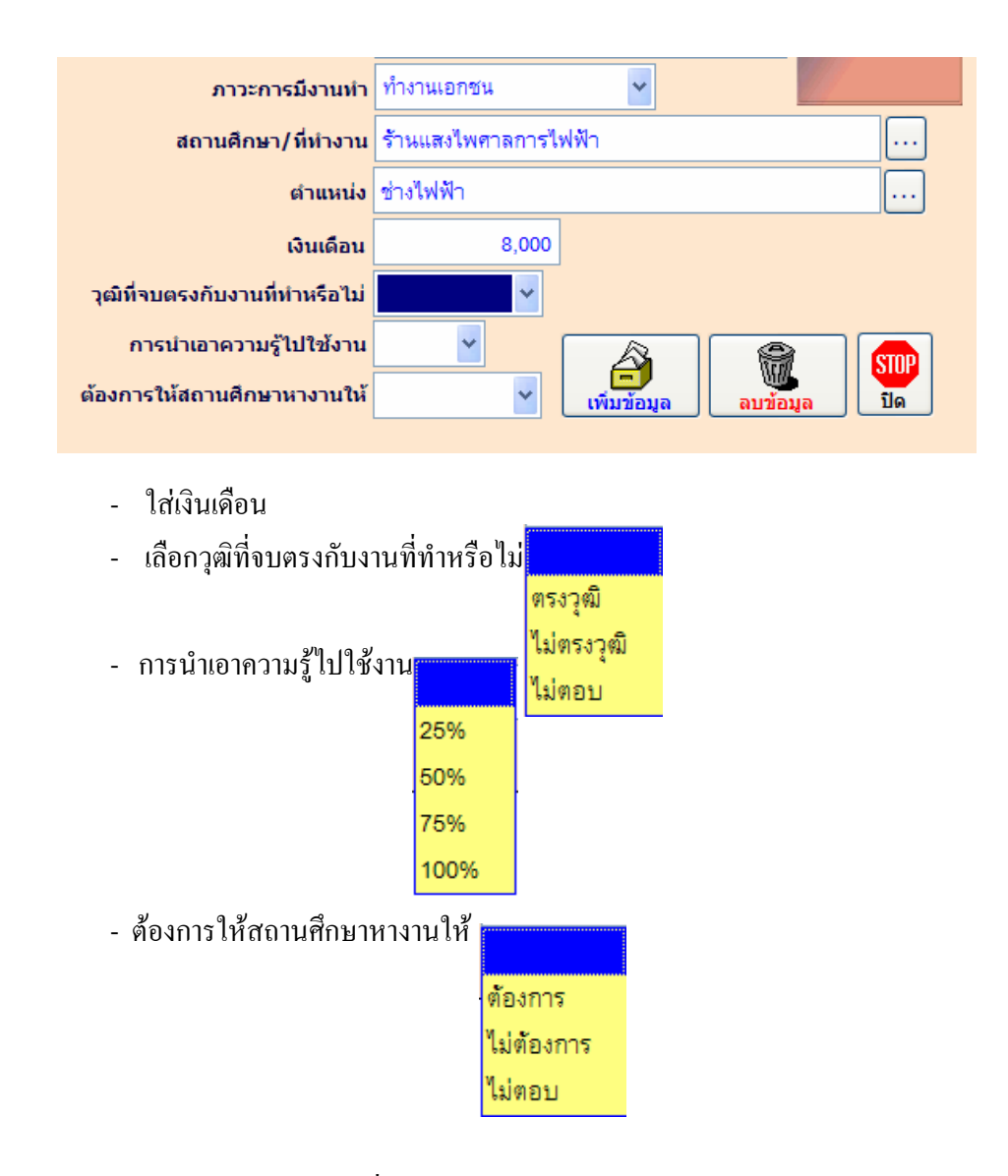

นักเรียน นักศึกษา คนใดที่ท่านกรอกข้อมูลติดตามการจบการศึกษาแล้ว จะมี OK แสดงตรงช่อง chk แพื่อให้ทราบว่ากรอกข้อมูลแล้วหรือติดตามใด้

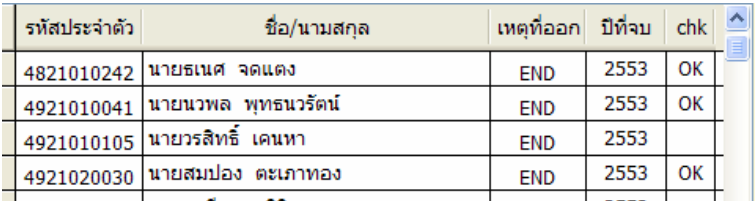

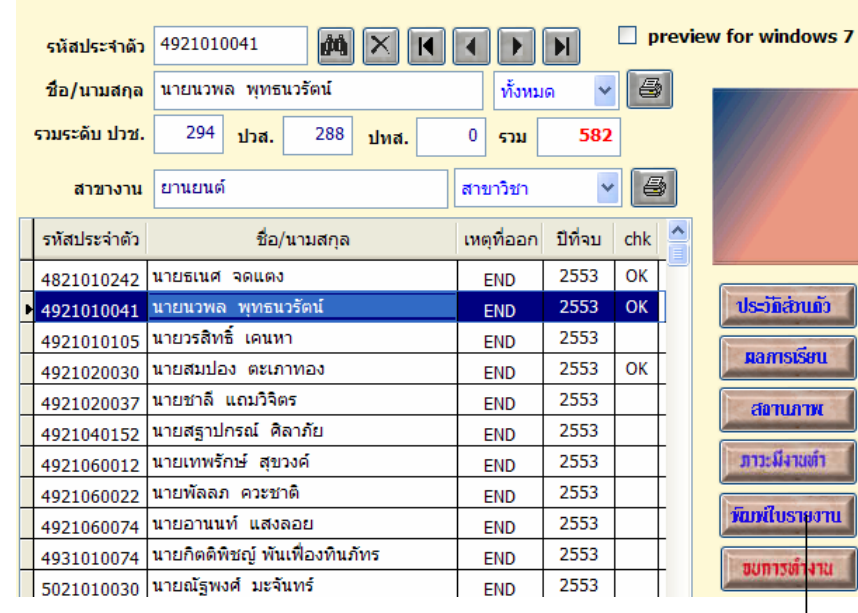

#### วิทยาลัยเทคนิคชลบุรี

 $\mathbf{1}$ 

รายงานสรุปผลการติดตามภาวะผู้มีงานทำของผู้สำเร็จการศึกษาระดับ ปวช. ปีการศึกษา 2553

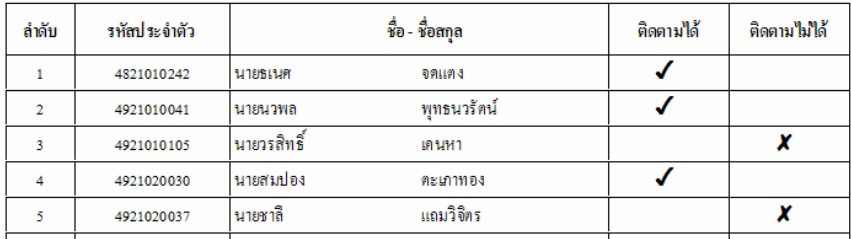

ชื่อ/นามสกุล นายนวพล พุทธนวรัตน์ ทั้งหมด ë

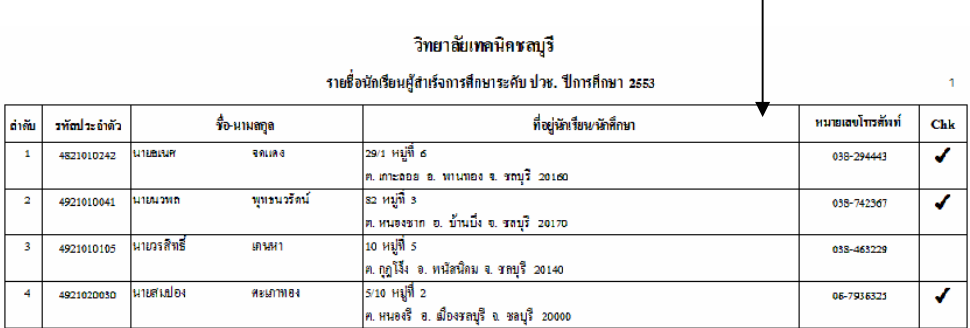

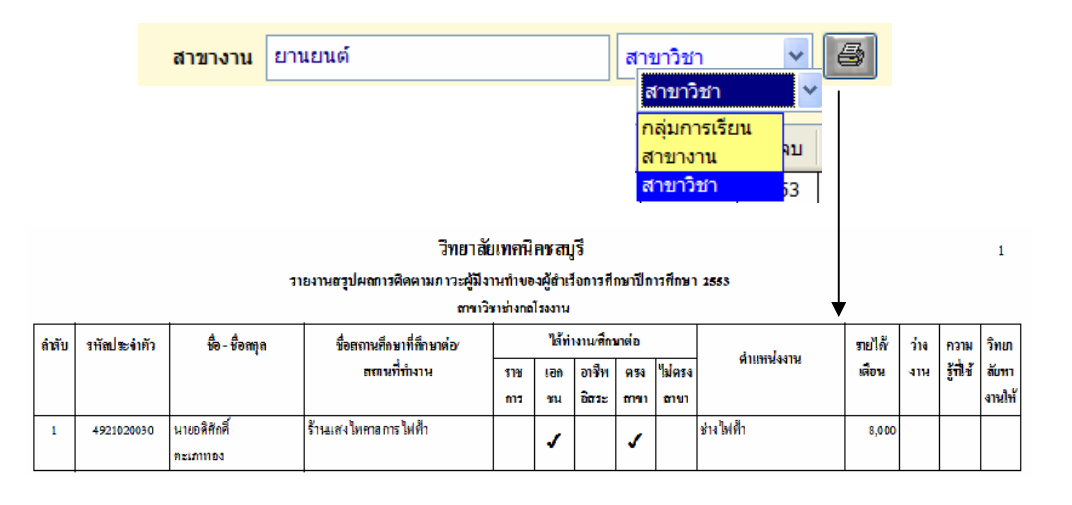

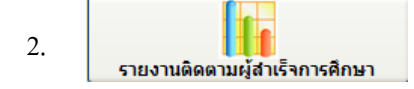

 เมื่อกรอกขอมูลติดตามผูสําเร็จการศึกษาแลว ขั้นตอนตอไปก็ทํารายงานติดตามผูสําเร็จ การศึกษา เพอสื่ งขอมูลติดตามภาวะผูมีงานทําใหกับ สอศ. ตอไป โดยเริ่มตนจาก

- 2.1 เลือกปุม รายงานติดตามผูสําเร็จการศกษา ึ
- 2.2 เลือกปุม นักเรียนในระบบ (ปกติ)

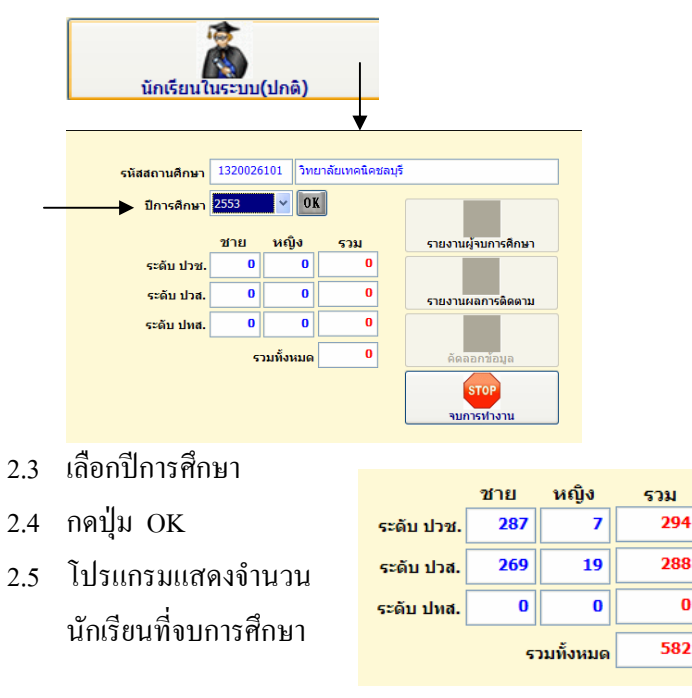

喬 2.6 รายงานผู้จบการศึกษา

## พิมพ์รายงานผู้จบการศึกษา ทางเครื่องพิมพ์ แยกระดับ ปวช. และ ปวส.

#### แบบรายงานข้อมูลนักเรียน- นักศึกษา ที่สำเร็จการศึกษาตามหลักสูตร ปีการศึกษา 2553 รหัสสถานศึกษา 1320026101 ซื้อสถานศึกษา วิทยาลัยเทกนิคซลบุรี

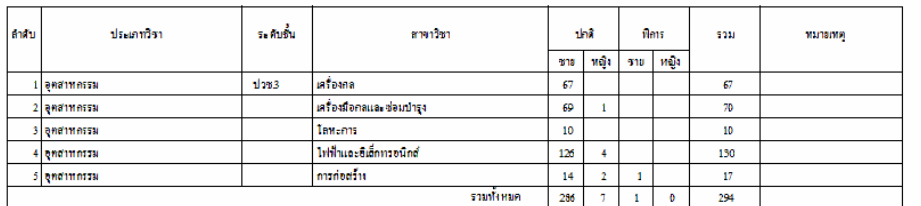

nrÌo .<br>ข้อหน้างานแนะแนว (นายวิทยา แสนคำ) วันที่ 29 เดือน มีดูนายน พ.ศ. 2554

#### แบบรายงานข้อมูลนักเรียน- นักศึกษา ที่สำเร็จการศึกษาตามหลักสูตร ปีการศึกษา 2553

รทัสสถานศึกษา 1320026101 ชื่อสถานศึกษา วิทยาลัยเทกนิคขลบุรี

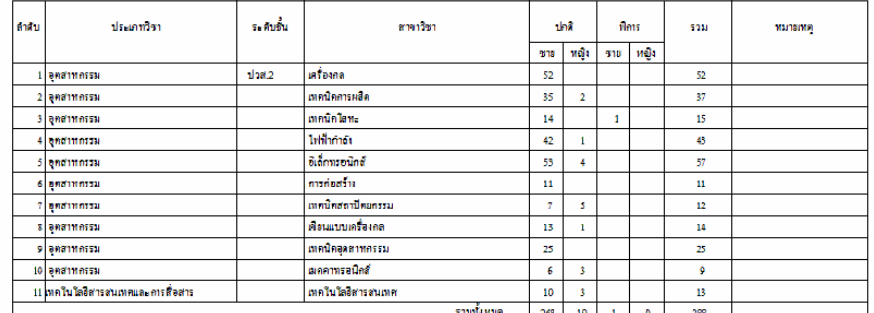

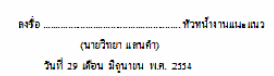

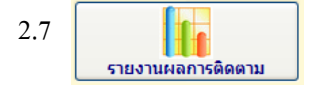

### พิมพรายงานผลการติดตามผูจบการศึกษา ทางเครื่องพิมพระดับ ปวช. และ ปวส.

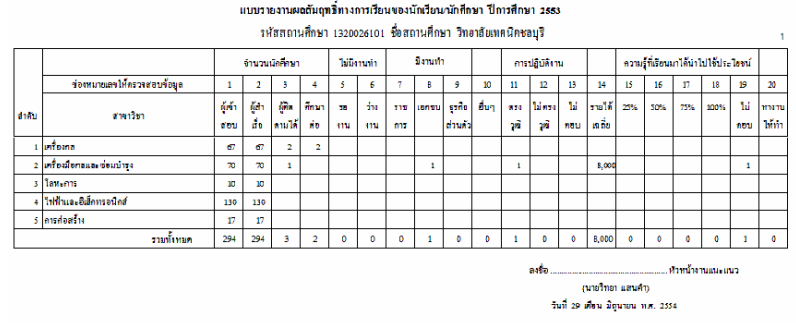

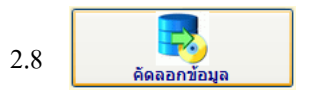

เมื่อพิมพ์รายงานเอกสารเรียบร้อยแล้ว ก็ทำการคัดลอกข้อมูล เพื่อส่งข้อมูล ้ติดตามภาวะผู้มีงานทำ ขึ้นเว็บไซต์ที่กำหนด

- กดปุม คัดลอกขอมูล

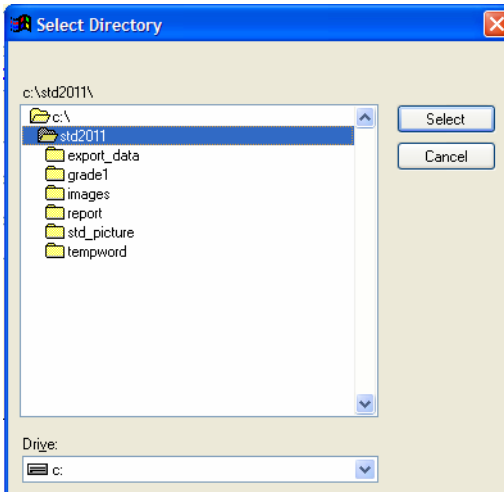

- เลือกแหลงที่จัดเก็บขอมูล
- กดปุม Select

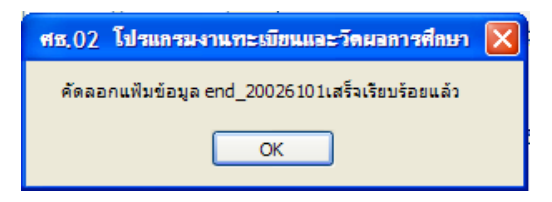

- โปรแกรมแสดงชื่อไฟลที่คัดลอกขอมูล

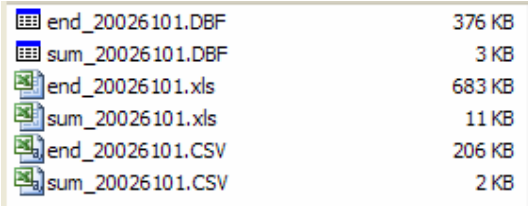

- ไฟลที่โปรแกรมคัดลอกใหทั้งหมด

2.9 การนำเข้าข้อมูลผ่านเว็บไซต์ ที่ สอศ. กำหนด

 สวนกลาง สอศ. จะมีชื่อเว็บไซตเพื่อสงขอมูล และรหัสผูใชงาน รหัสผาน ของ แต่ละสถานศึกษา เพื่อนำข้อมูลเข้า โดยเลือกไฟล์ให้ตรงกับที่เว็บไซต์กำหนด

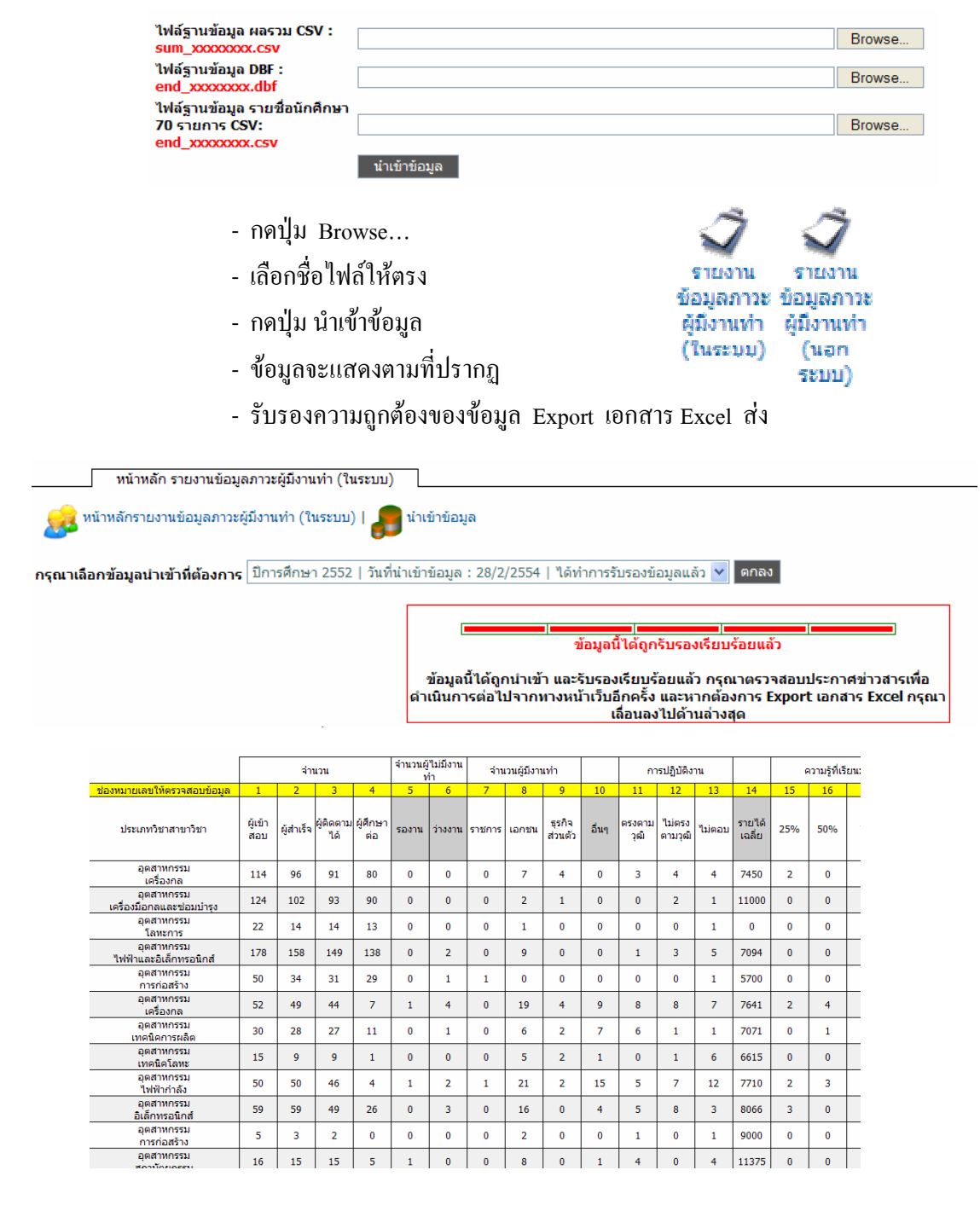